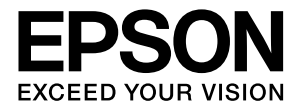

## エプソンプリンタ共通

# 取扱説明書 ネットワーク編

本製品をネットワークプリンタとして使うために必要な情報を 詳しく説明しています。 また、各種トラブルの解決方法やお客様からのお問い合わせの 多い項目の対処方法を説明しています。 目的に応じて必要な章を参照してください。 本書は、ネットワークを標準搭載したエプソン製プリンタ共通 の説明書です。お使いの製品の仕様によっては、記載の一部が 該当しないことがありますのでご了承ください。

オプションのネットワークインターフェイスカードを使うとき は、オプションのネットワークインターフェイスカードに同梱 の取扱説明書を参照してください。

#### マークの意味

本書では、いくつかのマークを用いて重要な事項を記載してい ます。これらのマークが付いている記述は必ずお読みくださ い。それぞれのマークには以下のような意味があります。

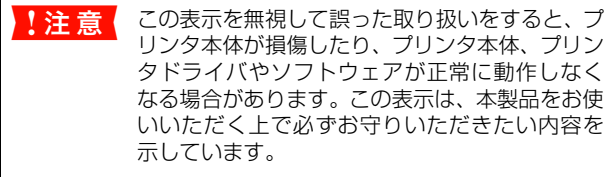

なる場合があります。この表示は、本製品をお使 いいただく上で必ずお守りいただきたい内容を 示しています。

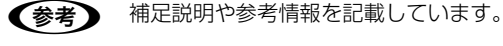

h 関連した内容の参照ページを示しています。

掲載画面

- 本書の画面は実際の画面と多少異なる場合があります。ま た、OS の違いや使用環境によっても異なる画面となる場合 がありますので、ご注意ください。
- 本書に掲載する Windows の画面は、特に指定がない限り Windows XP の画面を使用しています。
- 本書に掲載する Mac OS X の画面は、特に指定がない限り Mac OS X v10.4 の画面を使用しています。

#### Windows の表記

Microsoft® Windows® 98 Operating System 日本語版 Microsoft® Windows® Millennium Edition Operating System 日本語版

Microsoft® Windows® 2000 Operating System日本語版 Microsoft® Windows® Server 2003, Standard Edition (32 ビットバージョン)

Microsoft® Windows® Server 2003, Enterprise Edition (32 ビットバージョン)

Microsoft® Windows® XP Home Edition Operating System 日本語版

Microsoft® Windows® XP Professional Operating System 日本語版

Microsoft® Windows® XP Professional x64 Edition Operating System 日本語版

本書では、上記各オペレーティングシステムをそれぞれ 「Windows 98」、「Windows Me」、「Windows 2000」、 「Windows XP」、「Windows Server 2003」と表記してい ます。またこれらを総称する場合は「Windows」、複数の Windows を併記する場合は「Windows 2000/XP」のよう に Windows の表記を省略することがあります。

#### Mac OS の表記

Mac OS  $9.1 \sim 9.2$ .x

Mac OS X v10.2、v10.3、v10.4

本書では、上記各オペレーティングシステムをそれぞれ「Mac OS 9」、「Mac OS X」と表記しています。またこれらを総称 する場合は「Mac OS」と表記しています。

#### 商標

Apple の名称、AppleTalk、TrueType、Mac、Mac OS、 OpenTransport、Bonjour、QuickTimeはApple Computer, Inc. の商標または登録商標です。

Microsoft、Windows は米国マイクロソフトコーポレーショ ンの米国およびその他の国における登録商標です。

Adobe、Adobe AcrobatはAdobe Systems Incorporated (アドビシステムズ社)の商標です。

Java およびすべての Java 関連の名称は、米国 Sun Microsystems,Inc. の米国およびその他の国における商標 または登録商標です。

This product includes software developed by the University of California, Berkeley, and its contributors. "EpsonNet Config" and "EpsonNet EasyInstall" incorporate compression code from the Info-ZIP group. There are no extra charges or costs due to the use of this code,and the original compression sources are freely available from http://www.infozip. org on the Internet.

その他の製品名は各社の商標または登録商標です。

#### ご注意

- 本書の内容の一部または全部を無断転載することを禁止し ます.
- 本書の内容は将来予告なしに変更することがあります。
- 本書の内容にご不明な点や誤り、記載漏れなど、お気付き の点がありましたら弊社までご連絡ください。
- 運用した結果の影響については前項に関わらず責任を負い かねますのでご了承ください。
- 本製品が、本書の記載に従わずに取り扱われたり、不適当 に使用されたり、弊社および弊社指定以外の、第三者によっ て修理や変更されたことなどに起因して生じた障害等の責 任は負いかねますのでご了承ください。

## もくじ

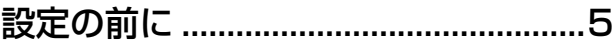

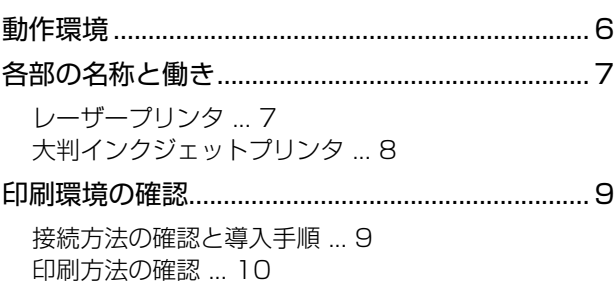

### [コンピュータのネットワーク設定....12](#page-11-0)

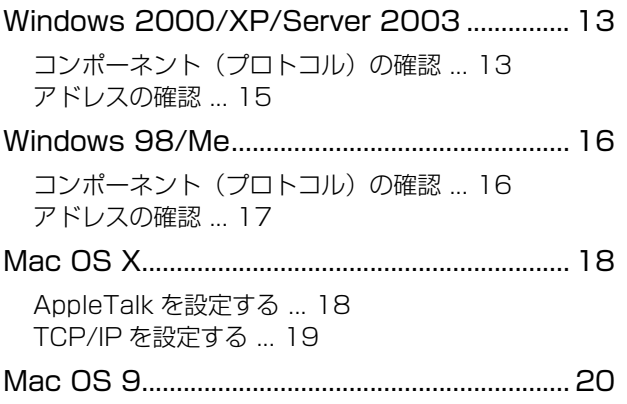

[AppleTalk を設定する ... 20](#page-19-1) [TCP/IP アドレスを設定する ... 21](#page-20-0)

### ネットワークインターフェイスの [設定......................................................22](#page-21-0)

[設定方法の紹介....................................................... 23](#page-22-0) [本製品の操作パネルで設定 ... 23](#page-22-1) [設定ソフトウェアで設定 ... 23](#page-22-2)

[EpsonNet Config で設定する ........................... 24](#page-23-0)

[動作環境 ... 24](#page-23-1) [EpsonNet Config をインストールする ... 24](#page-23-2) [EpsonNet Config\(Windows\)/](#page-24-0) (Mac OS) の起動 ... 25 [設定方法 ... 26](#page-25-0) [プロパティ画面の説明 ... 30](#page-29-0) [工場出荷時への戻し方 ... 32](#page-31-0)

## [印刷をするコンピュータの設定........33](#page-32-0)

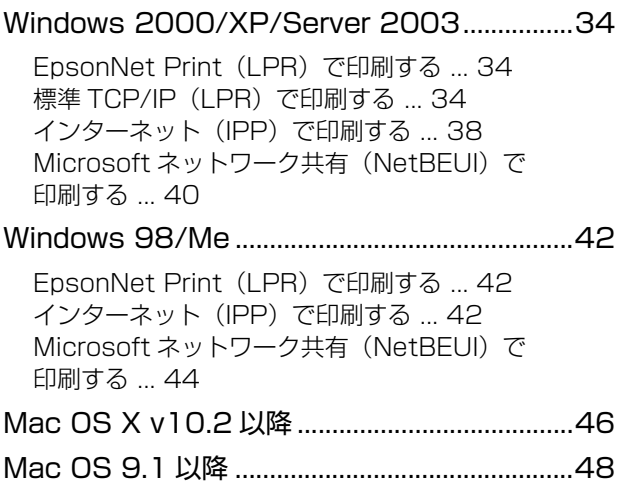

### [困ったときは ......................................49](#page-48-0)

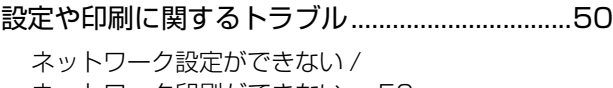

[ネットワーク印刷ができない ... 50](#page-49-1) [設定する IP アドレスがわからない ... 51](#page-50-0) [設定した IP アドレスが変わってしまう ... 51](#page-50-1) [印刷に時間がかかる / データの末尾が欠ける ... 51](#page-50-2)

#### [同梱のソフトウェア使用時のトラブル ................52](#page-51-1)

[EpsonNet Config\(Windows/Web\)が](#page-51-2) 起動または設定できない ... 52 [設定ソフトウェア起動時に製品名 /](#page-51-0) IP アドレスが表示されない ... 52 EpsonNet Print を使って印刷すると、 [ダイヤルアップ接続画面が表示される ... 54](#page-53-0)

### [Mac OS に関するトラブル ..................................55](#page-54-0)

[プリンタの追加で本製品が表示されない](#page-54-1) (Mac OS X) ... 55 [セレクタに本製品が表示されない](#page-54-2) [\(Mac OS 9\) ... 55](#page-54-2)

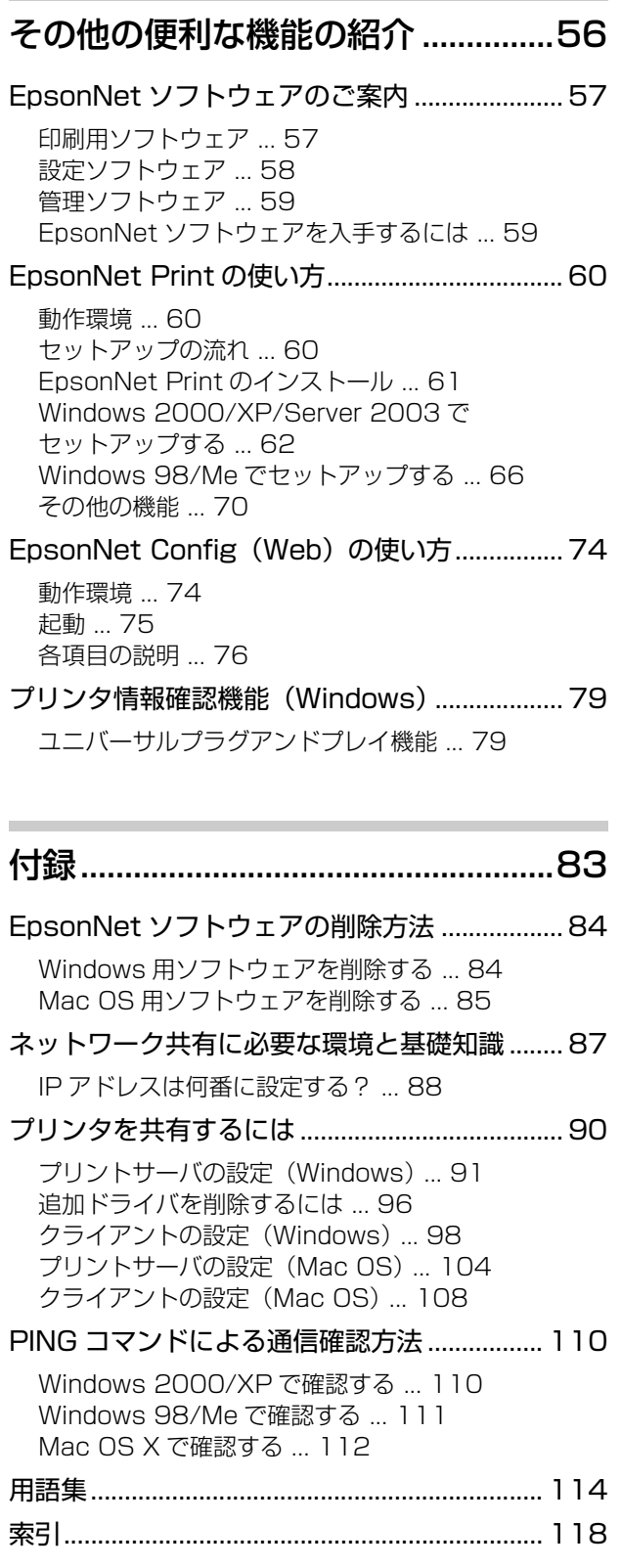

<span id="page-4-0"></span>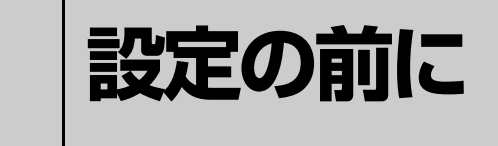

ネットワークインターフェイスの機能や動作環境と、導入作業の概要などを説明しま す。

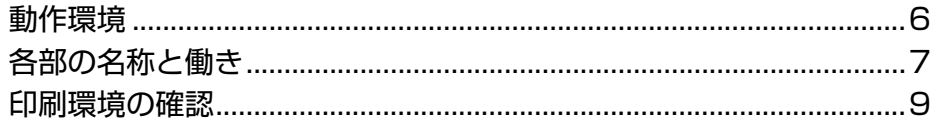

## <span id="page-5-0"></span>動作環境

本製品のネットワークインターフェイスの動作環境を説明します。 以下を参照して、お使いの環境に対応しているか確認してください。

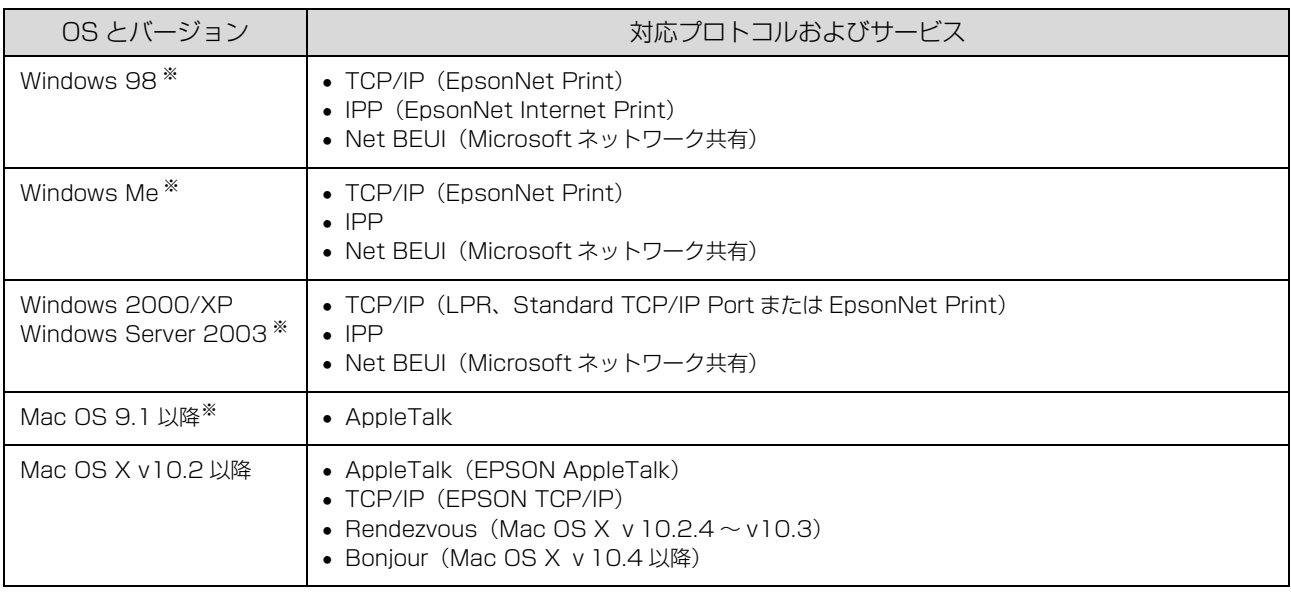

※大判インクジェットプリンタ非対応(プリンタの取扱説明書を参照してください)

↓注 意↓ 本製品をダイヤルアップルータ使用中の環境に設置するときは、必ずその環境のセグメントに合った IP アドレスを設定 してください。正しいアドレスを設定しないと、不必要なダイヤルアップが行われる可能性があります。

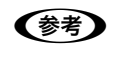

**(参考) •** Windows XP/Server 2003 は Net BEUI プロトコルに正式に対応していませんが、Microsoft ネットワーク上の 共有プリンタに印刷することはできます。  $\sigma$  [本書 13 ページ「Windows 2000/XP/Server 2003」](#page-12-2)

• Mac OS 9 のマルチユーザー環境には対応していません。

## <span id="page-6-0"></span>各部の名称と働き

本製品のネットワークインターフェイス各部の名称と機能を説明します。 お使いの製品によっては、ネットワークインターフェイスの向きが異なることがあります。

<span id="page-6-1"></span>レーザープリンタ

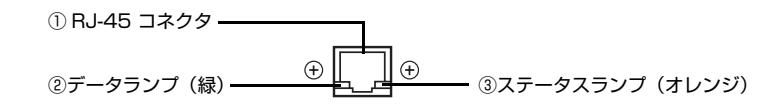

### ① RJ-45 コネクタ

LAN ケーブルを接続します。LAN ケーブルは、シールドツイストペアケーブル(カテゴリ 5 以上)を使用してくだ さい。10Base-T、100Base-TX のどちらでも使えます。

### ②データランプ(緑)

接続状態またはデータの受信状態を示します。

### ③ステータスランプ(オレンジ)

ネットワークの通信速度を示します。

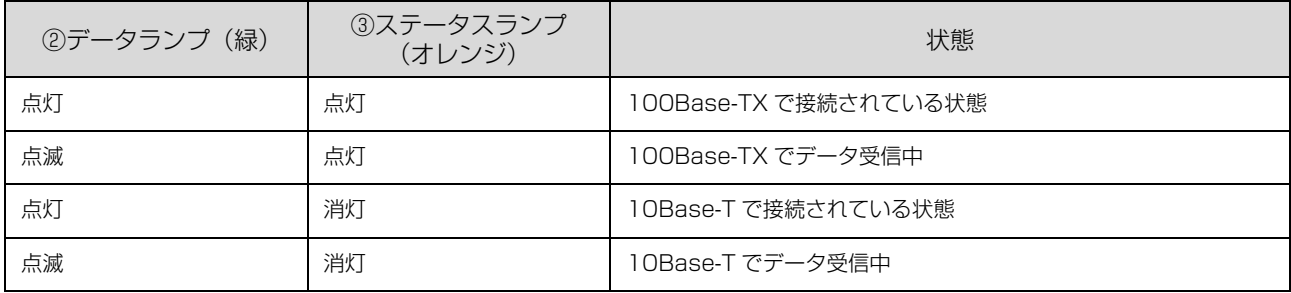

## <span id="page-7-0"></span>大判インクジェットプリンタ

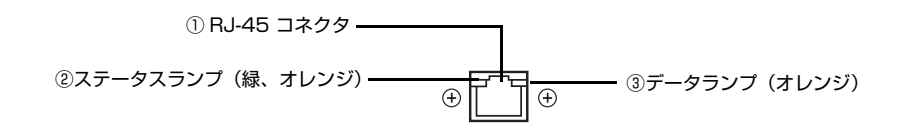

#### ① RJ-45 コネクタ

LAN ケーブルを接続します。LAN ケーブルは、シールドツイストペアケーブル(カテゴリ 5 以上)を使用してくだ さい。10Base-T、100Base-TX のどちらでも使えます。また MDI/MDI-X に対応しています。

### ②ステータスランプ(緑、オレンジ)

ネットワークの通信速度を示します。

### ③データランプ(オレンジ)

接続状態またはデータの受信状態を示します。

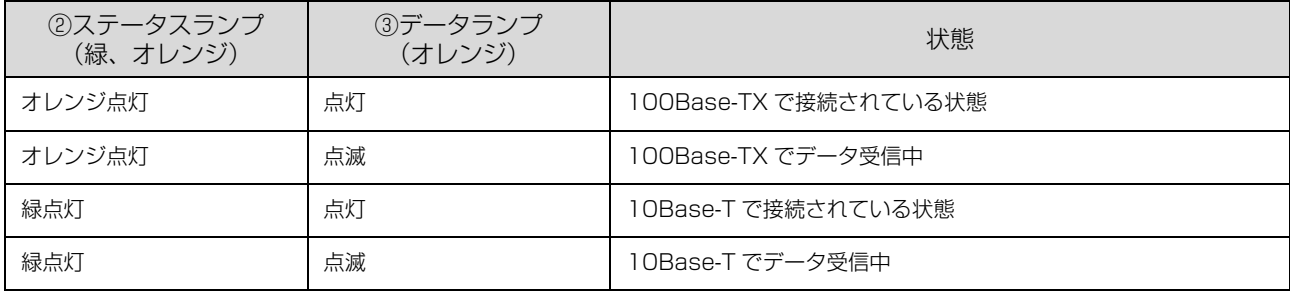

## <span id="page-8-0"></span>印刷環境の確認

本製品の設定を始める前に、以下を参照してお使いのネットワーク環境と手順を確認します。

本書でのわからない用語は、用語集を参照してください。 h [本書 114 ページ「用語集」](#page-113-1)

## <span id="page-8-1"></span>接続方法の確認と導入手順

ネットワーク環境で本製品を使うには 2 つの接続方法があります。以下の説明を参考にどの接続方法を使用するか決定 後、導入手順を確認してください。

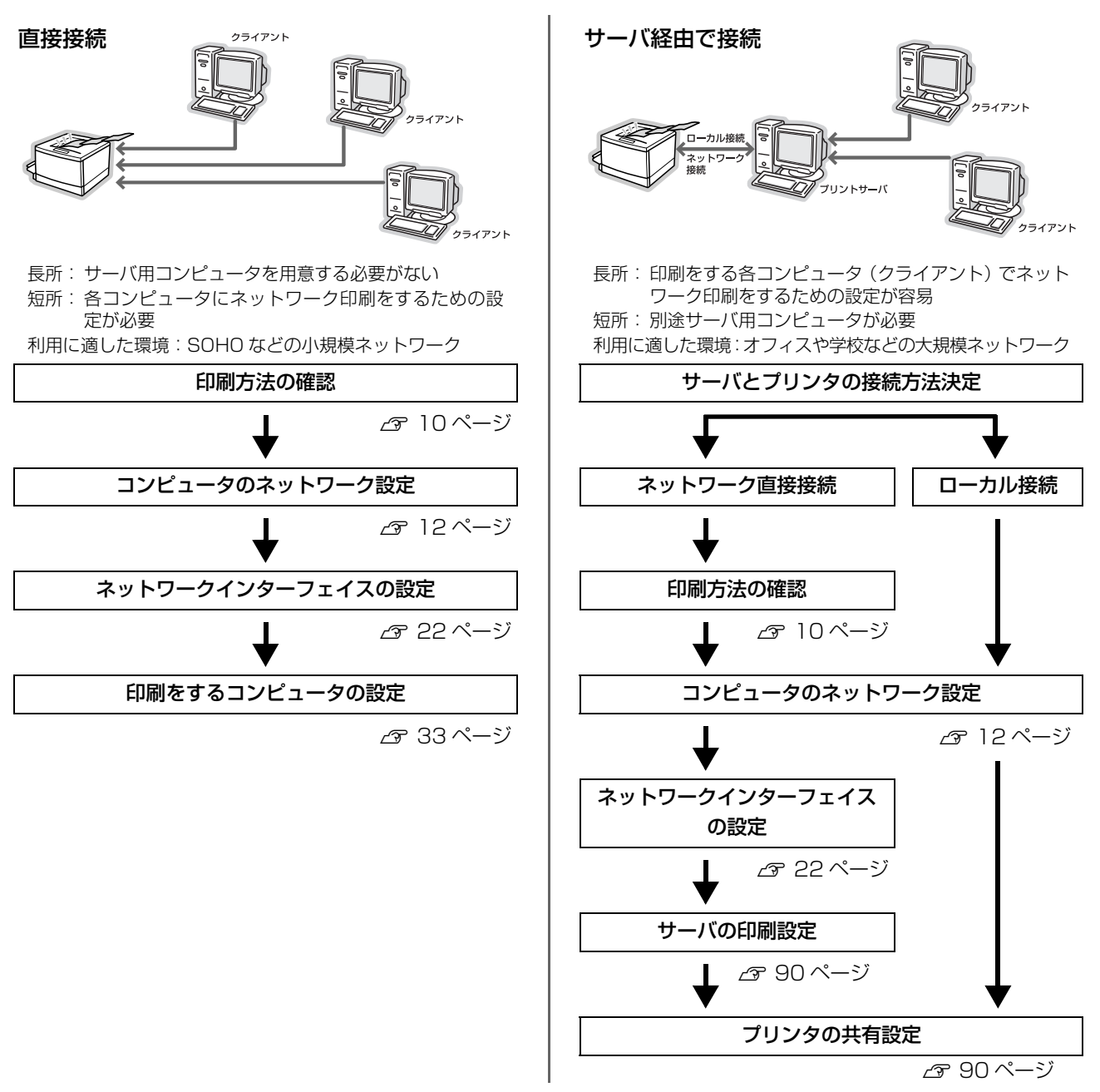

直接接続や、サーバ経由接続でサーバとプリンタを直接接続する場合は、次に印刷方法を確認します。サーバ経由接続でサーバとプ リンタをローカル (USB ケーブル)接続する場合は、プリンタの取扱説明書を参照してサーバとプリンタを接続してください。

### <span id="page-9-0"></span>印刷方法の確認

#### 直接接続の印刷方法は OS によって異なります。

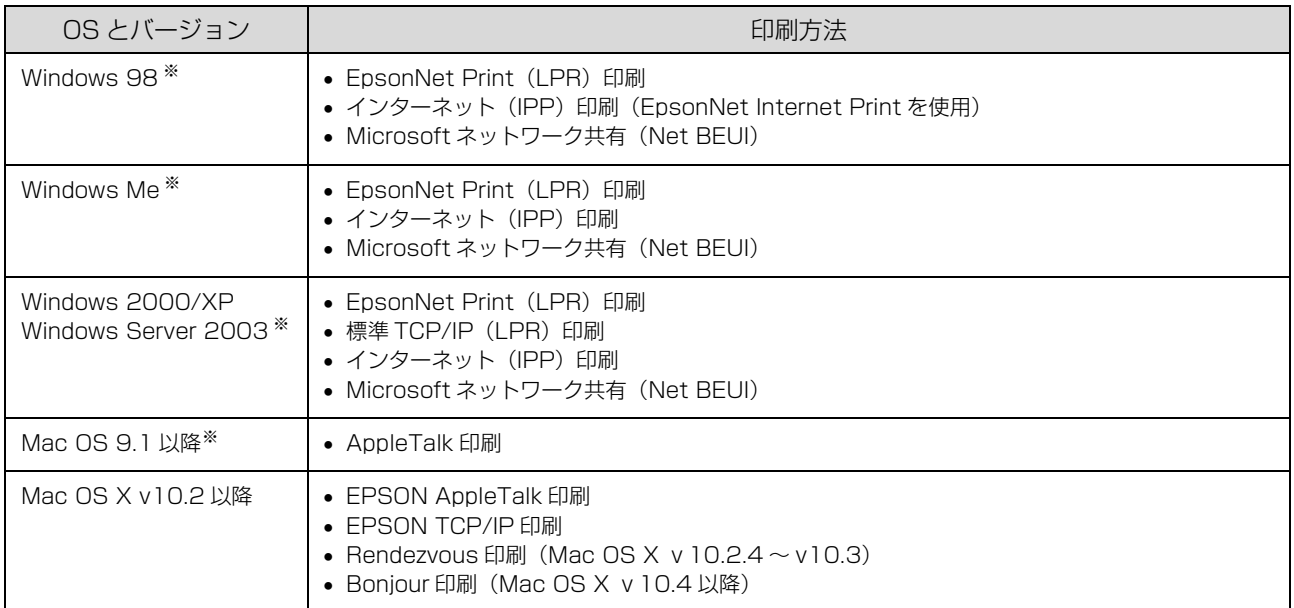

※大判インクジェットプリンタは非対応(プリンタの取扱説明書を参照してください)

次に印刷方法の概要と特徴を参考に印刷方法を決定してください。

### 印刷方法の概要と特徴

### EpsonNet Print 印刷(TCP/IP プロトコルを使用)

- ネットワークインターフェイスの IP アドレスが、サーバやルータの DHCP 機能によって変更になっても、IP アドレス を自動追従します。
- Windows 98/Me からネットワーク直接接続を可能にします。
- ルータを越えた場所にあるプリンタ(別セグメントのプリンタ)を使用できます。
- 印刷データの送信プロトコル(LPD/EPSON 拡張 LPD/RAW)を使い分けることで、印刷の速さを 3 段階から選択で きます。
- Windows のスプーラ画面の上部に、本製品のステータスを表示します。

### 標準 TCP/IP 印刷(TCP/IP プロトコルを使用)

- Windows 2000/XP/Server 2003 に標準搭載されている印刷方法です。
- ルータを越えた場所にあるプリンタ(別セグメントのプリンタ)を使用できます。
- イベントビューアを使用して印刷ログ(記録)が取れます。
- Windows 98/Me では使用できません。
- IP アドレスの設定が必要です。

### インターネット印刷(TCP/IP プロトコルを使用)

- Windows Me/2000/XP/Server 2003に標準搭載されている印刷方法です(Windows 98ではEpsonNet Internet Print ソフトウェアが必要)。
- プロキシサーバ(外部インターネットに代理接続するサーバ)を越えた場所にあるプリンタを使用できます。
- EPSON ステータスモニタやプリンタウィンドウ !3 は使用できません。
- IP アドレスや DNS などの設定が必要です。
- ルータやプロキシサーバに対して、Port631 を利用する設定が必要です。
- サーバ経由接続の環境では使用できません。

### Microsoft ネットワーク共有(NetBEUI プロトコルを使用)

- IP アドレスの設定が不要なため、設定が簡単です。(Windows XP/Server 2003 では必要)
- ネットワークプリンタの検索に時間がかかり、印刷が通常よりも遅くなることがあります。
- EPSON ステータスモニタやプリンタウィンドウ !3 は使用できません。
- ルータを越えた場所にあるプリンタは使用できません。

### AppleTalk 印刷 /EPSON AppleTalk 印刷

- IP アドレスの設定が不要なため、設定が簡単です。
- Mac OS 9 環境ではサーバ経由接続は利用できません。

### EPSON TCP/IP 印刷

- Mac OS 9 では使用できません。
- IP アドレスの設定が必要です。

### Rendezvous 印刷 /Bonjour 印刷

- Mac OS 9 では使用できません。
- ネットワークインターフェイスの IP アドレスが、サーバやルータの DHCP 機能によって変更になっても、設定し直す 必要がありません。
- Rendezvous/Bonjour で印刷するには、本製品の操作パネルまたは同梱のソフトウェアを使用して、ネットワークイ ンターフェイスの「Bonjour 機能」を有効にしてください。詳細は以下を参照してください。 h [本書 22 ページ「ネットワークインターフェイスの設定」](#page-21-1)

接続方法と印刷方法が決定したら、コンピュータのネットワーク設定に進みます。 h [本書 12 ページ「コンピュータのネットワーク設定」](#page-11-1)

## <span id="page-11-1"></span><span id="page-11-0"></span>**コンピュータの ネットワーク設定 2**

コンピュータからネットワークインターフェイスの設定や印刷をするには、あらかじ めコンピュータにネットワークに関する設定をしておきます。ここでは、その手順を 説明します。

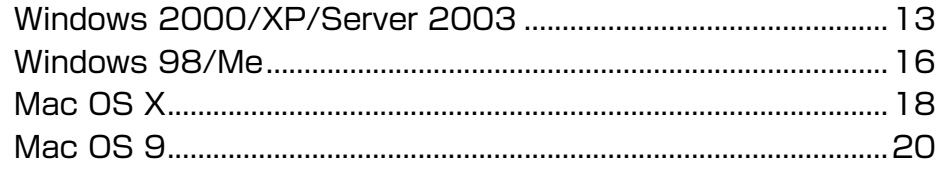

## <span id="page-12-2"></span><span id="page-12-0"></span>Windows 2000/XP/Server 2003

ネットワークインターフェイスの設定やネットワーク印刷をするには、コンピュータにネットワーク設定が必要です。

各プロトコル (TCP/IP、NetBEUI、Microsoft ネットワーク) が組み込まれていることを確認します。 確認後、各種アドレスの設定がされていることを確認します。 すでに各プロトコルが利用可能な状態になっている場合は、以下のページに進んでください。 h [本書 22 ページ「ネットワークインターフェイスの設定」](#page-21-1)

**■参考 > Windows XP/Server 2003 は NetBEUI プロトコルに正式に対応していませんが、Microsoft ネットワーク上の共** 有プリンタへ印刷できます(TCP/IP を組み込み IP アドレスの設定が必要)。

## <span id="page-12-1"></span>コンポーネント(プロトコル)の確認

必要なコンポーネント(プロトコル)がコンピュータに組み込まれていることを確認します。

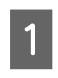

A [スタート]を右クリックし、[エクスプローラ]を クリックして、表示された画面で[コントロールパ ネル]‐[ネットワーク接続]の順にクリックします。 • Windows Server 2003:

- [スタート] [コントロールパネル] [ネットワー ク接続]の順にクリック
- Windows 2000: [マイネットワーク] アイコンを右クリックして、[プ ロパティ]をクリック

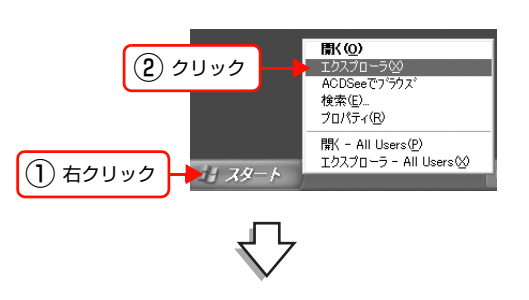

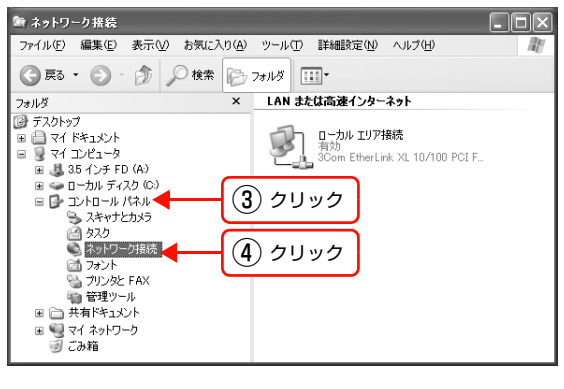

B [ローカルエリア接続]アイコンを右クリックして、 「プロパティ]をクリックします。

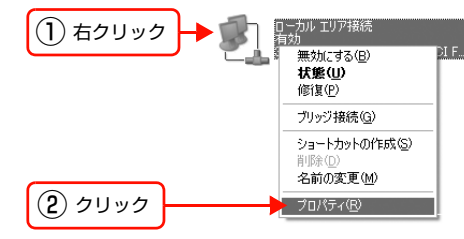

### S 下表を参照して、必要なコンポーネントが組み込ま<br>
- ネームスムアデリーナー れているか確認します。

本製品のネットワークインターフェイスの設定のみする ときは、インターネットプロトコルか NetBEUI プロト コルのいずれかが組み込まれていれば設定できます。 選択した印刷方法によって必要なコンポーネントが異な ります。

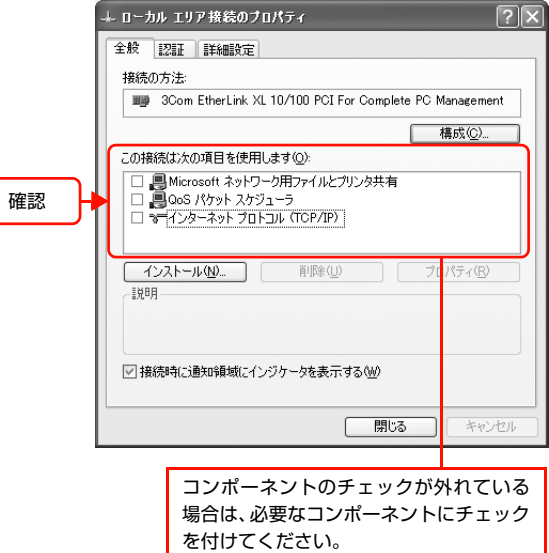

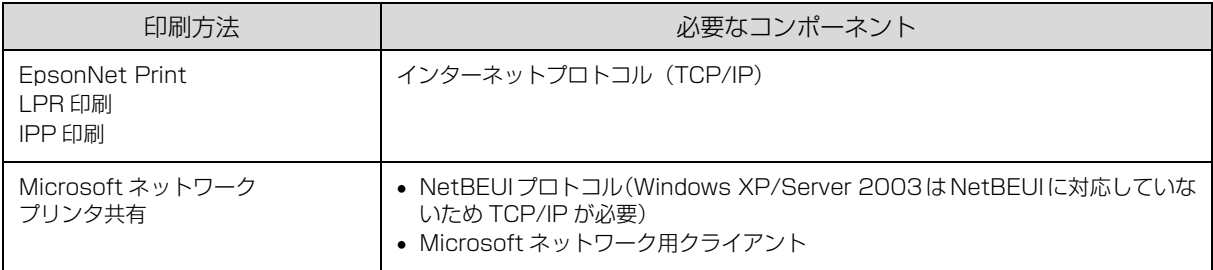

- 必要なコンポーネントがすでに組み込まれている場合は、コンポーネントにチェックを付けて以下のページに進みます。 TCP/IP の場合: h [本書 15 ページ「アドレスの確認」](#page-14-0) NetBEUI、Microsoft ネットワーククライアントの場合: h [本書 22 ページ「ネットワークインターフェイスの設定」](#page-21-1)
- 必要なコンポーネントが組み込まれていなかった場合は、[インストール] をクリックして、コンポーネントをインス トールしてください。インストールのときに、各 OS の CD-ROM を要求されることがあります。

以上で終了です。

### <span id="page-14-0"></span>アドレスの確認

LPR または IPP 印刷をする場合は、コンピュータに IP アドレスなどの各種アドレスの設定が必要です。各種アドレス は、ネットワーク管理者に確認してください。

各種アドレスがわからないときは、以下を参照してください。 h [本書 87 ページ「ネットワーク共有に必要な環境と基礎知識」](#page-86-1)

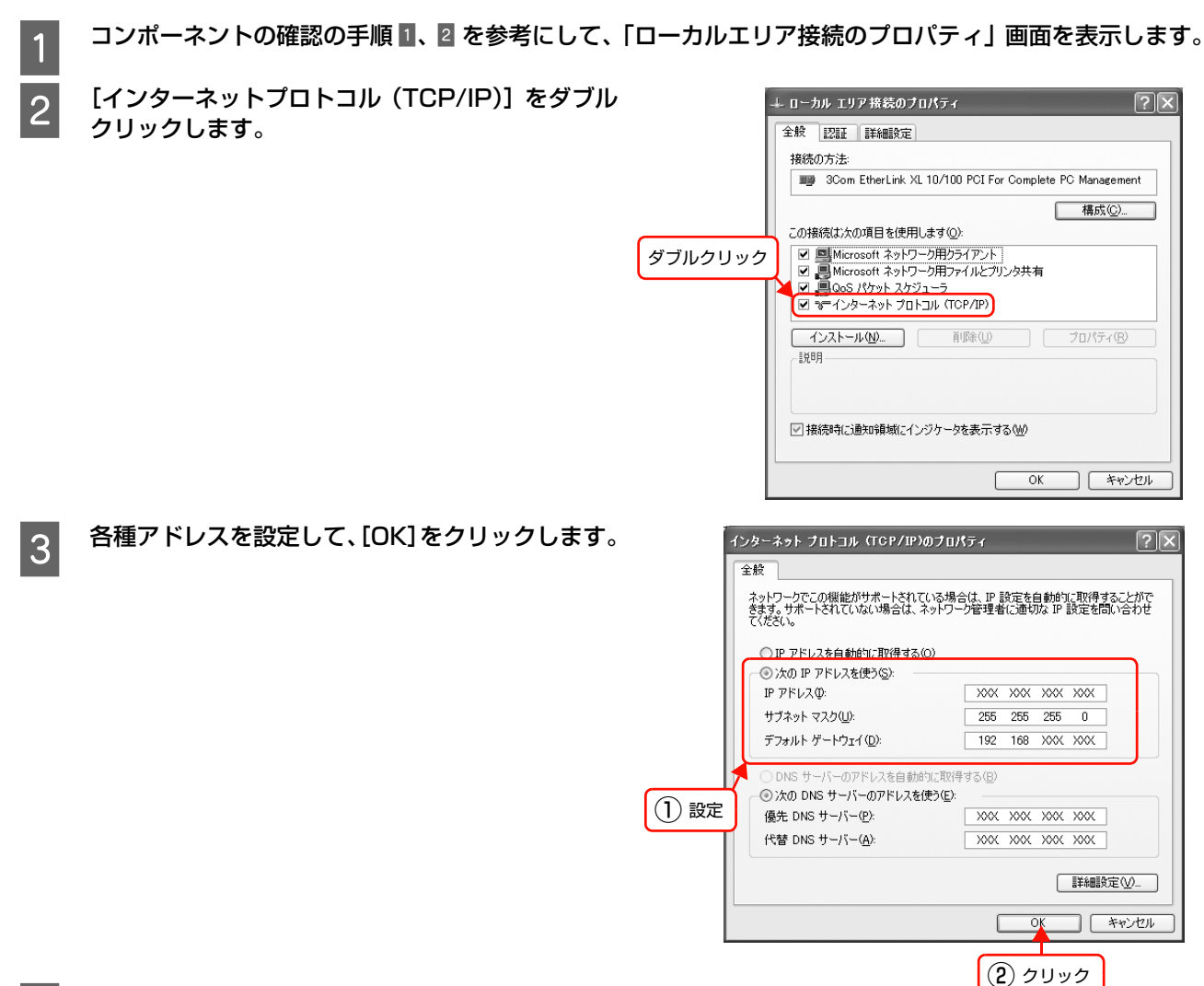

2 コンピュータを再起動します。

以上で終了です。

次にネットワークインターフェイスを設定します。 **2** 本書 22 ページ 「ネットワークインターフェイスの設定」

## <span id="page-15-0"></span>Windows 98/Me

ネットワークインターフェイスの設定やネットワーク印刷をするには、コンピュータにネットワーク設定が必要です。

各プロトコル (TCP/IP、NetBEUI、Microsoft ネットワーク) が組み込まれていることを確認します。 確認後、TCP/IP のみ各種アドレスの設定がされていることを確認します。 すでに各プロトコルが利用可能な状態になっている場合は、以下のページに進んでください。 h [本書 22 ページ「ネットワークインターフェイスの設定」](#page-21-1)

## <span id="page-15-1"></span>コンポーネント(プロトコル)の確認

必要なコンポーネント(プロトコル)がコンピュータに組み込まれていることを確認します。

▔▁▏<br>▗▔▔▁<br>▏▔▁▚▘▚▔▘ **A 「ネットワークコンピュータ」アイコンを右クリッ** クして、[プロパティ]をクリックします。 Windows Me: ① 右クリック **聞く(0)**<br>エクスプローラ(E)<br>エンピュータの検索(E)。 被裂 [マイネットワーク]アイコンを右クリックして、[プロ パティ]をクリック ネットワーク ドライブの割り当て(N)。<br>ネットワーク ドライブの切断(D)。 ショートカットの作成(S)<br>名前の変更(M) ② クリック **2 下表を参照して、[ネットワークの設定]画面に必** ネットワーク  $\overline{12}$ ネットワークの設定 | 識別情報 | アクセスの制御 | 要なコンポーネントが組み込まれているか確認し 現在のネットワーク コンポーネント(N): ます。 SALONST 3 シュル ADT (B):<br>- ThetBEUI -> NextCom Next Cougar Pro 10/100 Fast Ethernet AL<br>- ThetBEUI -> ダイヤルアップ アダプタ 本製品のネットワークインターフェイスの設定のみする 確認TOP/IP -> NextCom Next Cougar Pro 10/100 Fast Eth net Ad II TOP/IP -> ダイヤルアップ アダプタ<br>- Microsoft ネットワーク共有サービス ときは、インターネットプロトコルか NetBEUI プロト  $\frac{1}{\sqrt{2}}$ コルのいずれかが組み込まれていれば設定できます。  $\frac{1}{\sqrt{1}}$ 選択した印刷方法によって必要なコンポーネントが異な プロパティ(B) . 優先的にログオンするネットワーク(L): ります。  $\overline{\phantom{a}}$ ファイルとプリンタの共有(E). ■説明<br>TCP/IP は、インターネットや WAN への接続に使用するプロトコルです。

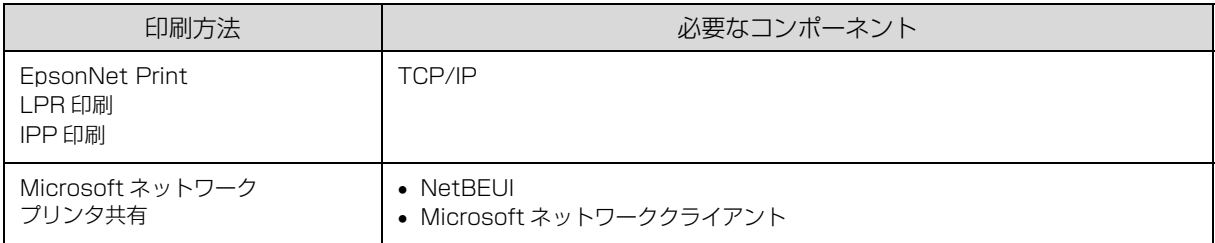

• 必要なコンポーネントがすでに組み込まれている場合は、以下のページに進みます。 TCP/IP の場合: h [本書 17 ページ「アドレスの確認」](#page-16-0) NetBEUI、Microsoft ネットワーククライアントの場合: h [本書 22 ページ「ネットワークインターフェイスの設定」](#page-21-1)

• 必要なコンポーネントが組み込まれていなかった場合は、[追加] をクリックして、コンポーネントをインストールし てください。インストールのときに、各 OS の CD-ROM を要求されることがあります。

 $|?|X|$ 

 $\frac{1}{\sqrt{2}}$ 

 $\overline{\phantom{a}}$ 

**コ** キャンセル

 $\overline{\phantom{a}}$ 

 $OK$ 

Г

### <span id="page-16-0"></span>アドレスの確認

LPR または IPP 印刷をする場合は、コンピュータに IP アドレスなどの各種アドレスの設定が必要です。各種アドレス は、ネットワーク管理者に確認してください。

各種アドレスがわからないときは、以下を参照してください。 h [本書 87 ページ「ネットワーク共有に必要な環境と基礎知識」](#page-86-1)

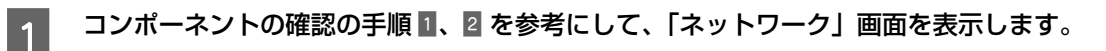

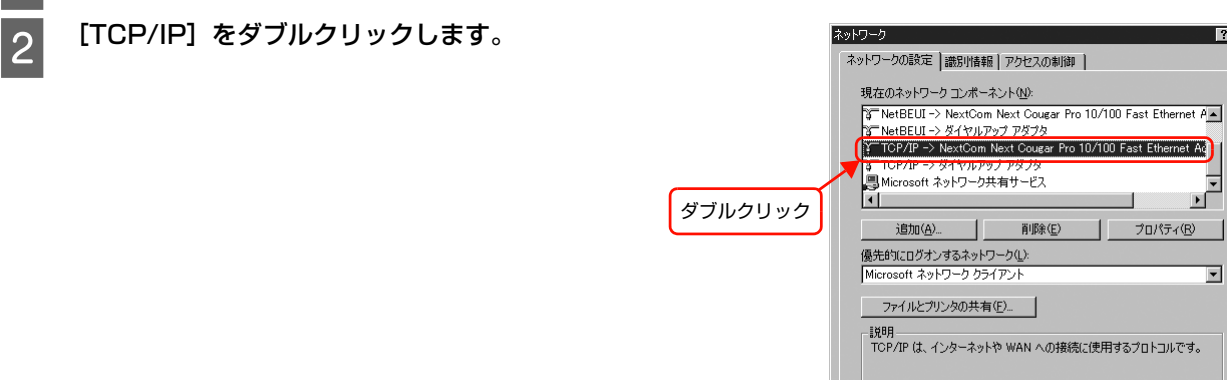

**3 各種アドレスを設定して、[OK]をクリックします。** 

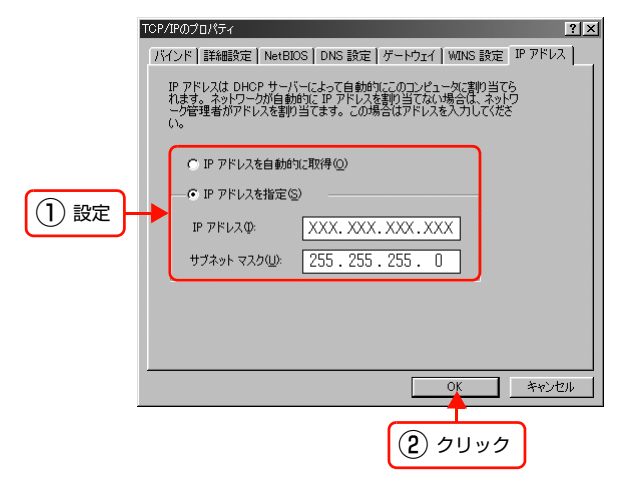

**A** コンピュータを再起動します。

以上で終了です。

次にネットワークインターフェイスを設定します。 h [本書 22 ページ「ネットワークインターフェイスの設定」](#page-21-1)

## <span id="page-17-0"></span>Mac OS X

ネットワークインターフェイスの設定やネットワーク印刷をするには、コンピュータにネットワーク設定が必要です。

各プロトコル(AppleTalk、TCP/IP)を設定します。プロトコルを設定するには管理者の権限を持つユーザーでログオ ンしてください。 c 本書 18 ページ 「AppleTalk を設定する」 c 本書 19 ページ 「TCP/IP を設定する」

Rendezvous/Bonjour を使用して印刷するときは、IP アドレスを DHCP または Zeroconf (APIPA) などで取得して ください。設定方法は以下を参照してください。 c 本書 19 ページ 「TCP/IP を設定する」

すでに各プロトコルが利用可能な場合は、以下のページに進みます。  $\sigma$  [本書 22 ページ「ネットワークインターフェイスの設定」](#page-21-1)

- **(参考) •** EpsonNet Config (Web)、EpsonNet WebManager を使うには、コンピュータとネットワークインターフェイ スに、それぞれ IP アドレスなどの設定が必要です。 **で [本書 19 ページ「TCP/IP を設定する」](#page-18-0)** ソフトウェアの詳細は、以下を参照してください。 h [本書 57 ページ「EpsonNet ソフトウェアのご案内」](#page-56-2) • Rendezvous/Bonjour で印刷するには、本製品の操作パネルまたは同梱のソフトウェアを使用して、ネットワーク インターフェイスの「Bonjour 機能」を有効にしてください。詳細は以下を参照してください。
	- h [本書 22 ページ「ネットワークインターフェイスの設定」](#page-21-1)

### <span id="page-17-1"></span>AppleTalkを設定する

EPSON AppleTalk で印刷するときに設定してください。

- | [システム環境設定]-[ネットワーク]-[AppleTalk]タブをクリックします。<br>- | インステム環境設定]-[ネットワーク]-[AppleTalk]タブル(<br>- | インステン(AppleTalk]タブが見当たらないときは、[場所:] が[自動]になっていること?

[AppleTalk] タブが見当たらないときは、[場所:]が[自動]になっていることを確認し、[ネットワーク] 画面の「表示: 1 で「内蔵 Ethernet1 が選択されているかを確認してください。 なお、[表示:]の項目は、OS のバージョンによって異なります。

2 [AppleTalk] タブで [AppleTalk 使用] にチェッ クを付け、[今すぐ適用]をクリックします。

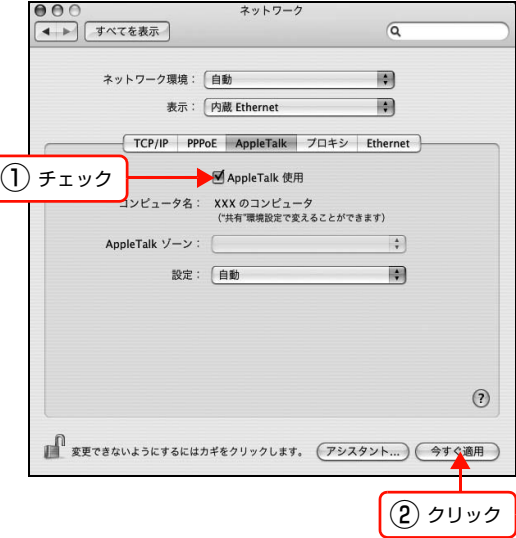

以上で終了です。

次にネットワークインターフェイスを設定します。 h [本書 22 ページ「ネットワークインターフェイスの設定」](#page-21-1)

### <span id="page-18-0"></span>TCP/IPを設定する

各種アドレスは、ネットワーク管理者に確認してください。 各種アドレスがわからないときは、以下を参照してください。 h [本書 87 ページ「ネットワーク共有に必要な環境と基礎知識」](#page-86-1)

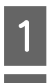

- ^ [システム環境設定] - [ネットワーク] - [TCP/IP] タブをクリックします。

**2 [ネットワーク]画面の[表示:]で[内蔵 Ethernet]** を選択します。

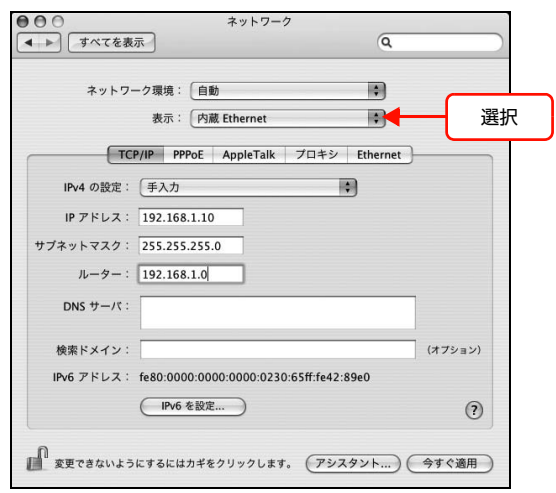

**3 [TCP/IP] タブで必要事項を設定します。設定終** 了後、[今すぐ適用]をクリックします。

①[設定:]または[IPv4 を設定:]で[手入力]を選 択します。

② 各アドレスを入力します。

#### (参考)

Rendezvous/Bonjour で印刷するには、[設定:]または [IPv4 を設定:]で[DHCP サーバを参照]などを選択 します。

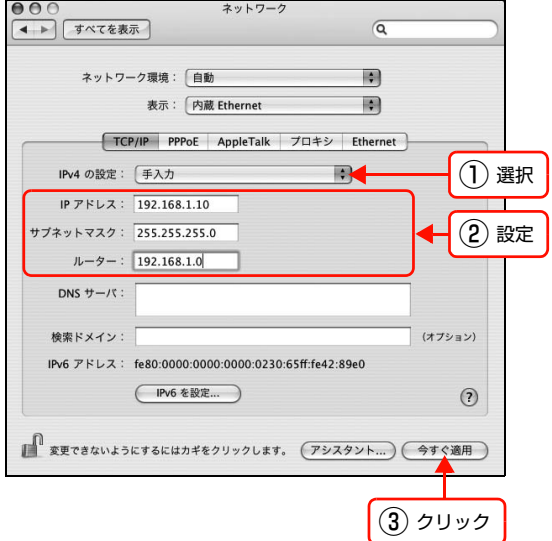

以上で終了です。

次にネットワークインターフェイスを設定します。 **2** [本書 22 ページ「ネットワークインターフェイスの設定」](#page-21-1)

## <span id="page-19-0"></span>Mac OS 9

各プロトコル(AppleTalk、TCP/IP)を設定します。 h [本書 20 ページ「AppleTalk を設定する」](#page-19-1) **で[本書 21 ページ「TCP/IP アドレスを設定する」](#page-20-0)** 

すでに各プロトコルが利用可能な場合は、以下のページに進みます。 h [本書 22 ページ「ネットワークインターフェイスの設定」](#page-21-1)

**■ 全考 D EpsonNet Config (Web) または EpsonNet WebManager を使うには、コンピュータに IP アドレスを設定してく** ださい。 **で [本書 21 ページ「TCP/IP アドレスを設定する」](#page-20-0)** ソフトウェアの詳細は、以下を参照してください。 h [本書 57 ページ「EpsonNet ソフトウェアのご案内」](#page-56-2)

### <span id="page-19-1"></span>AppleTalkを設定する

AppleTalk 印刷をする場合や EpsonNet Config (Mac OS 9) でネットワークインターフェイスを設定する場合は、 以下の設定だけで利用できます。

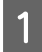

A アップルメニューの[コントロールパネル]- [AppleTalk]を選択します。

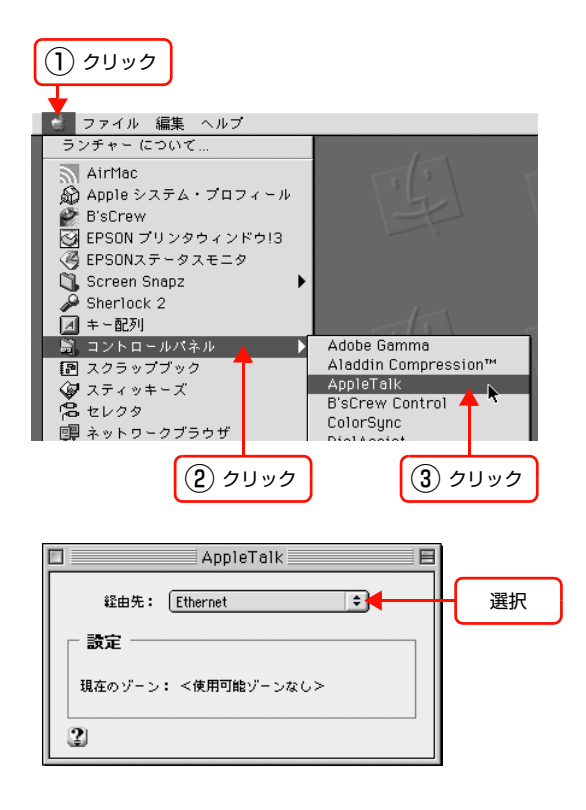

[切]になっていると、[入]にするようメッセージが表 示されます。このときは [はい]をクリックして、 AppleTalk を [入] にしてください。

|2||【経由先:]から [Ethernet]を選択します。

アップルメニューにある[セレクタ]の[AppleTalk]が

以上で終了です。

次にネットワークインターフェイスを設定します。 h [本書 22 ページ「ネットワークインターフェイスの設定」](#page-21-1)

### <span id="page-20-0"></span>TCP/IP アドレスを設定する

各種アドレスは、ネットワーク管理者に確認してください。 各種アドレスがわからないときは、以下を参照してください。 h [本書 87 ページ「ネットワーク共有に必要な環境と基礎知識」](#page-86-1)

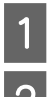

<mark>1</mark> アップルメニューの [コントロールパネル] — [TCP/IP] を選択します。

■2 右の画面が表示されたら [はい] をクリックします。

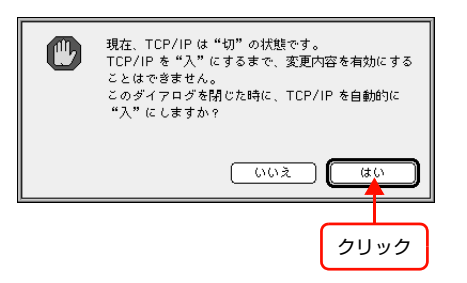

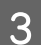

8 [経由先: ] から [Ethernet] を選択します。

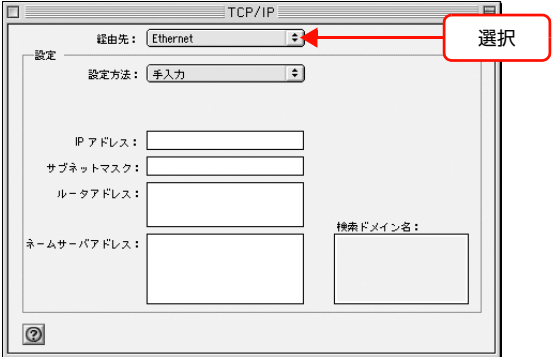

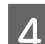

## 4 各種アドレスを設定します。

アドレスを設定したら、画面左上のクローズボックスを クリックします。

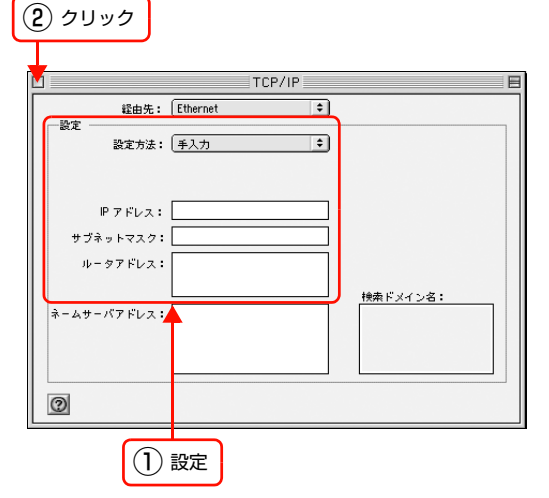

以上で終了です。

次にネットワークインターフェイスを設定します。 h [本書 22 ページ「ネットワークインターフェイスの設定」](#page-21-1)

## <span id="page-21-1"></span><span id="page-21-0"></span>**ネットワークインター フェイスの設定 3**

コンピュータのプロトコルを設定したら、ネットワークインターフェイスを設定します。 ネットワークインターフェイスの設定を始める前に、プリンタが印刷可能な状態か確 認してください。プリンタがセットアップされていないときは、プリンタの取扱説明 書を参照してください。

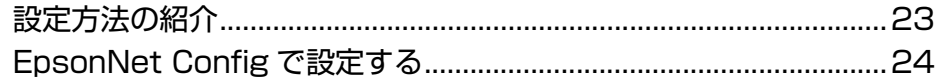

## <span id="page-22-0"></span>設定方法の紹介

本製品のネットワークインターフェイスを設定するには、2 つの方法があります。

- 本製品の操作パネルで設定する
- 同梱のソフトウェアを使って設定する

各設定方法の詳細を確認して、設定方法を決定してください。

### <span id="page-22-1"></span>本製品の操作パネルで設定

本製品のディスプレイの表示を見ながらボタンを操作して、ネットワーク項目を設定します。 設定できる項目は、各プロトコルの使用有無とアドレスの設定のみです。それ以外の項目(DNS サーバの登録や SNMP など)を設定するときは、同梱のソフトウェアで設定してください。

操作パネルでの設定方法の詳細は、プリンタの取扱説明書を参照してください。 その後、印刷するコンピュータを設定してください。 h [本書 33 ページ「印刷をするコンピュータの設定」](#page-32-1)

### <span id="page-22-2"></span>設定ソフトウェアで設定

ソフトウェア CD-ROM に収録の設定ソフトウェアは以下の2つです。

- EpsonNet EasyInstall
- EpsonNet Config

各ソフトウェアの詳細を以下に説明します。

#### EpsonNet EasyInstall

ウィザード形式で、簡単にアドレスの設定ができるソフトウェアです。本ソフトウェアはソフトウェア CD-ROM から起 動します。起動した画面の指示に従って設定を進めます。 Windows では、アドレス設定後にプリンタドライバと EpsonNet Print をインストールして、直接印刷用のプリンタ ポートを自動作成します。 Mac OS では、アドレスの設定のみします。

それ以外の項目(DNS サーバの登録や SNMP など)の設定は、EpsonNet Config で設定してください。 詳細はプリンタの取扱説明書を参照してください。

### EpsonNet Config

ネットワークインターフェイスの各種アドレスや名称などを設定するソフトウェアです。Windows 版、Mac OS 版、 Web 版があります。 Windows 版、Mac OS 版はコンピュータにインストールしてから使用します。 インストール手順など詳細は、以下のページに進みます。 c [本書 24 ページ「EpsonNet Config で設定する」](#page-23-0)

Web 版はネットワークインターフェイスに内蔵されており、コンピュータの Web ブラウザから起動します。ネットワー クインターフェイスの設定のほかに、プリンタの消耗品の確認や給紙装置などの設定(大判インクジェットプリンタは非 対応) ができます。 ただし Web 版は、ネットワークインターフェイスおよびコンピュータに IP アドレスが設定されて いないと使えません。 使い方の詳細は、以下のページに進みます。 c 本書 74 ページ「EpsonNet Config (Web)の使い方」

## <span id="page-23-0"></span>EpsonNet Configで設定する

本製品のネットワークインターフェイスの設定には、必ず本製品に同梱の EpsonNet Config(Windows)/(Mac OS)をお使いください。

動作環境の確認後に、ソフトウェアをインストールしてください。

### <span id="page-23-1"></span>動作環境

EpsonNet Config(Windows)/(Mac OS)は、以下の環境で動作します。

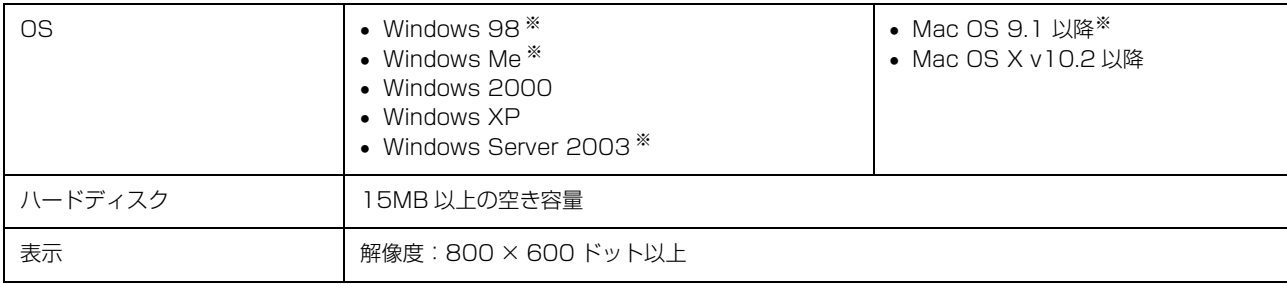

※大判インクジェットプリンタは非対応

## <span id="page-23-2"></span>EpsonNet Configをインストールする

EpsonNet Config (Windows) / (Mac OS) のインストール手順を説明します。

Windows 2000/XP/Server 2003 または Mac OS X にインストールするには、管理者の権限を持つユーザーでロ グオンしてください。

- n 本文中のソフトウェア CD-ROM の画面は、実際の表示と異なることがあります。
	- Mac OS X 独自のファイルフォーマット「UNIX ファイルシステム」には対応していません。
	- インストールしたソフトウェアの削除方法は、EpsonNet ソフトウェアの削除方法を参照してください。  $\sigma$  [本書 84 ページ「EpsonNet ソフトウェアの削除方法」](#page-83-2)
	- A コンピュータに本製品のソフトウェア CD-ROM をセットします。
		- Windows:手順 8 に進む
		- Mac OS X:表示されたアイコンをダブルクリック
- **B お使いの Mac OS のアイコンをダブルクリックします。** Mac OS 9 と Mac OS X では、それぞれインストールする EpsonNet Config が異なります。各 Mac OS 用の EpsonNet Config をインストールしてください。

## C [カスタムインストール]をクリックします。

Windows 環境でインストール画面が自動的に表示されないときは、[マイコンピュータ]内の CD-ROM のアイコンを ダブルクリックしてください。

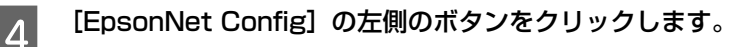

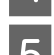

5 この後は、画面の指示に従ってインストールしてください。<br>Mac OS 環境では、インストール終了後に [再起動]] をクリックします。

以上で終了です。

次に EpsonNet Config を起動します。

h [本書 25 ページ「EpsonNet Config\(Windows\)/\(Mac OS\)の起動」](#page-24-0)

### <span id="page-24-0"></span>EpsonNet Config(Windows)/(Mac OS)の起動

ソフトウェアを起動する前に、プリンタに用紙や同梱物(トナーまたはインクカートリッジなど)を取り付け、印刷可能 な状態か確認してください。 h プリンタの取扱説明書

正常に動作することを確認したら、プリンタと EpsonNet Config をインストールしたコンピュータとハブを LAN ケー ブルで接続して、プリンタの電源を入れます。 印刷可能な状態であることを確認したら、その後以下の手順でソフトウェアを起動します。

### Windows の場合

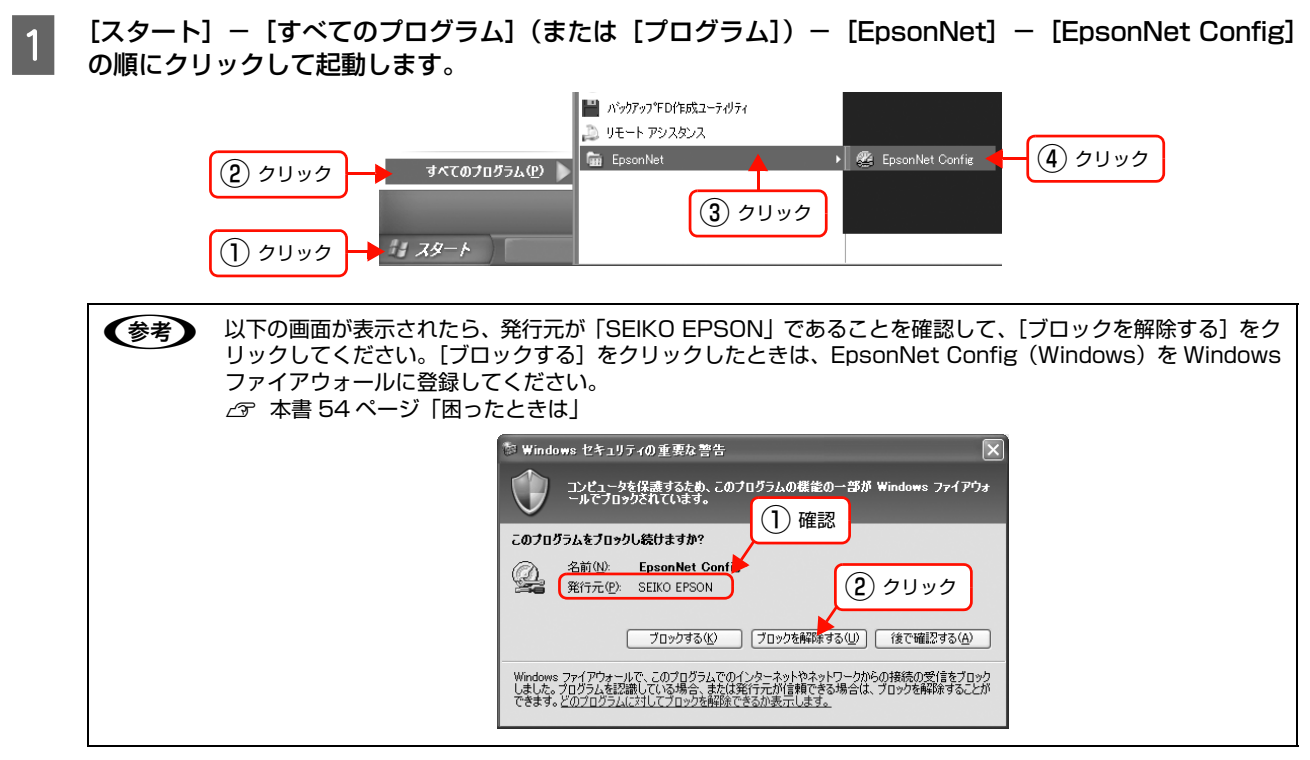

#### Mac OS の場合

■ [Macintosh HD] アイコンをダブルクリックした後、[アプリケーション] フォルダをダブルクリックし<br>■ コーナナーソースCOON NWORLAH ます。Mac OS 9.1 以降の場合は、[Applications(Mac OS 9)]フォルダをダブルクリックします。

n[Macintosh HD]の名前を変更しているときは、Mac OS を起動中のハードディスクアイコンをダブルクリッ クしてください。

P 【EpsonNet】フォルダをダブルクリックします。

3 EpsonNet Config] フォルダをダブルクリックします。

Q [EpsonNet Config] アイコンをダブルクリックしてソフトウェアを起動します。

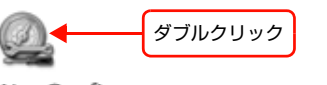

EpsonNet Config

以上で終了です。

次に設定手順を説明します。 h [本書 26 ページ「設定方法」](#page-25-0)

### <span id="page-25-0"></span>設定方法

EpsonNet Config(Windows)/(Mac OS)を使って、ネットワークインターフェイスを設定します。EpsonNet Config(Windows)の画面を例に説明します。EpsonNet Config(Mac OS)での手順も同様です。

n • EpsonNet Config(Windows)/(Mac OS)で表示される画面や設定できる項目は、お使いの製品によって異な ることがあります。 • 各設定画面とメニューバーの詳細説明は、各 EpsonNet Config のヘルプを参照してください。 • ネットワークインターフェイスを工場出荷時の状態に戻すときは、以下を参照してください。 h [本書 32 ページ「工場出荷時への戻し方」](#page-31-0) 画面のリストで、本製品を選択します。 :<br>EpsonNet Config  $\Box$ o $\times$  $\mathcal{F}_{\text{Config}}$ **FDSON** デバイスリスト分類方法  $\frac{1}{2}$ クリック うの記載 [F5]キーで最新の情報に更新できます。 TOP/IP <br>半備完了 n • ネットワークインターフェイスの IP アドレスが工場出荷時(192.168.192.168)のままになっていると、 製品名が表示されないことがあります。このようなときは、MAC アドレスで判別してください。また、本 製品が複数台あるときも MAC アドレスで判断します。MAC アドレスはネットワークステータスシートで 確認できます。 ネットワークステータスシートの出力方法は、プリンタの取扱説明書を参照してください。 • お使いのコンピュータのローカルネットワーク外に本製品がある場合は、[ツール]-[オプション]-[TCP/IP]でアドレスを指定すると表示されます。 • お使いの Mac OS が所属するゾーンの外に本製品がある場合は、[ツール]-[オプション]-[AppleTalk] でゾーンを指定すると表示されます。 • IP アドレスが工場出荷時以外に設定されている場合、[ブラウザの起動]をクリックすると、EpsonNet Config (Web) が起動します。  $\sqrt{\mathcal{F}}$  本書 74 ページ「EpsonNet Config (Web)の使い方」 • 複数台選択して、まとめて設定することもできます。詳細はヘルプを参照してください。 2 [設定開始]をクリックします。  $\Box$ ox  $E$  EpsonNet **EPSON** デバイスリスト分類方法 pyFL  $\frac{1}{100}$  $IPPKV2$ ネットワークアドレス プリントサーバ名 モデル名 MACZRIJZ

| ブラウザの起動 | F53キーで最新の情報に更新できます。 クリック C [ネットワーク I/F のプロパティ]画面が開いたら、 画面左側の項目の中から、設定するプロトコルの項 目をクリックします。 [TCP/IP]-[基本]と[Bonjour]の詳細は、以下の ページを参照してください。 h [本書 30 ページ「\[TCP/IP\]-\[基本\]画面」](#page-29-1) h [本書 31 ページ「\[TCP/IP\]-\[Bonjour\]画面」](#page-30-0)

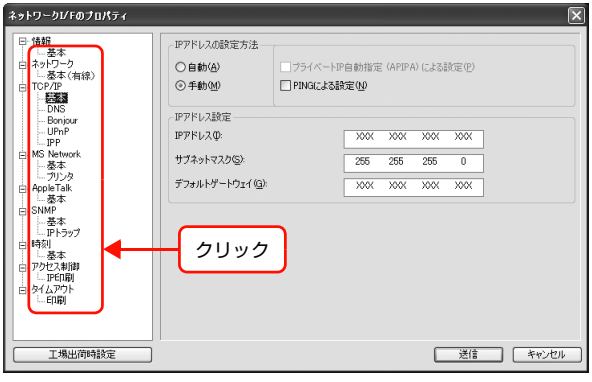

4 各項目の設定が終了したら、[送信] をクリックし<br>ユー ます。

それ以外の項目の詳細は、ヘルプで確認してください。

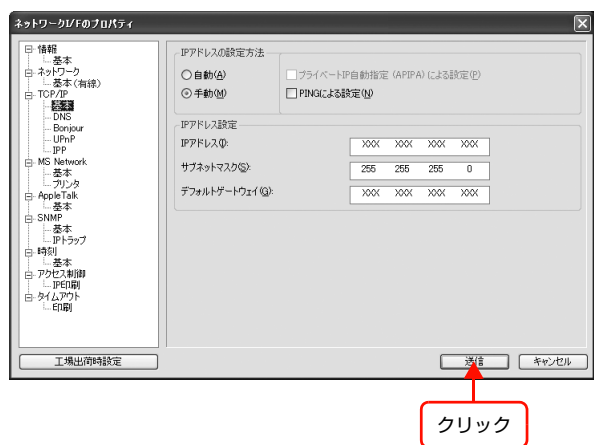

E 表示された画面で [OK] をクリックします。

**6 初めて設定するときは、パスワードが設定されてい** ないので[OK]をクリックします。

パスワードをすでに設定している場合は、[パスワード]欄 にパスワードを入力して [OK] をクリックしてください。 パスワードを設定する場合は、以下のページに進みます。 h [本書 29 ページ「パスワード」](#page-28-0)

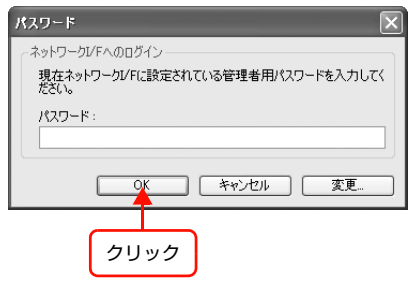

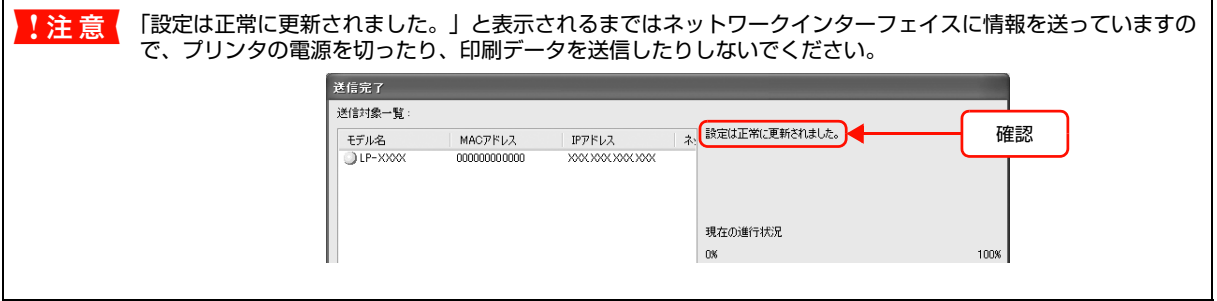

7 [OK] をクリックします。

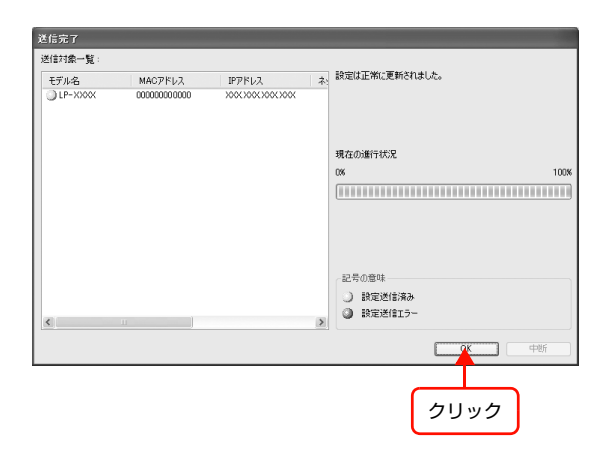

■ 2 設定が有効になるまで最大 3 分かかりますので、そ<br>■ の間はプリンタの電源を切らないでください 3 分 の間はプリンタの電源を切らないでください。3 分 ほどしたら、[表示] - [最新の情報に更新]をク リックして、設定値を確認してください。

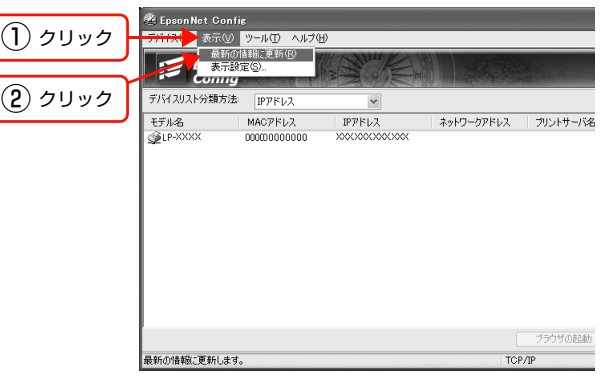

ſ

以上で終了です。

次に印刷をするコンピュータを設定します。 h [本書 33 ページ「印刷をするコンピュータの設定」](#page-32-1)

### <span id="page-28-0"></span>パスワード

パスワードは、ネットワークインターフェイスの設定を保護するためのものです。[ネットワーク I/F のプロパティ]画 面で[送信]をクリックしたり、「工場出荷時設定」をクリックすると [パスワード]画面が表示されます。なお [工場 出荷時設定]をクリックして表示された[パスワード]画面では、パスワードの変更はできません。

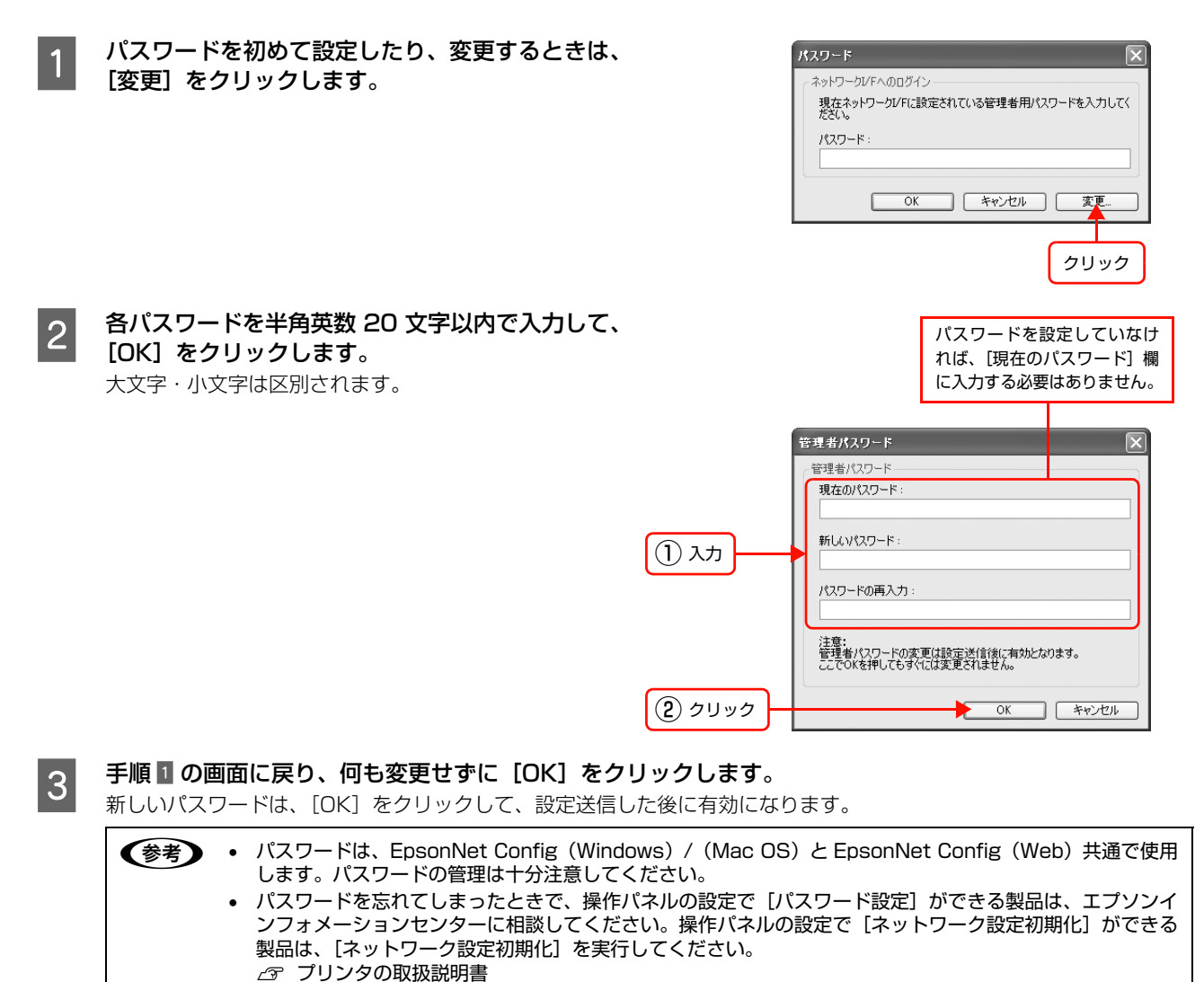

以上でパスワードの設定は終了です。

## <span id="page-29-0"></span>プロパティ画面の説明

ここでは [ネットワーク I/F のプロパティ]画面の [TCP/IP] - [基本]画面と [Bonjour]画面を説明します。それ 以外の項目の詳細は、各 EpsonNet Config のヘルプを参照してください。 h [本書 30 ページ「\[TCP/IP\]-\[基本\]画面」](#page-29-1)  $\mathscr{F}$ 本書 31 ページ「[TCP/IP] - [Bonjour]画面」

### <span id="page-29-1"></span>[TCP/IP]-[基本]画面

IP アドレスに関する項目を設定します。

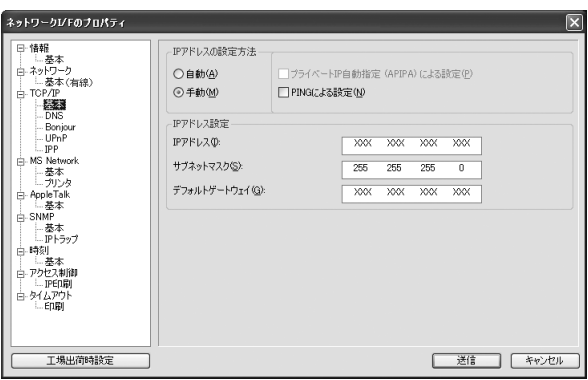

### IP アドレスの設定方法

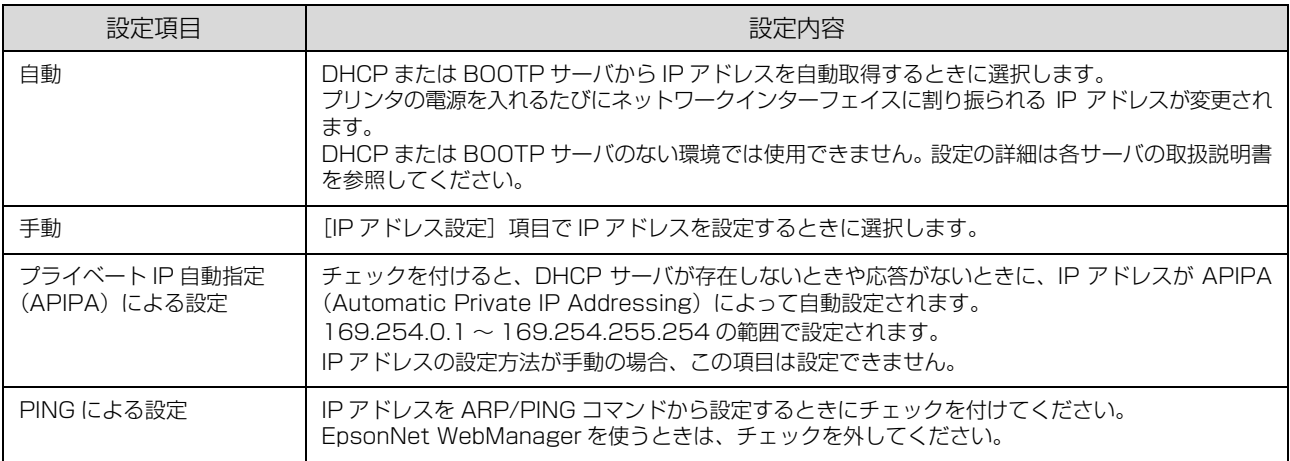

#### IP アドレス設定

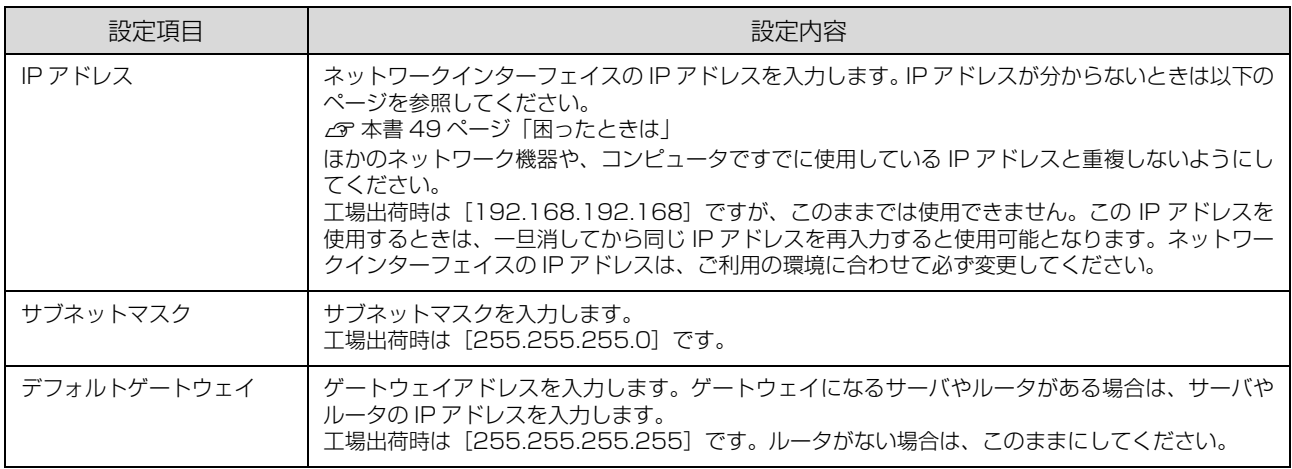

設定項目を変更したときは、設定方法の手順 2 に戻り、変更内容をネットワークインターフェイスに送信してください。

## <span id="page-30-0"></span>[TCP/IP]-[Bonjour]画面

Mac OS X で Rendezvous または Bonjour で印刷をするときに設定します。

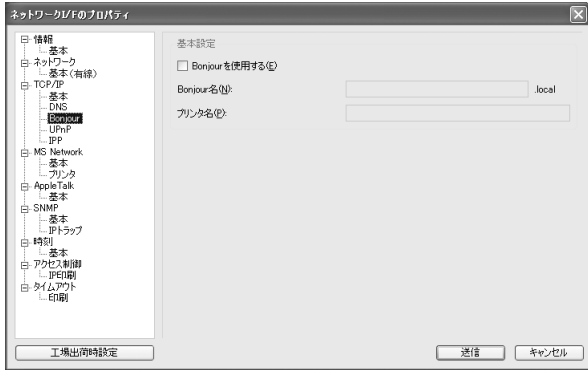

### 基本設定

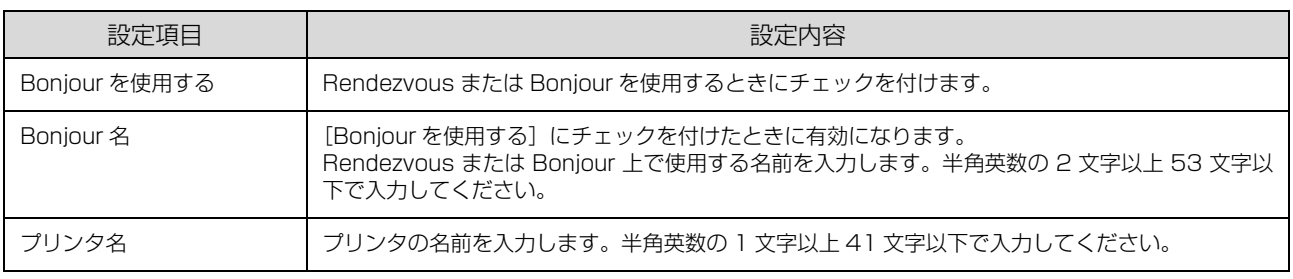

設定項目を変更したときは、設定方法の手順 D に戻り、変更内容をネットワークインターフェイスに送信してください。

## <span id="page-31-0"></span>工場出荷時への戻し方

ネットワークインターフェイスに誤った設定をしたときは、以下の手順で工場出荷時の状態に戻してください。

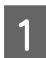

## **A EpsonNet Config を起動します。**<br>A まきOF of aid Freedshipt Contract

h [本書 25 ページ「EpsonNet Config\(Windows\)/\(Mac OS\)の起動」](#page-24-0)

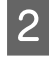

#### $\overline{2}$  画面のリストで、本製品を選択して、[設定開始] をクリックします。

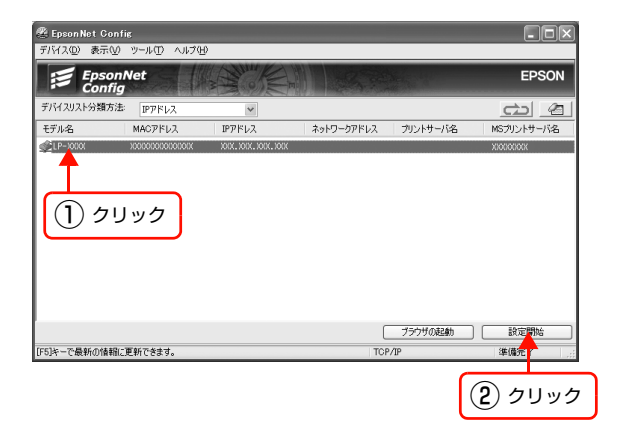

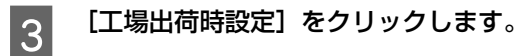

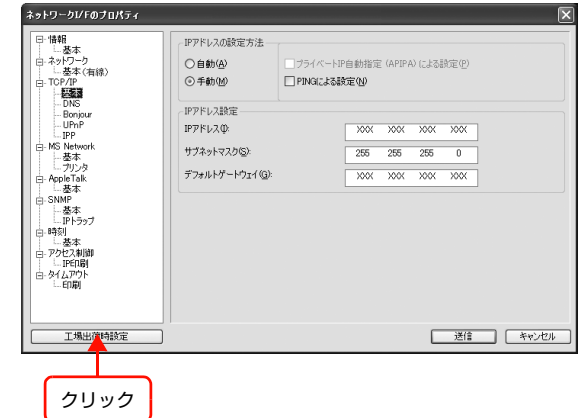

以上で終了です。

## <span id="page-32-1"></span><span id="page-32-0"></span>**印刷をするコンピュータ の設定 4**

ネットワークに接続した本製品に印刷するには、プリンタドライバのインストールと プリンタポートの設定が必要です。 ここではインストールと設定の手順を OS 別に説明します。

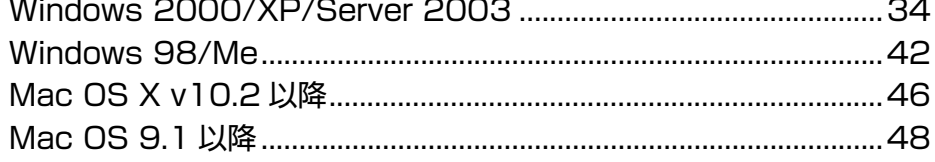

## <span id="page-33-0"></span>Windows 2000/XP/Server 2003

「印刷環境の確認」で選択した印刷方法に応じて、セットアップをします。

■ 注 意■ 大判インクジェットプリンタは、設定を始める前にネットワークモジュールをコンピュータにインストールする必要が あります。以下の手順に従い、モジュールをインストールしてから、設定を始めてください(レーザープリンタは、ネッ トワークモジュールをインストールする必要はありません)。 ① コンピュータに、本製品のソフトウェア CD-ROM をセットします。 ②[カスタムインストール]をクリックします。 3 [EPSON プリンタウィンドウ !3 (ネットワークモジュール)]の左側のボタンをクリックします。

上記手順を実行しないと、プリンタドライバのユーティリティ機能の一部が正常に動作しないことがあります。

各印刷方法の詳細は、以下のページに進みます。  $\sqrt{2}$  本書 34 ページ 「EpsonNet Print (LPR) で印刷する」 c 本書 34 ページ「標準 TCP/IP (LPR) で印刷する| h [本書 38 ページ「インターネット\(IPP\)で印刷する」](#page-37-0) h [本書 40 ページ「Microsoft ネットワーク共有\(NetBEUI\)で印刷する」](#page-39-0)

### <span id="page-33-1"></span>EpsonNet Print(LPR)で印刷する

EpsonNet Print ソフトウェアを使用して、本製品に印刷データを直接送る設定をします。

EpsonNet Print をインストールしてから、プリンタポートの設定やプリンタドライバのインストールをします。詳細 は、以下のページを参照してください。

h [本書 60 ページ「EpsonNet Print の使い方」](#page-59-3)

## <span id="page-33-2"></span>標準 TCP/IP(LPR)で印刷する

ここでは、標準 TCP/IP 印刷(Standard TCP/IP)の設定手順を説明します。

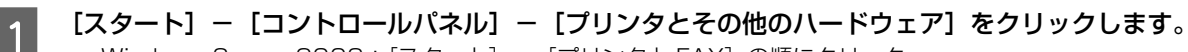

- Windows Server 2003: [スタート] [プリンタと FAX] の順にクリック
	- Windows 2000: [スタート] [設定] [プリンタ] の順にクリック

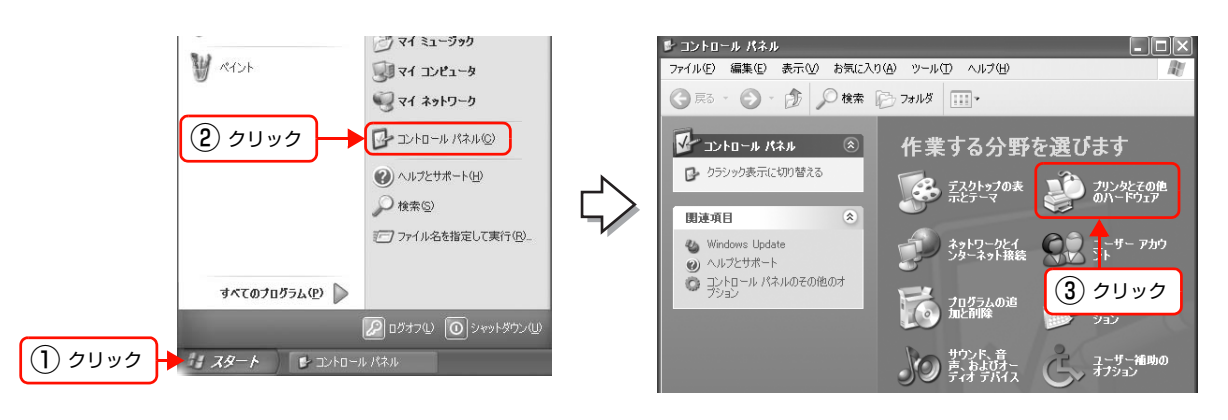

**2 [プリンタを追加する]をクリックして、表示される画面で [次へ] をクリックします。** 

Windows 2000/Server 2003: [プリンタの追加] アイコンをダブルクリックして、[次へ]をクリック

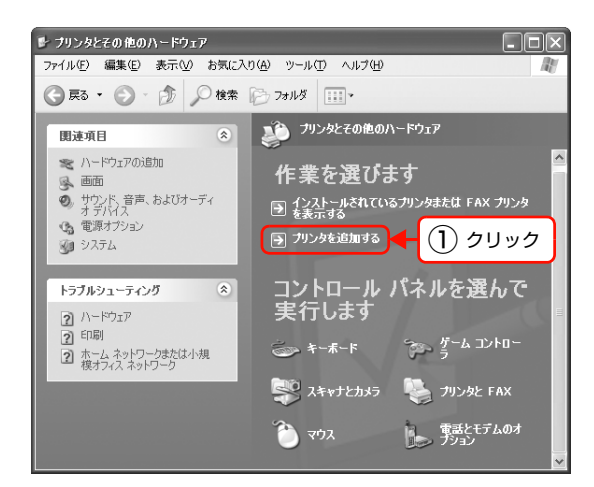

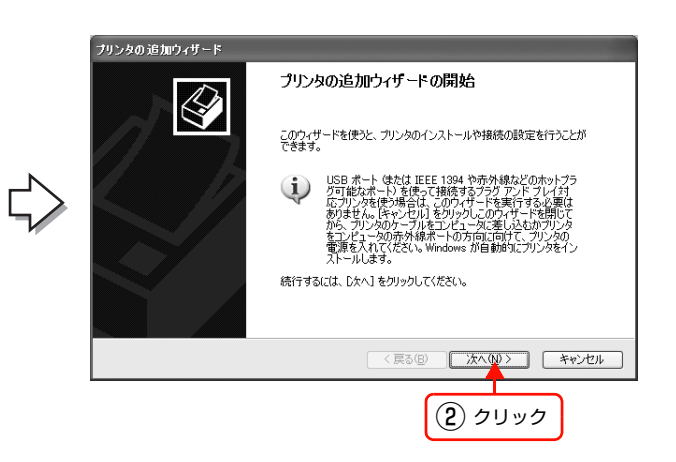

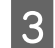

**3つ [このコンピュータに接続されているローカルプリ**<br>2009 ソタ]を選択します。[プラグアンドプレイ対応プ リンタを自動的に検出してインストールする]の チェックを外して、[次へ]をクリックします。 Windows 2000: [ローカルプリンタ]を選択 [プラグアンドプレイプリンタを自動的に検出してイン ストールする]のチェックを外して、[次へ]をクリック

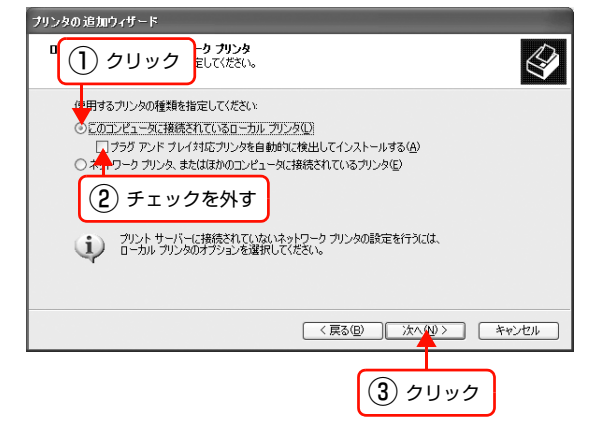

A [新しいポートの作成]を選択します。[Standard TCP/IP Port]を選択して、[次へ]をクリックし ます。

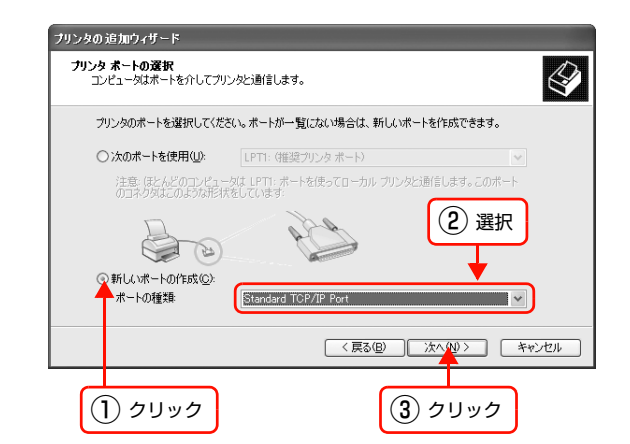

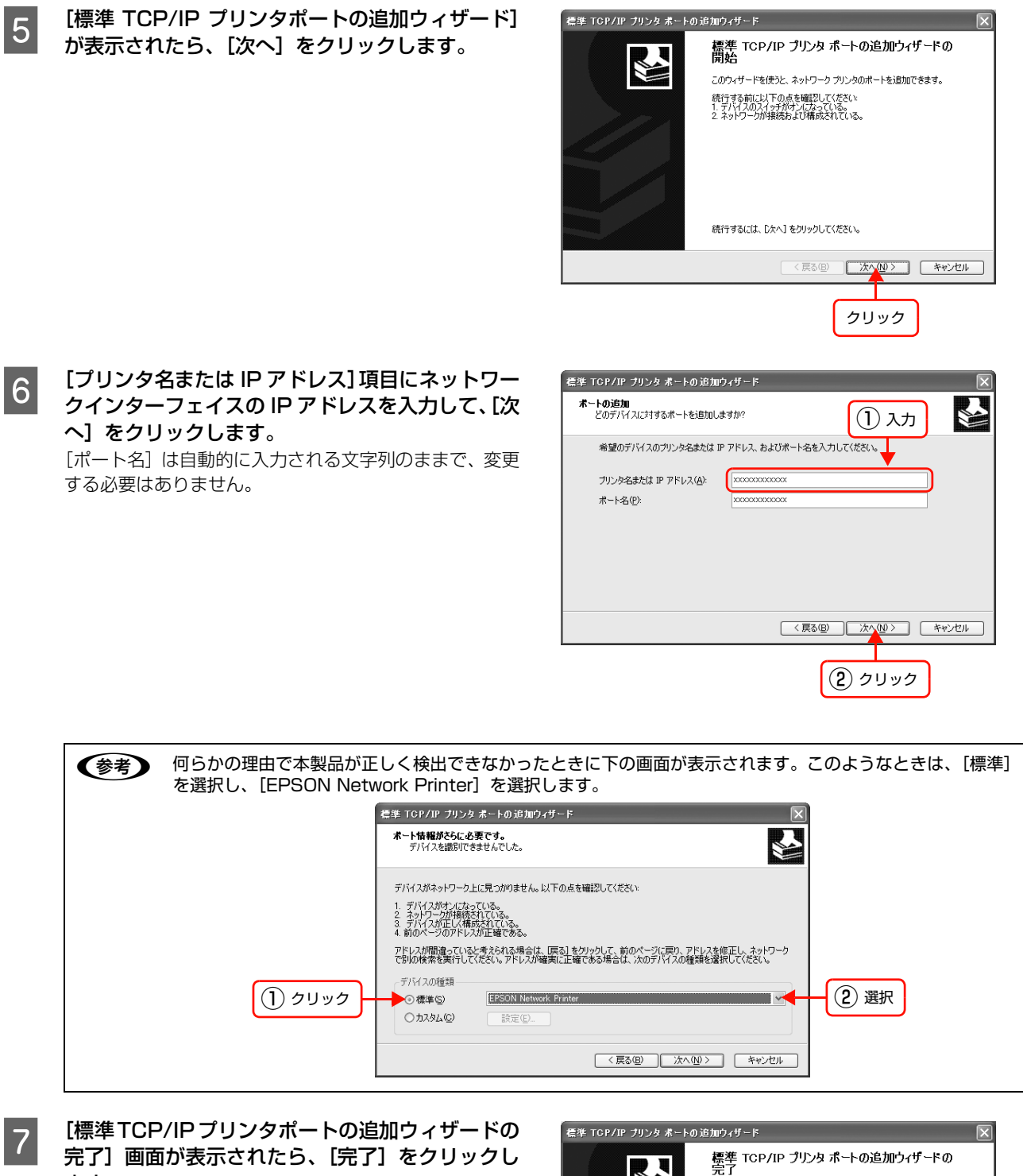

ます。

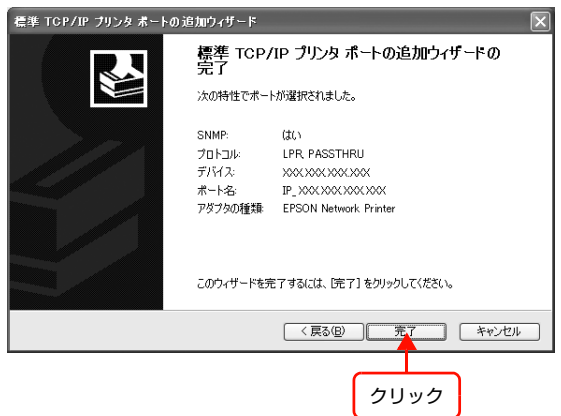
■ | ランジェンタの中に、本製品のソフトウェア CD-ROM をコンピュータにセットします。 |

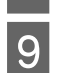

I CD-ROM ドライブ名とディレクトリ名[Japanese¥WINXP\_2K]を半角で入力後、画面の指示に従って 設定を終了します。

入力例)E:¥Japanese¥WINXP\_2K(E ドライブにセットしたとき)

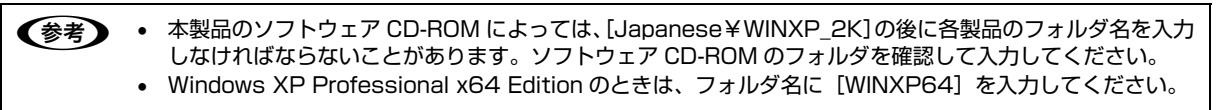

以上で終了です。

設定したコンピュータをプリントサーバ、プリンタを共有プリンタとして使用するときは、以下を参照してください。  $\sigma$  [本書 90 ページ「プリンタを共有するには」](#page-89-0)

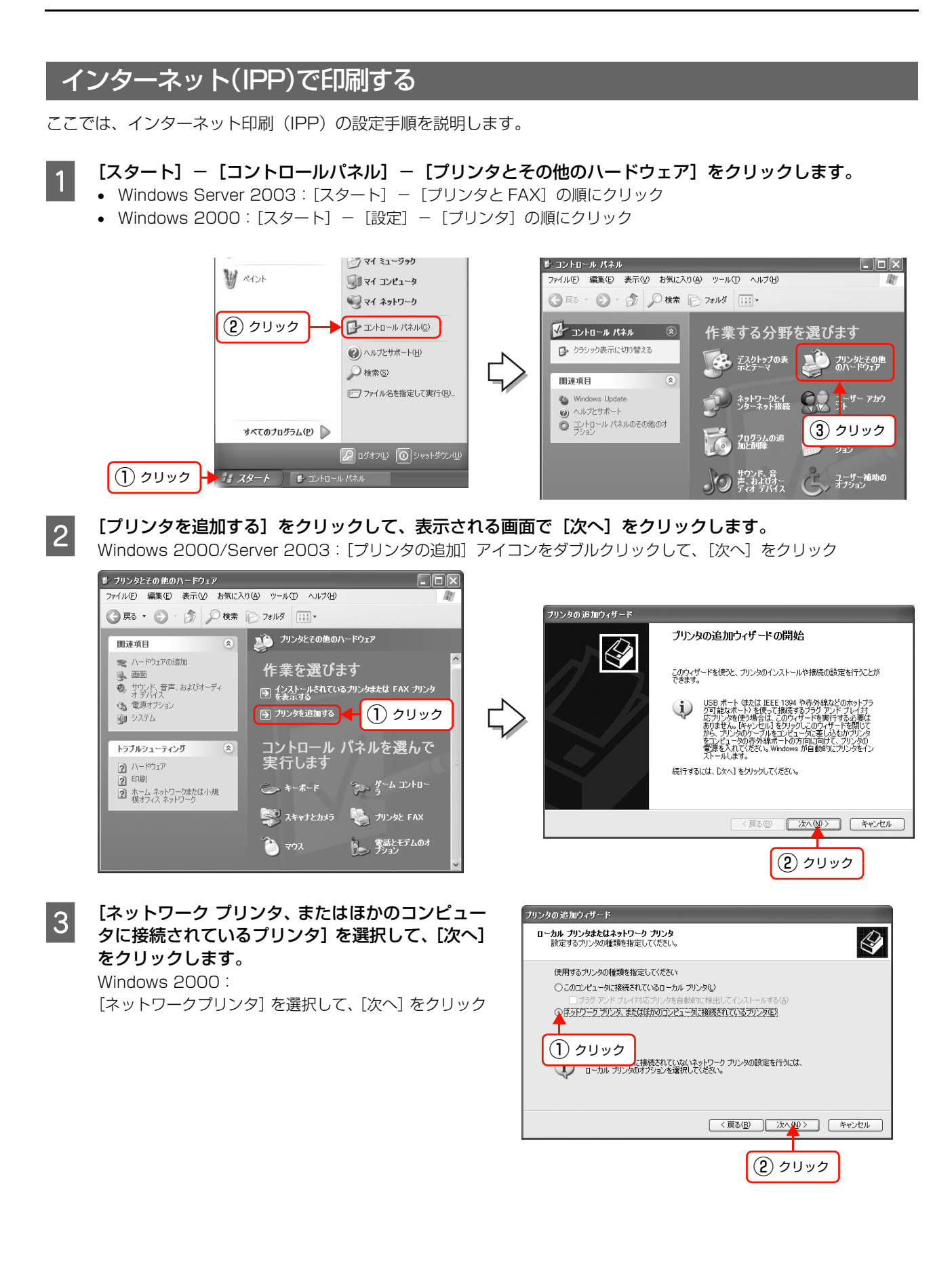

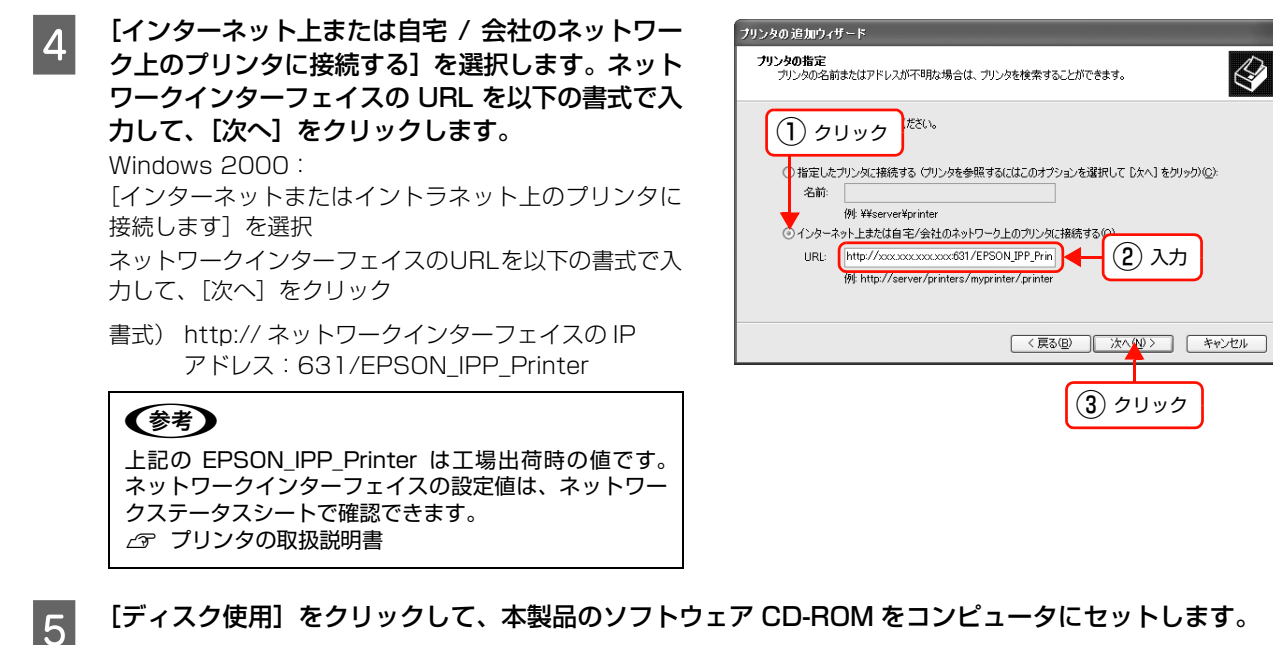

 $\begin{array}{|l|l|}\hline \text{G} & \text{CD-ROM}$  ドライブ名とディレクトリ名 [Japanese¥WINXP\_2K] を半角で入力後、画面の指示に従って<br>- シート ベフ」キオ 設定を終了します。

入力例) E:¥Japanese¥WINXP\_2K (E ドライブにセットしたとき)

n • 本製品のソフトウェア CD-ROM によっては、[Japanese¥WINXP\_2K]の後に各製品のフォルダ名を入力 しなければならないことがあります。ソフトウェア CD-ROM のフォルダを確認して入力してください。 • Windows XP Professional x64 Edition のときは、フォルダ名に [WINXP64] を入力してください。

以上で終了です。

## Microsoft ネットワーク共有(NetBEUI)で印刷する

ここでは Microsoft ネットワーク共有(NetBEUI)での印刷設定手順を説明します。

### [スタート]-[コントロールパネル]-[プリンタとその他のハードウェア]をクリックします。

- Windows Server 2003: [スタート] [プリンタと FAX] の順にクリック
- Windows 2000 : [スタート] [設定] [プリンタ] の順にクリック

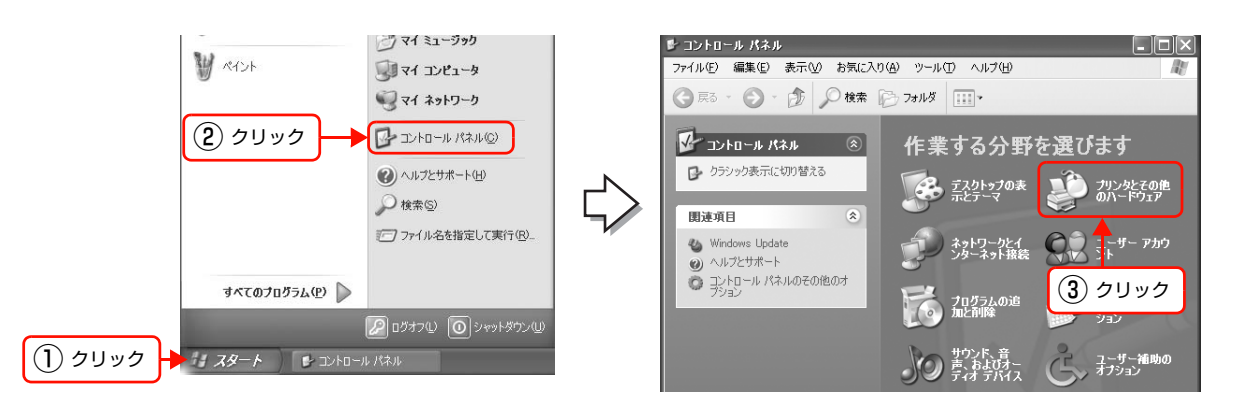

**2 [プリンタを追加する]をクリックして、表示される画面で [次へ] をクリックします。** Windows 2000/Server 2003: [プリンタの追加] アイコンをダブルクリックして、[次へ] をクリック

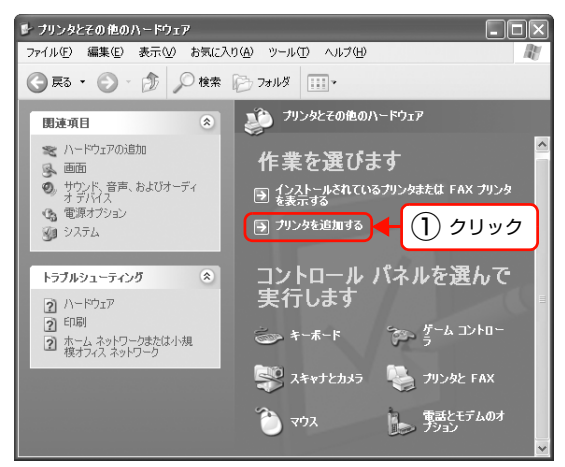

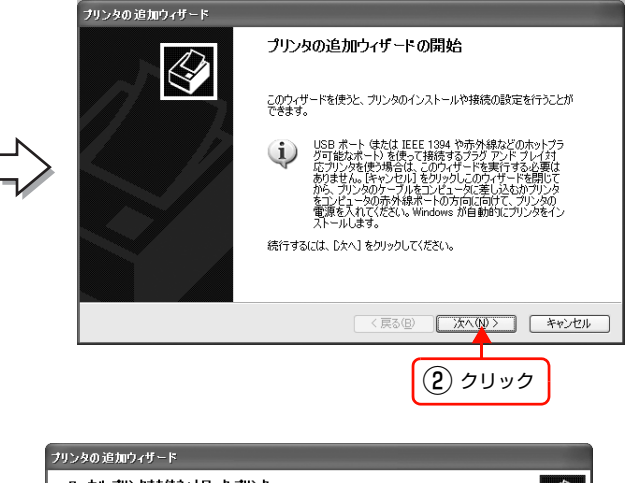

**3つ 「ネットワーク プリンタ、またはほかのコンピュー**<br>300 タに接続されているプリンタ] を選択して、[次へ] をクリックします。 Windows 2000:

[ネットワークプリンタ]を選択して、[次へ]をクリック

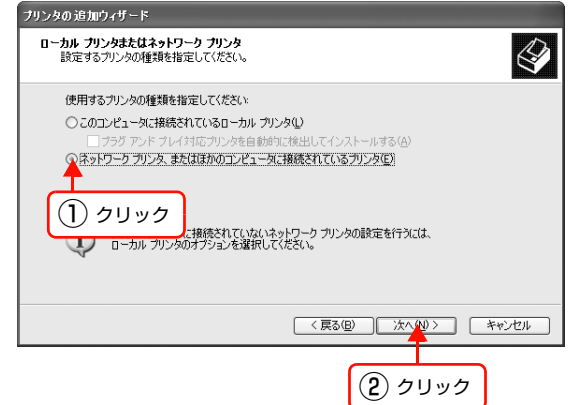

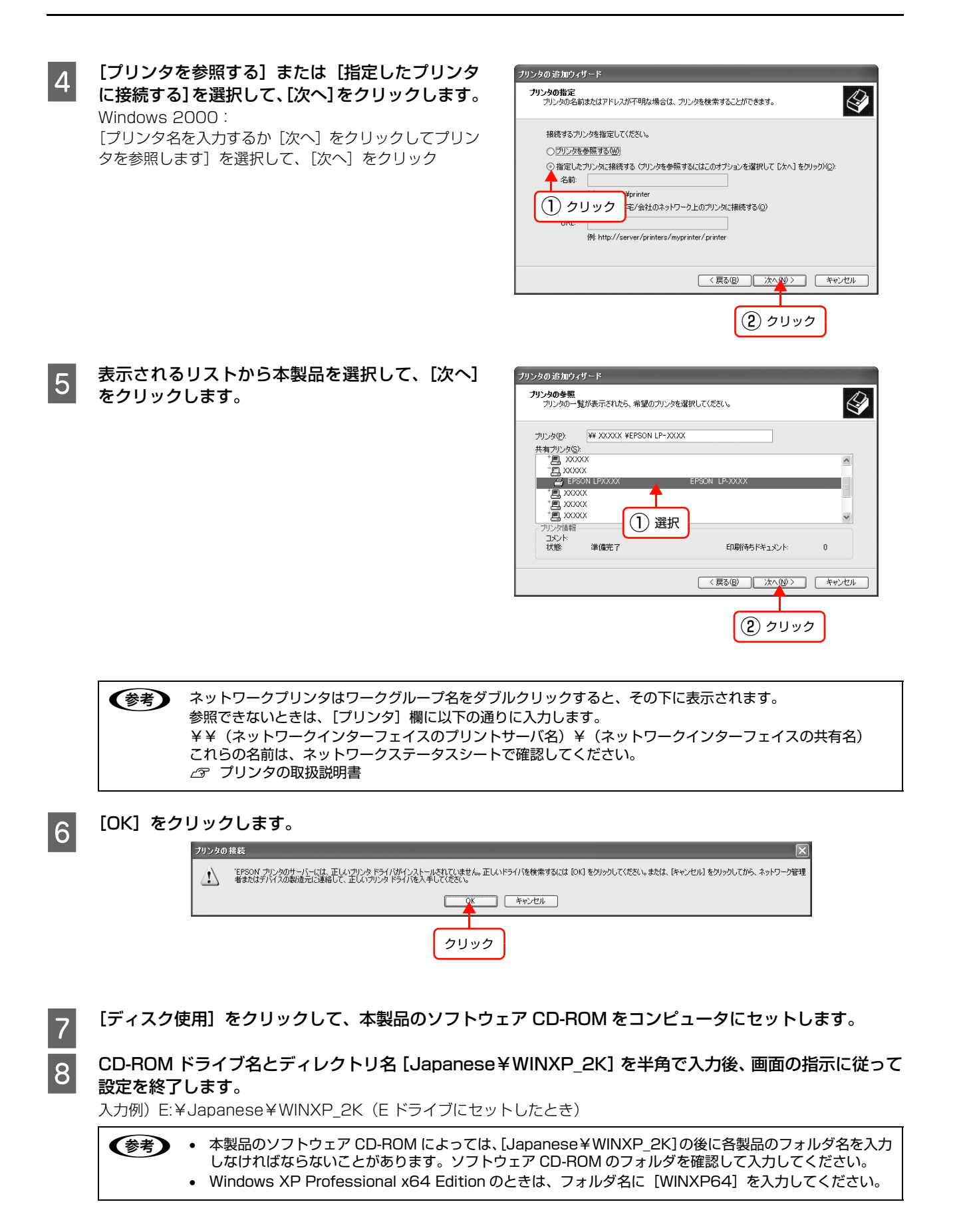

以上で終了です。

## Windows 98/Me

「印刷環境の確認」で選択した印刷方法に応じて、セットアップします。 各印刷方法の詳細は、以下のページに進みます。  $\sigma$  [本書 42 ページ「EpsonNet Print\(LPR\)で印刷する」](#page-41-0) h [本書 42 ページ「インターネット\(IPP\)で印刷する」](#page-41-1)  $\Delta$  [本書 44 ページ「Microsoft ネットワーク共有\(NetBEUI\)で印刷する」](#page-43-0) なお大判インクジェットプリンタは Windows 98/Me からの印刷に対応していません。

### <span id="page-41-0"></span>EpsonNet Print(LPR)で印刷する

EpsonNet Print ソフトウェアを使用して、本製品に印刷データを直接送る設定をします。 EpsonNet Print をインストールしてから、プリンタポートの設定やプリンタドライバのインストールをします。詳細 は、以下のページを参照してください。 c [本書 60 ページ「EpsonNet Print の使い方」](#page-59-0)

### <span id="page-41-1"></span>インターネット(IPP)で印刷する

Windows 98 でインターネット (IPP) 印刷をするには、EpsonNet Internet Print ソフトウェアと取扱説明書をエプ ソンのホームページから入手してください。

ソフトウェアと取扱説明書の入手方法は、以下のページを参照してください。

 $\sqrt{x}$  [本書 59 ページ「EpsonNet ソフトウェアを入手するには」](#page-58-0)

入手後は、EpsonNet Internet Print の取扱説明書を確認して設定してください。

ここでは、Windows Me でインターネット(IPP)印刷をする手順を説明します。 IPP クライアントをインストールしたあとに、プリンタを設定します。

A コンピュータに、Windows Me の CD-ROM をセットします。

つ CD-ROM ドライブにある [add-ons] - [ipp] フォ<br>アンダの [wpnpins] をダブルクリックします。後 は、画面の指示に従ってインストールしてくださ い。

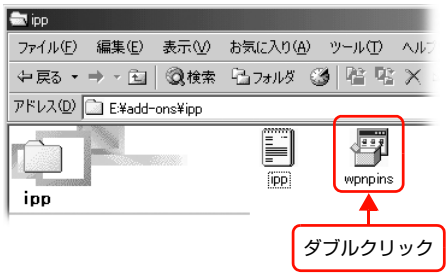

次にプリンタを追加します。

- 3 [スタート] [設定] [プリンタ] の順にクリッ クします。
- $\left[ \begin{matrix} 2 & 2 & 5 \end{matrix} \right]$   $\left[ \begin{matrix} 3 & 2 & 5 \end{matrix} \right]$ 。<br>イ 最近使った2<mark>3</mark>4ル(<u>D</u>) **風 設定(S)** 面 ダイヤルアップ ネット  $200$ ( 検索(2)  $\begin{array}{ll}\n 3 & 7 \frac{1}{3} \sqrt{10} \\
 \hline\n 6 & 7 \frac{1}{3} \sqrt{10} \\
 \hline\n 7 & 9 \sqrt{10} \\
 \hline\n 8 & 4 \sqrt{10} \\
 \hline\n 9 & 3 \sqrt{10} \\
 \hline\n 1 & 6 \sqrt{10} \\
 \hline\n 1 & 6 \sqrt{10} \\
 \hline\n 1 & 6 \sqrt{10} \\
 \hline\n 1 & 6 \sqrt{10} \\
 \hline\n 1 & 6 \sqrt{10} \\
 \hline\n 1 & 6 \sqrt{10} \\
 \hline\n 1 & 6 \sqrt{10} \\
 \hline\n 1 & 6 \$ **A** ND°(H) le<br>Ne アコ ファイル名を指定して実行(B) e Media のロゲオフ(L)... Q Windows の終了(U). **B<sub>32</sub>→ B © D M** ① クリック
- $\boxed{4}$  [プリンタの追加]アイコンをダブルクリックして、 プリンタの追加ウィザード画面が表示されたら[次 へ]をクリックします。
- 5 | 「ネットワークプリンタ]を選択して、[次へ] をク<br>■ 5 | 「... ... ... ... リックします。

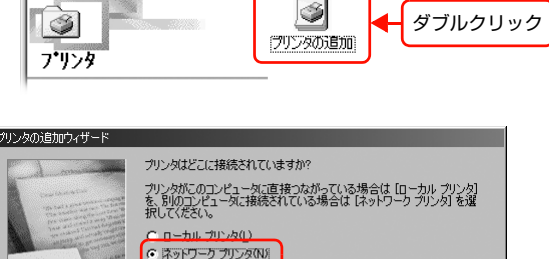

① クリック

ファイル(E) 編集(E) 表示(V) お気に入り(A) ツール ←戻る → → ← 国 | 3検索 【コオルダ 3 | 『

637929

 $7F120$  379

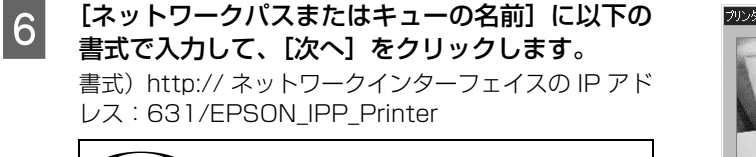

( 》 上記の EPSON IPP Printer は工場出荷時の値です。 ネットワークインターフェイスの設定値は、ネットワー クステータスシートで確認できます。 27 プリンタの取扱説明書

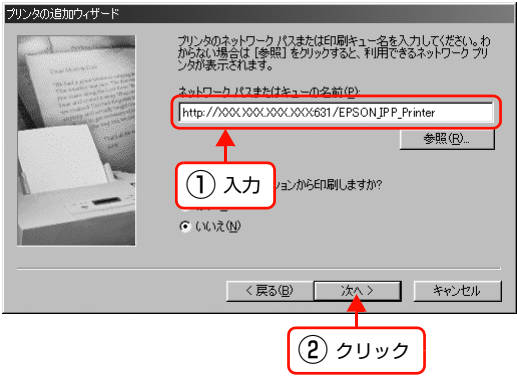

< 戻る(<u>B</u>)

② クリック

次へ> キャンセル

<mark>フ</mark> [ディスク使用]をクリックして、本製品のソフトウェア CD-ROM をコンピュータにセットします。

8 CD-ROM ドライブ名とディレクトリ名 [Japanese¥WIN9X] を半角で入力後、画面の指示に従って設定<br>- キャマリキキ を終了します。

入力例)E:¥Japanese¥WIN9X(E ドライブにセットしたとき)

**■ 本製品のソフトウェア CD-ROM によっては、[Japanese¥WIN9X] の後に各製品のフォルダ名を入力しな** ければならないことがあります。ソフトウェア CD-ROM のフォルダを確認して入力してください。

以上で終了です。

 $-10x$ 

 $\overline{\mathbf{r}}$ 

鼎 ₩ื้

### <span id="page-43-0"></span>Microsoftネットワーク共有(NetBEUI)で印刷する

ここでは Microsoft ネットワーク共有(NetBEUI)での印刷設定手順を Windows 98 の画面で説明します。

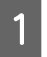

- | 【スタート】 - [設定] - [プリンタ] の順にクリッ クします。

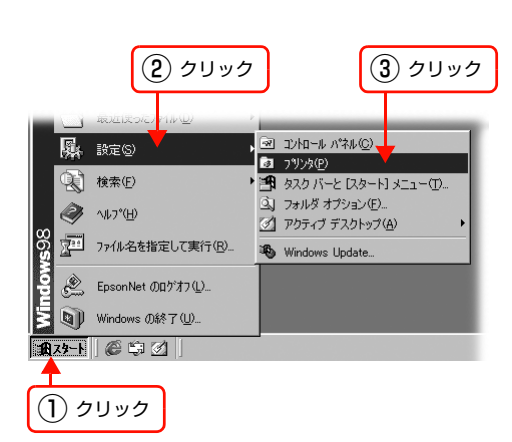

面沙水

↓→→

**アドレス(D) (図 フツンタ** 

プリンタ  $\triangleq$ プリンタの追加 <mark>|</mark>

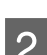

**2 「プリンタの追加] アイコンをダブルクリックして、** 画面が表示されたら[次へ]をクリックします。

**3 [ネットワークプリンタ]を選択して、[次へ]をク**<br>  $\overline{3}$  [lw/カ] キオ リックします。

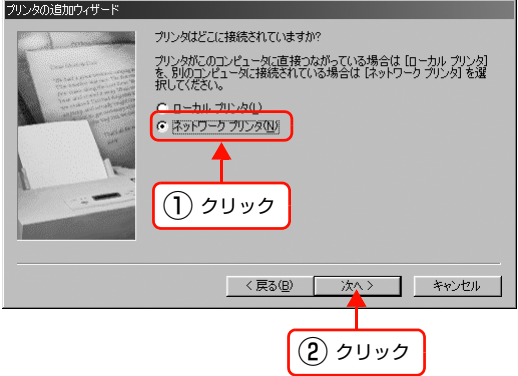

ダブルクリック

ファイル(E) 編集(E) 表示(V) 移動(G) お気(<sup>2)</sup> 田

皨

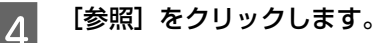

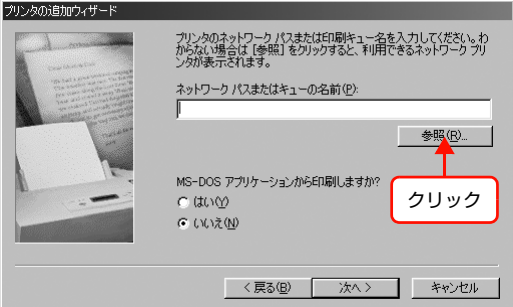

E 表示されるリストから本製品を選択して、[OK]を クリックします。

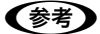

ネットワークプリンタはワークグループ名をダブルク リックすると、その下に表示されます。 参照できないときは、[キャンセル]をクリックし、手順 4 の画面で以下の通りに入力します。 ¥¥(ネットワークインターフェイスのプリントサーバ 名)¥(ネットワークインターフェイスの共有名) これらの名前は、ネットワークステータスシートで確認 できます。 h プリンタの取扱説明書

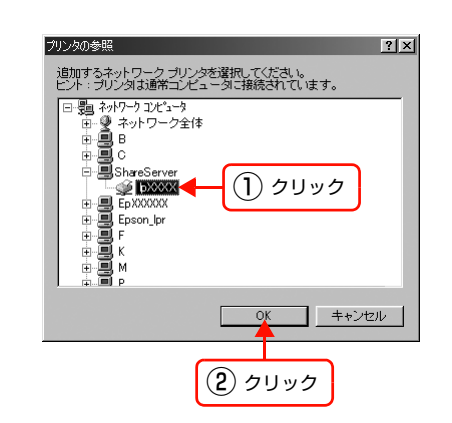

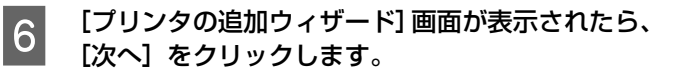

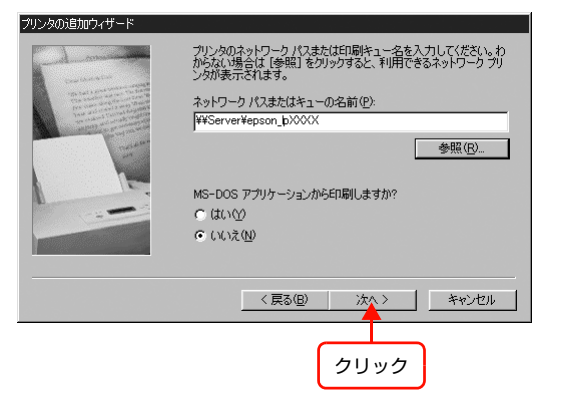

<mark>フ</mark> [ディスク使用]をクリックして、本製品のソフトウェア CD-ROM をコンピュータにセットします。

B CD-ROM ドライブ名とディレクトリ名 [Japanese¥WIN9X] を半角で入力後、画面の指示に従って設定<br>→ も終つ! キキ を終了します。

入力例) E:¥Japanese¥WIN9X (E ドライブにセットしたとき)

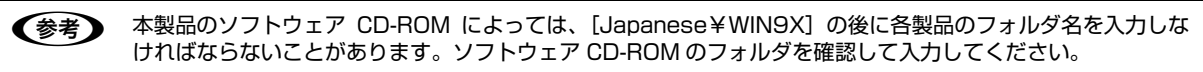

以上で終了です。

## <span id="page-45-0"></span>Mac OS X v10.2 以降

プリンタドライバをインストールした後に、プリンタをセットアップします。印刷プロトコルは、EPSON AppleTalk、 EPSON TCP/IP、Rendezvous (Mac OS X v10.2.4 ~ v10.3)、Bonjour (Mac OS X v10.4 以降) の中から選 択できます。

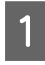

- コンピュータに、本製品のソフトウェア CD-ROM をセットして、デスクトップの[EPSON]アイコンを<br>- バー・・・・・・・・・・ ダブルクリックします。

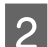

B | Mac OS X 用]をダブルクリックします。

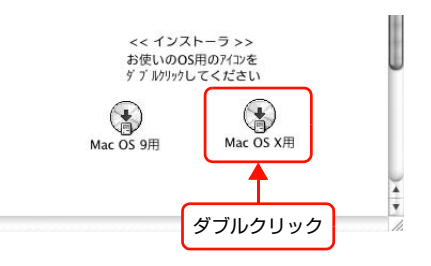

3 「カスタムインストール」をクリックします。

4 「プリンタドライバ」をクリックします。

**E 画面の指示に従ってインストールを進めます。** ドライバのインストールが終了したら、画面右上の[×]をクリックして本製品のソフトウェア CD-ROM を終了します。

次にプリンタを追加します。

 $\begin{array}{|c|c|}\hline \left| \begin{array}{cc} \mathcal{I} & \mathcal{I} \end{array} \right. & \mathcal{I} \end{array}$ リンタの電源が入っていて、LAN ケーブルが接続されていることを確認してください。

T Macintosh HDJ アイコンをダブルクリックします。<br>
– く参考 IMacintosh HDJ の名前を変更しているときは、

[Macintosh HD] の名前を変更しているときは、Mac OS X を起動中のハードディスクアイコンをダブルク リックしてください。

■ 20 「アプリケーション】フォルダをクリックして、[ユーティリティ] フォルダをダブルクリックします。

| g | [プリンタ設定ユーティリティ] アイコンをダブル<br>| SulwALます クリックします。 Mac OS X v10.2: [プリントセンター]アイコンをダブルクリック

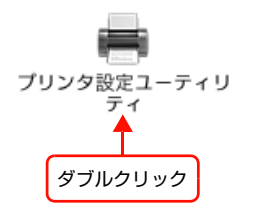

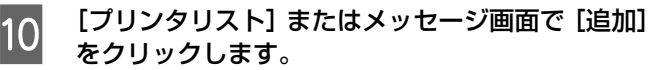

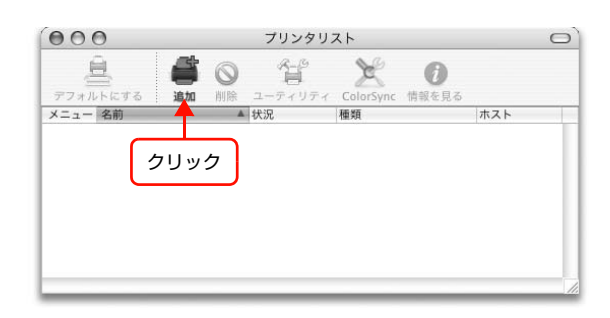

### K [プリンタブラウザ画面]または[プリンタリスト]で本製品をクリックします。

Mac OS X v10.2-v10.3: [プリンタリスト]画面の一覧から、目的の印刷プロトコルを選択

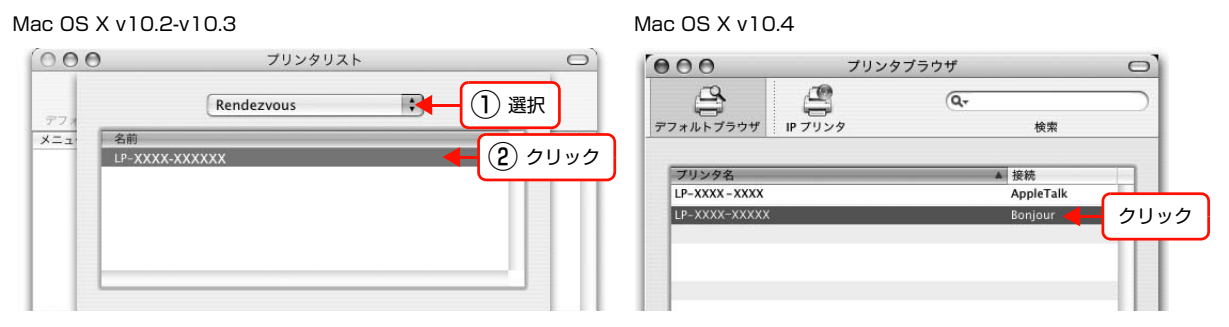

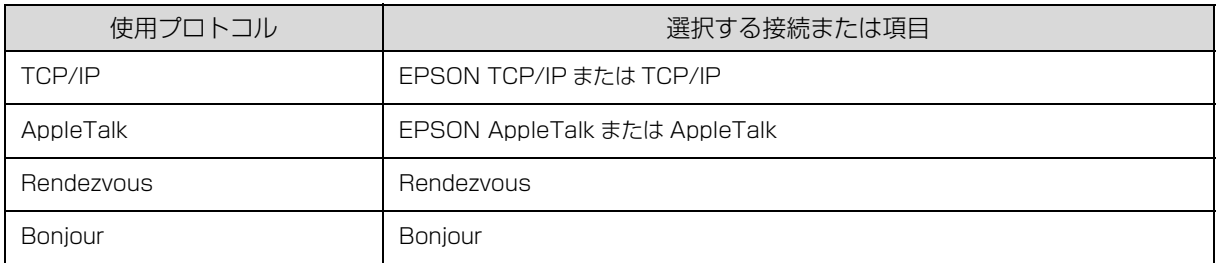

<<br />
● Mac OS X v10.4 で本製品が目的の接続方法で表示されていないときは、以下の操作をします。 ……<br>(1) [ほかのプリンタ…] をクリックします。 ②表示された画面で目的の接続を選択します。 ③本製品を選択して、[追加]をクリックします。 • [EPSON AppleTalk]での印刷は、コンピュータの[AppleTalk]を有効にしてください。 c [本書 18 ページ「AppleTalk を設定する」](#page-17-0) • [EPSON TCP/IP]での印刷は、コンピュータとネットワークインターフェイスに IP アドレスなどの情報を 設定してください。 c 本書 19 ページ 「TCP/IP を設定する」 • [Rendezvous](Mac OS X v10.2.4 ~ v10.3)/[Bonjour](Mac OS X v10.4 以降)での印刷は、ネッ トワークインターフェイスの Rendezvous/Bonjour 機能が有効になっており、コンピュータとネットワー クインターフェイスは DHCP や Zeroconf(APIPA)機能で IP アドレスを自動で取得している必要があり

> ます。 h [本書 26 ページ「設定方法」](#page-25-0)

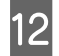

### 12 「追加」をクリックします。

### Mac OS X v10.2-v10.3 Mac OS X v10.4

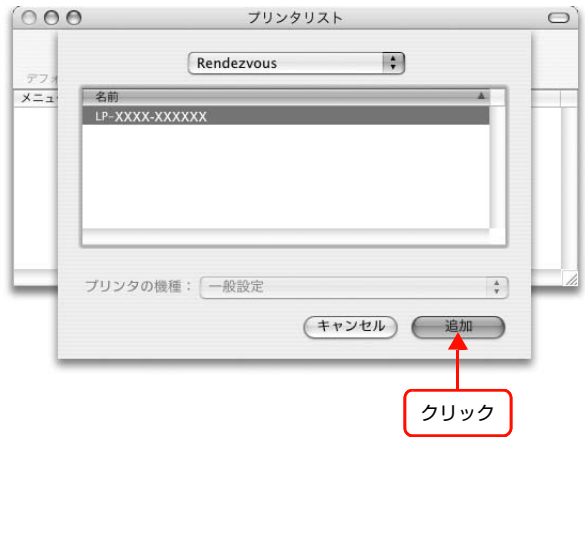

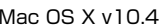

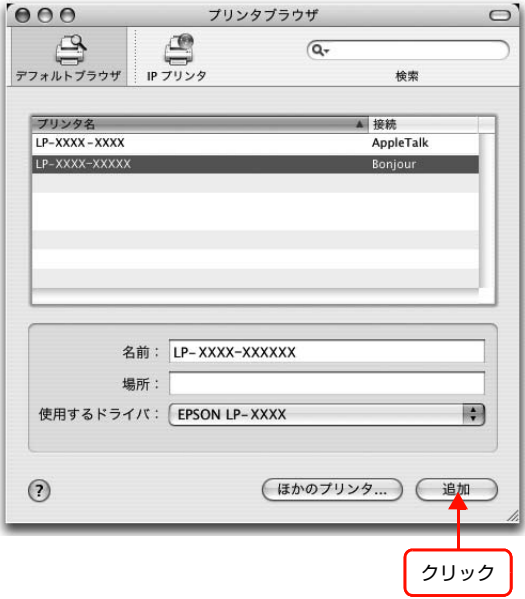

# Mac OS 9.1以降

大判インクジェットプリンタは、Mac OS 9.1 以降からの印刷に対応していません。 プリンタドライバをインストールした後に、プリンタをセットアップします。

A コンピュータに本製品のソフトウェア CD-ROM をセットします。

B [Mac OS 9 用]をダブルクリックします。 [カスタムインストール]をクリックします。

4 「プリンタドライバ」をクリックします。

5 この後は、画面の指示に従ってインストールを進めます。<br>5 ドライバのインストールが終了したら、画面右上の [×] をクリックして本製品のソフトウェア CD-ROM を終了します。

次にプリンタを選択します。

 $\begin{array}{|c|} \hline {\color{red}6} & {\color{green}7} \end{array}$ リンタの電源が入っていて、LAN ケーブルが接続されていることを確認してください。

G アップルメニューから[セレクタ]を選択します。

■ 本製品をクリックして、[AppleTalk ゾーン] と [ポートの選択] を選択します。<br>→ → web End の理管によっては 「AppleTalk)】、? はまテキャません ネットワーク環境によっては、[AppleTalk ゾーン]は表示されません。

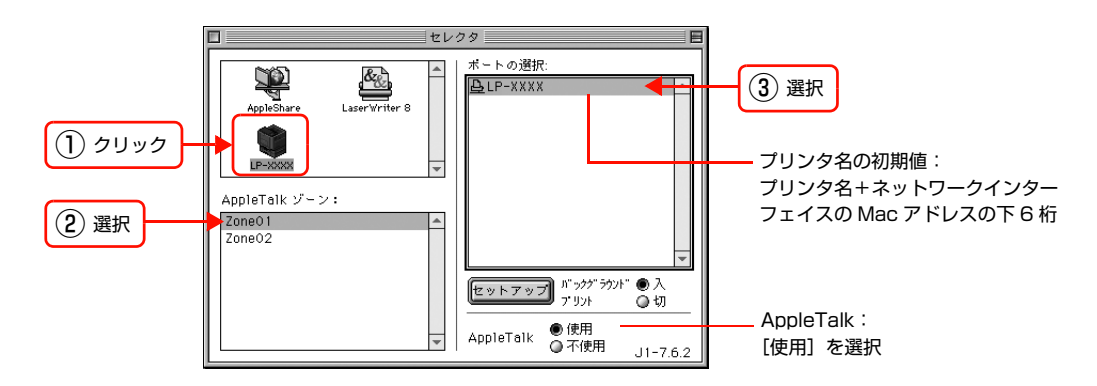

I 選択が終了したら、画面左上のクローズボックスをクリックします。

以上で終了です。

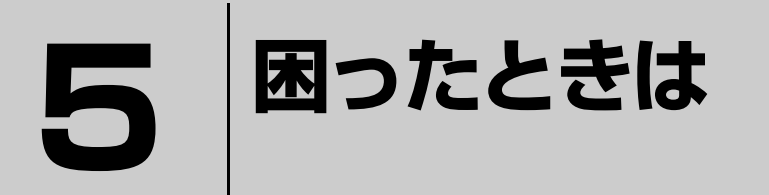

ここでは、困ったときの対処方法を説明します。

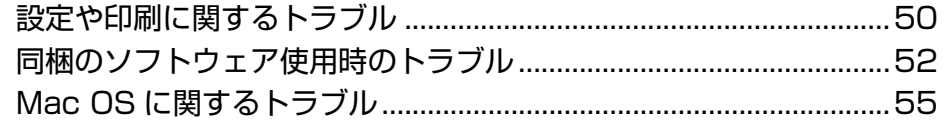

## <span id="page-49-0"></span>設定や印刷に関するトラブル

### ネットワーク設定ができない / ネットワーク印刷ができない

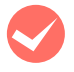

### 操作パネルで「ネットワーク設定] - [ネットワーク I/F] が「使う]になっていますか? [使わない]が選択されているとネットワーク通信はできません。[使う]に設定してください。

h プリンタの取扱説明書

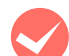

### ネットワークステータスシートが印刷できますか?

本製品の操作パネルで [ネットワーク設定] - [ネットワーク I/F]を、[使う]にしていないとネットワークステータ スシートが印刷できません。設定を確認してください。 h プリンタの取扱説明書

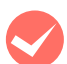

### TCP/IP で使用するときは、コンピュータとプリンタが通信できていますか?

本書の「PING コマンドによる通信確認方法」を参照して、通信できているか確認してください。 h 本書 [110 ページ「PING コマンドによる通信確認方法」](#page-109-0)

通信できていないときは、以下の「ハブ、LAN ケーブルなどは正常に機能していますか?」や「TCP/IP で使用すると きは、IP アドレスがお使いの環境で有効な値に設定されていますか?」を参照してください。

### ハブ、LAN ケーブルなどは正常に機能していますか?

本製品の電源が入っていて、本製品を接続しているハブの、ポートのリンクランプが点灯または点滅しているか確認し てください。リンクランプが消灯しているときは、以下のことを確認してください。

- ほかのポートに接続してみる
- ほかのハブに接続してみる
- LAN ケーブルを交換してみる

以上を確認しても通信ができないときは、本製品が故障している可能性があります。プリンタの取扱説明書を参照して ください。

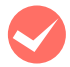

### i TCP/IP で使用するときは、IP アドレスがお使いの環境で有効な値に設定されていますか ?

工場出荷時 [192.168.192.168] のままでは使用できません。この IP アドレスを使用するには、工場出荷時の値を 一旦消してから同じ IP アドレスを再入力すると使用できます。ネットワークインターフェイスの IP アドレスは、ご利 用の環境に合わせて必ず変更してください。

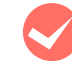

### Windows 環境のプリンタ共有で使用していますか?

プリントサーバの中間スプールフォルダを変更してみてください。 変更手順は以下の通りです。

プリントサーバに Windows を使っているときは、プリンタの中間スプールフォルダを以下の通りに設定してください。 ①ハードディスクに十分な空き容量を確保して、任意のフォルダを作成します ② Windows 2000/XP/Server 2003 の場合は、そのフォルダをどのユーザーでも使えるようにします ③そのフォルダを、中間スプールフォルダとして設定します

設定方法の詳細は、プリンタドライバ[動作環境設定]のヘルプを参照してください。 これによって、クライアントから送られた印刷データをプリントサーバでスプール(一時的に保存)して共有プリンタ に印刷できるようになります。

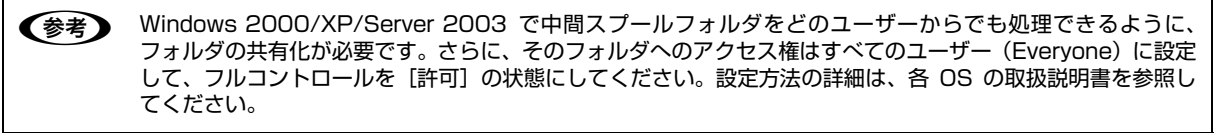

### 設定する IPアドレスがわからない

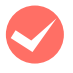

i 本書の「ネットワーク共有に必要な環境と基礎知識」を参照してください。

ネットワーク管理者がいるときは、管理者に確認してください。

h [本書 87 ページ「ネットワーク共有に必要な環境と基礎知識」」](#page-86-0)

### 設定した IPアドレスが変わってしまう

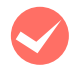

操作パネルで [ネットワーク設定] - [IP アドレス設定] が [自動] になっていませんか?

[自動]にすると、プリンタの電源を入れるたびに IP アドレスが変わってしまいます。[自動]で利用するときは、プリ ンタの電源を入れる順番を決めるか、電源を常時入れておいてください。 h プリンタの取扱説明書

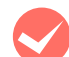

### ルータなどで DHCP 機能を使用していませんか?

DHCP 機能で本製品に IP アドレスを設定すると、プリンタの電源を入れるたびにコンピュータに設定したプリンタポー トを変更しなければなりません。

以下のいずれかの方法で本製品に固定の IP アドレスを設定することをお勧めします。

• DHCP機能を持つ機器のスコープ(クライアントに割り当てるIPアドレスの範囲)の範囲外のIPアドレスを設定する。

- DHCP 機能を持つ機器のバインドを使用して、本製品を特定する。
- DHCP 機能を持つ機器で除外アドレスに設定する。

n • スコープ範囲、バインド、除外アドレスなどの設定方法は、ルータなど DHCP 機能を持つ機器の取扱説明書 を参照してください。

• 本製品をダイヤルアップルータ使用中の環境に設置するときは、必ずその環境のセグメントに合った IP アド レスを設定してください。正しいアドレスを設定しないと、不必要なダイヤルアップが行われる可能性があ ります。

### 印刷に時間がかかる /データの末尾が欠ける

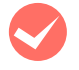

### 本製品と接続しているハブの通信モード(全二重 / 半二重) が合っていますか?

本製品の通信モード [Link Speed] は工場出荷時 [自動] になっています。ハブの通信モードが固定されていると本製 品との通信モードに不整合が発生するため、印刷速度が異常に遅くなったり、タイムアウトによって末尾のデータが欠 けたりします。ハブの通信モードを確認して、本製品の操作パネルで「ネットワーク設定] - [Link Speed] を変更し てください。

h プリンタの取扱説明書

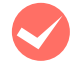

### Microsoft ネットワーク共有(NetBEUI)で印刷していませんか?

Microsoft ネットワーク共有(NetBEUI)で印刷すると、ネットワーク上のプリンタを検索するのに時間がかかるため、 印刷が遅くなることがあります。コンピュータの「lmhosts」ファイルに本製品の IP アドレスを記載すると、プリンタ の検索からデータを転送するまでの時間を短縮できます。lmhosts ファイルの設定方法の詳細はエプソンのホームペー ジ (http://www.epson.jp) のサポート情報で、FAQ 番号 [000563] を参照してください。

# <span id="page-51-0"></span>同梱のソフトウェア使用時のトラブル

### EpsonNet Config(Windows/Web)が起動または設定できない

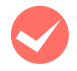

**マンフトウェアインストール後に、プロトコルやサービスを変更しましたか?**<br>EpsonNet Config (Windows) のインストール後に、コンピュータでプロトコルやサービスの、追加または削除をす ると、EpsonNet Config(Windows)が起動しなくなります。コンピュータのプロトコルやサービスを追加または削 除したときは、EpsonNet Config(Windows)を削除後、再インストールしてください。  $\mathscr{L}$  [本書 84 ページ「EpsonNet ソフトウェアの削除方法」](#page-83-0)

 $\textcolor{blue}{\mathcal{L}}$  本書 24 ページ 「EpsonNet Config をインストールする」」

### コンピュータにネットワーク設定をしていますか?

コンピュータにネットワーク設定をしていないと、「ネットワークがインストールされていないため、EpsonNet Config (Windows)を使用することはできません」というメッセージが表示されます。

このメッセージは、以下のようなときに表示されます。

- コンピュータに TCP/IP プロトコルが組み込まれていない
- コンピュータに TCP/IP プロトコルが組み込まれているが、IP アドレスが正しく設定されていない
- コンピュータに TCP/IP プロトコルが組み込まれており、各種アドレスを自動取得する設定になっているが、DHCP サーバが応答していない

表示されたメッセージで [OK] をクリックすると EpsonNet Config (Windows) を起動できますが、TCP/IP の設 定はできません。お使いのコンピュータのネットワーク設定をしてください。 h [本書 12 ページ「コンピュータのネットワーク設定」](#page-11-0)

### 本製品に IP アドレスを設定していますか?

EpsonNet Config(Web)を起動するには、先に EpsonNet Config(Windows)/(Mac OS)、または本製品の操 作パネルで IP アドレスを設定してください。現在の設定は、ネットワークステータスシートの [IP Address] 欄で確 認できます。 で プリンタの取扱説明書

## 設定ソフトウェア起動時に製品名 /IPアドレスが表示されない

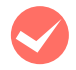

### i[Windows セキュリティの重要な警告]画面で[ブロックする]を選択しましたか?

[ブロックする]を選択すると、通信ができなくなるため EpsonNet EasyInstall(Windows)または EpsonNet Config(Windows)で製品名が表示されません。

通信を可能にするには、Windows ファイアウォールの例外アプリケーションへ登録してください。

↓注意 Windows ファイアウォールに例外登録すると、登録されたプログラムが使用するポートが外部からの通信を受 け付けられるようになります。これは、ネットワーク経由の攻撃などセキュリティ上の危険性を高めたポートと なることを意味します。具体的なリスクとしては、コンピュータウィルスの侵入などが考えられます。Windows ファイアウォールの設定変更につきましては、このようなリスクなどもご確認の上、お客様の責任において実施 していただきますようお願いいたします。

弊社は、この設定変更によって生じた損害および障害につきましては一切責任を負いません。

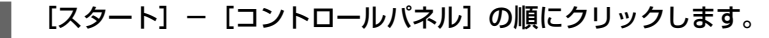

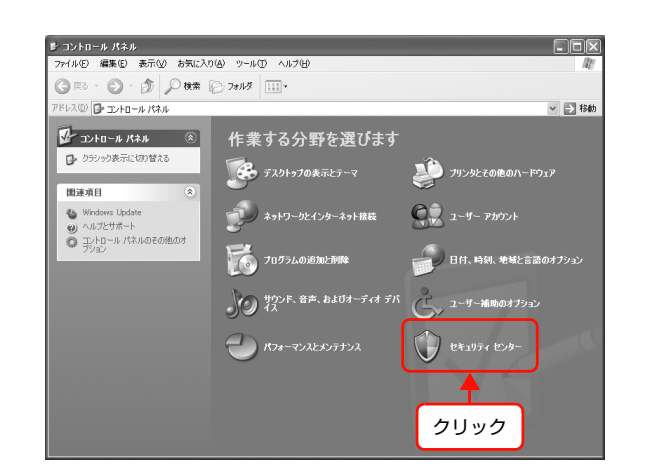

• Windows セキュリティセンター **FIG** ここに<br>ーママリティ センター<br><sub>コンピュータを保護するために</sub> ● ヘルプ (\*) セキュリティの重要項目 このコンピュータはドメイン(ネットワーク上のコンピュータのグループ)に属するため、このコンピュータ<br>のセキュリティの設定は、ネットワーク管理者によって管理されています。コンピュータの保護院に役<br>立てるため、このコンピュータの管理者は次のことを実行してください • Microsoft から最新のセキュリティ<br>- 情報およびウイルス情報を入手す<br>- \* - Microsoft Windows XP の Windows ファイアウォールやその他のファイアウォールをインストー<br>- ルして使用する。 。<br>• Windows Update からの最新の更<br>- 新を確認する ルして使用する。<br>- 重要な更新を自動的にダウンロードしてインストールするよう、自動更新をセットアップする。<br>- ウイルス対策ソフトウェアをインストールして有効にし、最新の状態に伴っ。<br>Windows がどのようにコンピュータを保護するかについての最新情報を表示します。 ・セキュリティ関連の問題でサポート<br>を得え を得る<br>• セキュリティ センターのヘルプを表示<br>する セキュリティの設定の管理 -<br>• セキュリティセンターからの警告の<br>- 方法を変更する 12 インターネット オプション 4 自動更新 Windows ファイアウォール  $\overline{\texttt{f}}$ クリック rosoft はお客様のブライバシーを守ります。 <u>ブライバシーに関する声明</u>をお読みく

**4 [例外] タブをクリックして、[プログラムの追加]** をクリックします。

C [Windows ファイアウォール]をクリックします。

2 [セキュリティセンター]をクリックします。

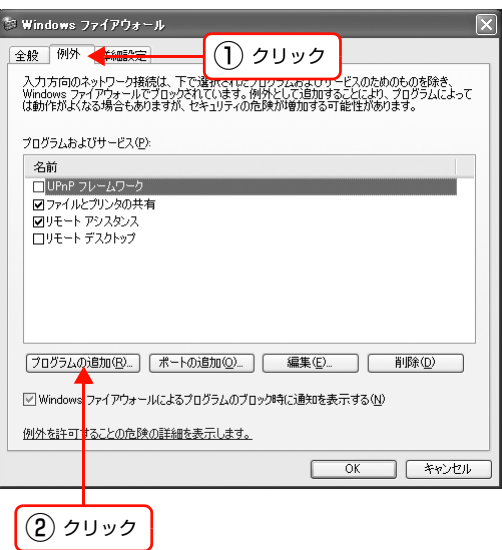

### EpsonNet Config] を選択して [OK] をクリッ クします。

EpsonNet EasyInstall (Windows) のときは、本製品 のソフトウェア CD-ROM 内の

[EpsonNetEasyInstall.exe]を選択してください。ソ フトウェア CD-ROM を参照するには、CD-ROM をコン ピュータにセットして[参照]をクリックしてください。

F [EpsonNet Config] が [プログラムおよびサー ビス]に登録され、チェックが付いていることを確

> EpsonNet EasyInstall(Windows)のときは、 [EpsonNetEasyInstall.exe]が[プログラムおよびサー ビス]に登録され、チェックが付いていることを確認し

認したら、[OK] をクリックします。

たら、[OK]をクリックします。

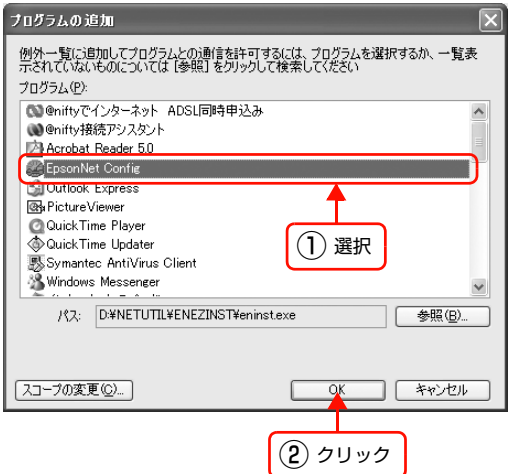

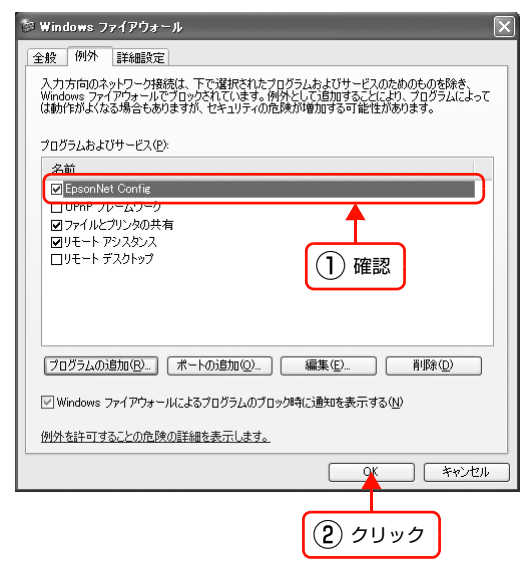

以上で終了です。

### IP アドレスを工場出荷時から変更していますか?

ネットワークインターフェイスの IP アドレスが工場出荷時のままだと、[モデル名]と[IP アドレス]が表示されない ことがあります。[モデル名]と [IP アドレス]が表示されなくてもネットワークインターフェイスの設定はできます が、この場合は MAC アドレスで判別します。MAC アドレスは、ネットワークステータスシートの[MAC Address] 欄で確認できます。ネットワークインターフェイスを設定すると、正しく表示されるようになります。 h プリンタの取扱説明書

### [通信エラーとする時間]を変更してみてください。

EpsonNet Config (Windows) / (Mac OS) の「ツール] - 「オプション] - 「タイムアウト] で、「通信エラーと する時間]を大きい値に変更してみてください。ただし、EpsonNet Config (Windows) / (Mac OS) の動作が遅 くなる(検索に時間がかかります)ため注意してください。 h [本書 26 ページ「設定方法」](#page-25-0)

### EpsonNet Printを使って印刷すると、ダイヤルアップ接続画面が表示される

インターネットへの接続設定がダイヤルアップ接続になっていませんか?

メッセージ画面でキャンセルを選択するとその後は正常に印刷されますが、Windows 起動後の最初の印刷時に、毎回 メッセージが表示されます。

このメッセージが表示されないようにするには、LAN 接続でインターネットに接続するよう設定するか、手動でダイヤ ルアップネットワークを起動してください。

# <span id="page-54-0"></span>Mac OSに関するトラブル

プリンタの追加で本製品が表示されない(Mac OS X)

### i プリンタドライバをインストールしていますか?

プリンタの取扱説明書、または以下のページを参照して、プリンタドライバをインストールしてください。 h [本書 46 ページ「Mac OS X v10.2 以降」](#page-45-0)

### コンピュータにネットワーク設定をしていますか?

各プロトコルによって、設定が異なります。以下の設定になっているか確認してください。

- EPSON AppleTalk の場合 [システム環境設定]の[ネットワーク]画面で[表示:]の中から[内蔵 Ethernet]を選択して、[AppleTalk] タ ブで、[AppleTalk 使用]にチェックが付いているか c [本書 18 ページ「AppleTalk を設定する」](#page-17-0)
- EPSON TCP/IP の場合 [システム環境設定]の[ネットワーク] - [TCP/IP] タブで、各種アドレスが設定されているかネットワークイン ターフェイスに工場出荷時以外の正しい IP アドレスが設定されているか c 本書 19ページ 「TCP/IP を設定する」
- Rendezvous (Mac OS X v10.2.4 ~ v10.3) および Bonjour (Mac OS X v10.4 以降) の場合 EpsonNet Config (Mac OS) [ネットワーク I/F プロパティ]画面の [TCP/IP] - [Bonjour] で [Bonjour を 使用する]にチェックが付いているか h [本書 26 ページ「設定方法」](#page-25-0)

### セレクタに本製品が表示されない(Mac OS 9)

### コンピュータにネットワーク設定をしていますか?

Mac OS 9 で以下を設定しているか確認してください。

- コントロールパネルの [AppleTalk] で [Ethernet] が選択されているか
- セレクタで AppleTalk が [使用]になっているか
- h [本書 20 ページ「AppleTalk を設定する」](#page-19-0)

# **6**

# **その他の便利な機能の紹介**

ここでは、本製品のソフトウェア CD-ROM に収録の各ソフトウェアの詳細や、エプソ ンのネットワークソフトウェアを説明します。

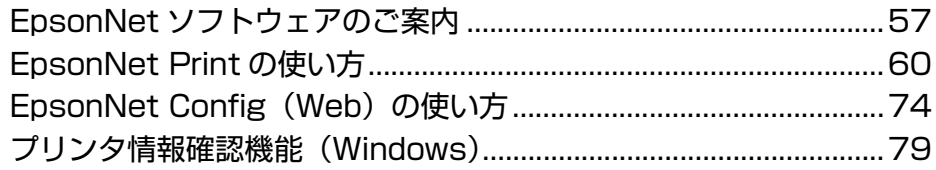

# <span id="page-56-0"></span>EpsonNetソフトウェアのご案内

ここでは、本製品で使用できる各種ネットワーク関連のソフトウェアを紹介します。 EpsonNet ソフトウェアのインストールやダウンロードの方法は、以下のページを参照してください。  $\sqrt{\pi}$  [本書 59 ページ「EpsonNet ソフトウェアを入手するには」](#page-58-1)

### 印刷用ソフトウェア

Windows でネットワーク印刷をするときに使用するソフトウェアです。OS 標準搭載の印刷方法以外で印刷するときに 使用します。

### ●直接印刷ソフトウェア(EpsonNet Print)CD-ROM 収録

- Windows 98 以降のコンピュータで TCP/IP の直接印刷ができます。
- スプーラ画面にプリンタのステータスを表示できます。
- Ver.2.0 以降では IP アドレスを自動追従するため、ネットワークインターフェイスのアドレスが DHCP機能によって 自動的に割り当てられても、プリンタポートの設定変更が不要です。
- ルータを越えた場所にあるプリンタ(別セグメントのプリンタ)を LPR プリンタとして使用できます。
- 印刷データの送信プロトコル(LPD/EPSON 拡張 /RAW)を使い分けることで、印刷の速さを 3 段階から選べます。 c [本書 60 ページ「EpsonNet Print の使い方」](#page-59-1)

**【参考】** IP アドレスを自動追従させるには、ネットワークインターフェイスの IP アドレス設定を [自動]または [Auto]に設 定してください。

### **● IPP 印刷ソフトウェア(EpsonNet Internet Print)**

Windows 98 からネットワークプリンタにインターネット印刷ができるソフトウェアです。TCP/IP プロトコルを使用 します。インターネット印刷は、セグメントを越えて印刷する時に有効です。

※大判インクジェットプリンタは非対応。

入手方法は、以下のページを参照してください。

 $\sqrt{x}$  本書 59 ページ 「EpsonNet ソフトウェアを入手するには」

**■ 参考 ■ Windows Me/2000/XP/Server 2003 では、OS 標準の IPP ポートモニタを使用してください。** 

### 設定ソフトウェア

本製品のネットワークインターフェイスの設定を、コンピュータから設定するときに使用するソフトウェアです。

### ●簡易ネットワーク設定ソフトウェア(EpsonNet EasyInstall)CD-ROM 収録

ウィザード形式で、簡単にアドレスの設定ができるソフトウェアです。Windows 版と Mac OS 版があり、本製品のソ フトウェア CD-ROM から起動します。起動した画面の指示に従って設定を進めます。

Windows ではアドレス設定後にプリンタドライバと EpsonNet Print をインストールして、直接印刷用のプリンタポー トを自動作成します。

Mac OS ではアドレスの設定のみします。

それ以外の項目(DNS サーバの登録や SNMP など)を設定するときは、EpsonNet Config で設定してください。 詳細はプリンタの取扱説明書を参照してください。

### ●ネットワーク設定ソフトウェア(EpsonNet Config(Windows)/(Mac OS)版)CD-ROM 収録

ネットワークインターフェイスの各種アドレスやプロトコル (TCP/IP、MS Network、AppleTalk、SNMP) などが 設定できるソフトウェアです。

c [本書 24 ページ「EpsonNet Config で設定する」](#page-23-1)

### ●ネットワーク設定ソフトウェア(EpsonNet Config(Web)版)

ネットワークインターフェイスに内蔵されているソフトウェアです。

ネットワーク上のコンピュータで、Web ブラウザから起動します。ネットワークインターフェイス設定(TCP/IP、MS Network、AppleTalk など)とプリンタ設定(消耗品の確認や給紙装置の設定など、各種の確認・設定)ができます。 EpsonNet Config (Web) は、ネットワークインターフェイスおよびコンピュータに IP アドレスが設定されていない と使えません。初めて設定するときは EpsonNet Config(Windows)/(Mac OS)をお使いください。  $\sqrt{2}$  本書 74 ページ 「EpsonNet Config (Web) の使い方」

### 管理ソフトウェア

弊社では、オフィスの中で効率的または効果的にエプソン製プリンタを使用いただくための、ネットワーク管理ソフトウェ アを提供しています。印刷だけでなく、トータルなプリンタ管理を含めて提案していますので、ぜひ活用ください。 各ソフトウェアの入手方法は、以下のページを参照してください。  $\sqrt{\sigma}$  本書 59 ページ 「EpsonNet ソフトウェアを入手するには」

### ●印刷枚数制限 / 印刷履歴管理ソフトウェア(EpsonNet LogBrowser V2)

Web ブラウザベースで、ネットワークプリンタの印刷ログの自動収集や、印刷枚数の制限ができるソフトウェアです。 用紙使用量やプリンタの利用状況の把握と管理が簡単にできます。 ※大判インクジェットプリンタは非対応。

- 印刷枚数の上限などを設定して印刷を制限したり、ユーザーのコンピュータにメッセージを表示させたりできます。
- 管理者が用紙代など印刷にかかるコストを設定することによって、ユーザーごと、プリンタごとにコストの集計や集 計結果出力ができます。
- 印刷ログを定期的にファイルに出力でき、メールに添付して送信できます。
- 集計した印刷ログを Excel などの表計算ソフトで使用できます。

### ●ネットワークプリンタ管理ソフトウェア(EpsonNet WebManager)

Web ブラウザベースで、ネットワークプリンタの状態把握やネットワークインターフェイスの各種設定のほか、印刷ジョ ブ情報の確認や消耗品の管理ができます。

※大判インクジェットプリンタは非対応。

- ネットワーク上に多数存在するプリンタに資産管理番号を付けたり、一覧表やオフィスのレイアウト図を表示できた りします。
- 管理対象のプリンタで発生した障害情報を、定期的にメールで受け取れます。
- プリンタの稼働状況や消耗品の残量推移の履歴を記録できるため、各プリンタの利用頻度を把握できます。

### ●プリンタドライバ導入支援ソフトウェア(EpsonNet InstallManager)

ネットワークプリンタのドライバインストールからプリンタポートの設定までを、自動的に実行するインストールパッ ケージを作成できるソフトウェアです。

※大判インクジェットプリンタは非対応。

管理者はグループごと、部署ごとに使用するプリンタドライバのパッケージを一括して作成でき、作成したインストール パッケージをクライアント側のコンピュータで実行するだけでクライアントの印刷環境が作成されます。そのため、管理 者がしているプリンタドライバ配布やインストール作業を大幅に軽減します。またプリンタドライバだけでなく、 EPSON ステータスモニタまたは EPSON プリンタウィンドウ !3 なども同時にパッケージ化できます。

### <span id="page-58-1"></span><span id="page-58-0"></span>EpsonNetソフトウェアを入手するには

EpsonNet ソフトウェアは、エプソンのホームページからダウンロードできます。

 $\langle$  http://www.epson.jp/ $>$ 

ソフトウェアと一緒に各ダウンロードサイトに掲載の取扱説明書も入手してください。入手した取扱説明書の内容を確認 してから、各ソフトウェアを設定してください。

## <span id="page-59-1"></span><span id="page-59-0"></span>EpsonNet Printの使い方

EpsonNet Print は、ネットワークに接続したエプソン製プリンタに Windows から TCP/IP 直接印刷をするためのソ フトウェアです。

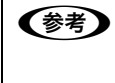

1

**■ 参考】** Windows 2000/XP/Server 2003 は、本ソフトウェアをインストールしなくても Windows 標準 LPR を使用して TCP/IP 直接印刷ができます。ただし、IP アドレスの自動追従やステータスの表示など、本ソフトウェア固有の機能は 使用できません。

### 動作環境

EpsonNet Print は以下の環境で動作します。

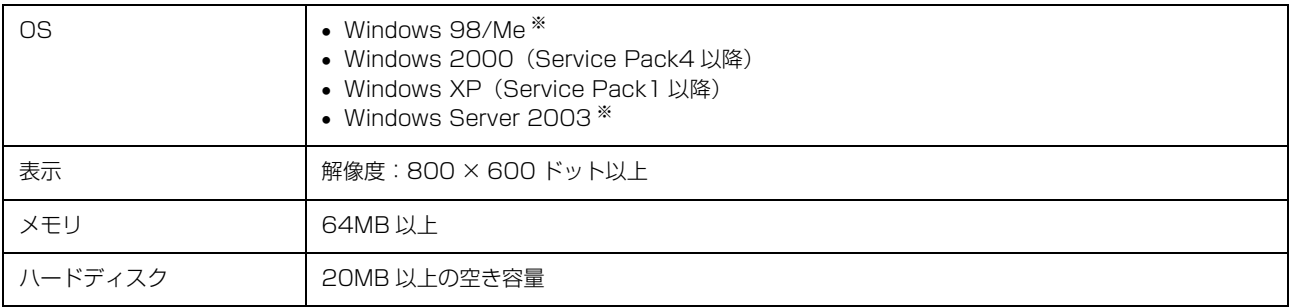

※大判インクジェットプリンタは非対応

### セットアップの流れ

本ソフトウェアを使用するための手順を説明します。

EpsonNet Print のインストール <br>  $\mathscr{B}$  [本書 61 ページ「EpsonNet Print のインストール」](#page-60-0)

本ソフトウェアを使用するコンピュータにインストールし ます。

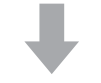

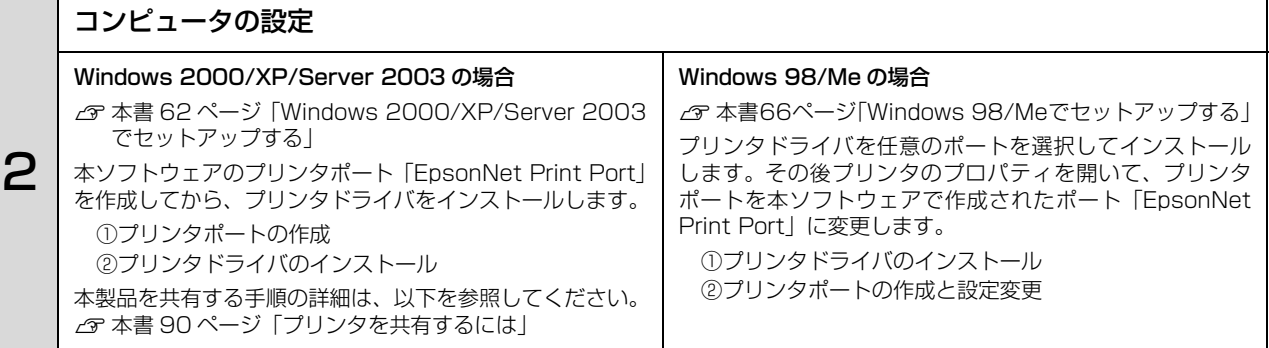

セットアップ中の製品探索方法の変更や、印刷データの送信方法を変更するときは、以下を参照してください。 h [本書 70 ページ「その他の機能」](#page-69-0)

### <span id="page-60-0"></span>EpsonNet Printのインストール

EpsonNet Print をインストールすると新しいプリンタポート(EpsonNet Print Port)が作成され、このポートを使う ことで Windows 98 など標準で LPR ポートを持たない Windows でもネットワーク直接印刷ができるようになります。 Windows 2000/XP/Server 2003 にインストールするには、管理者の権限を持つユーザでログオンしてください。 Windows 98/Me の場合は、本製品を使用するすべてのコンピュータ (Windows 98/Me) に EpsonNet Print をイ ンストールしてください。

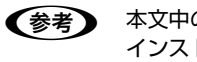

n 本文中のソフトウェア CD-ROM の画面は、実際の表示と異なることがあります。 インストールしたソフトウェアの削除は、EpsonNet ソフトウェアの削除方法を参照してください。 h [本書 84 ページ「EpsonNet ソフトウェアの削除方法」](#page-83-0)

【注意】 本ソフトウェアは、旧印刷用ソフトウェアの EpsonNet Direct Print Version1.0 または Version2.X と同じコン ピュータにインストールできません。 EpsonNet Direct Print Version1.0 をお使いの場合は、EpsonNet Direct Print を削除してから本ソフトウェアを インストールしてください。EpsonNet Direct Print Version2.X をお使いの場合は、本ソフトウェアのインストー ル中に警告メッセージを表示しますので、画面の指示に従って EpsonNet Direct Print Version2.X を削除してくだ さい。

- A コンピュータに本製品のソフトウェア CD-ROM をセットします。
- 2 「カスタムインストール」をクリックします。
- 3 EpsonNet Print]の左側のボタンをクリックします。
- $\begin{bmatrix} A & \begin{matrix} \mathcal{L} & \mathcal{L} \end{matrix} \end{bmatrix}$  この後は、画面の指示に従ってインストールしてください。

以上で EpsonNet Print のインストールは終了です。

次に各 OS ごとにコンピュータを設定します。

h [本書 62 ページ「Windows 2000/XP/Server 2003 でセットアップする」](#page-61-0) cop 本書 66 ページ「Windows 98/Me でヤットアップする」

### <span id="page-61-0"></span>Windows 2000/XP/Server 2003でセットアップする

セットアップを始める前に、コンピュータに IP アドレスが設定されていることを確認してください。 **で [本書 12 ページ「コンピュータのネットワーク設定」](#page-11-0)** 

また、本製品に工場出荷時(192.168.192.168)以外の IP アドレスが設定されていることも確認してください。本 製品の IP アドレスはネットワークステータスシートを印刷すると確認できます。ネットワークステータスシートの出力 方法は、プリンタの取扱説明書を参照してください。

1注 章 | 大判インクジェットプリンタは、設定を始める前にネットワークモジュールをコンピュータにインストールする必要が あります。以下の手順に従い、モジュールをインストールしてから、設定を始めてください(レーザープリンタは、ネッ トワークモジュールをインストールする必要はありません)。

① コンピュータに、本製品のソフトウェア CD-ROM をセットします。

- ②[カスタムインストール]をクリックします。
- ③[EPSON プリンタウィンドウ !3(ネットワークモジュール)]の左側のボタンをクリックします。

上記手順を実行しないと、プリンタドライバのユーティリティ機能の一部が正常に動作しないことがあります。

### プリンタポートの作成

プリンタポート(EpsonNet Print Port)を作成した後、プリンタドライバをインストールします。Windows XP の 画面で説明します。

### [スタート]-[コントロールパネル]-[プリンタとその他のハードウェア]をクリックします。

- Windows Server 2003: [スタート] [プリンタと FAX] の順にクリック
- Windows 2000 : [スタート] [設定] [プリンタ] の順にクリック

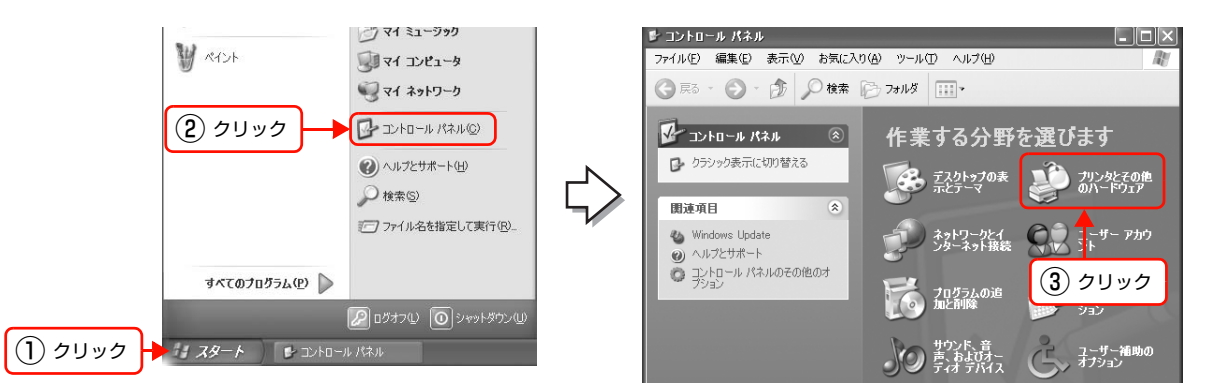

つ [プリンタを追加する]をクリックして、表示される画面で [次へ] をクリックします。<br>Windows 2000/Server 2003: [プリンタの追加] をダブルクリックして、[次へ] をクリック

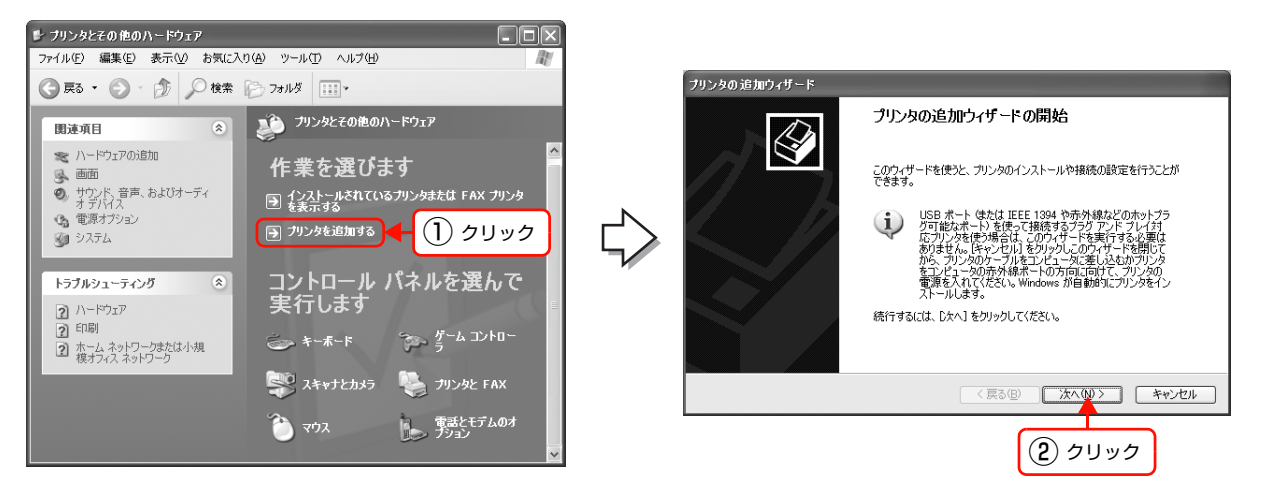

| 3| | にのコンピュータに接続されているローカルプリ<br>| 3| | 、、、、1 + 週刊 | 「ゴニガコヽ」『ゴーイサーゴリヽ ンタ]を選択し、[プラグアンドプレイ対応プリン タを自動的に検出してインストールする]のチェッ クを外して、[次へ]をクリックします。 Windows 2000: [ローカルプリンタ]を選択し、「プラグアンドプレイプ リンタを自動的に検出してインストールする」のチェッ クを外して、[次へ]をクリック

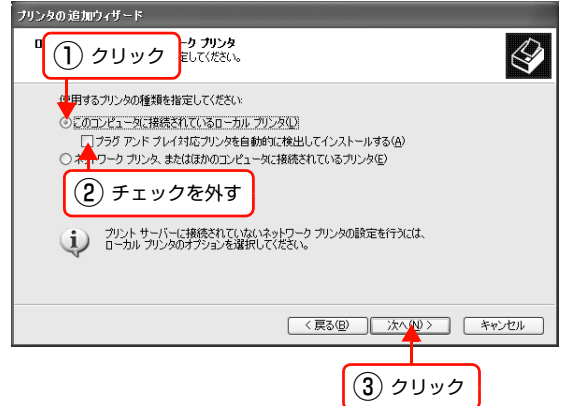

THE DELIGATE HAT THE DELIGATE THE DELIGATE THE DELIGATE THE DELIGATE THE DELIGATE THE DELIGATE THE DELIGATE TH<br>The Deligate The Deligate The Deligate The Deligate The Deligate The Deligate The Deligate The Deligate The D Print Port]を選択して、[次へ]をクリックします。 お使いの Windows によっては[Windows セキュリティ の重要な警告]画面が表示されます。[ブロックを解除す る]をクリックしてください。

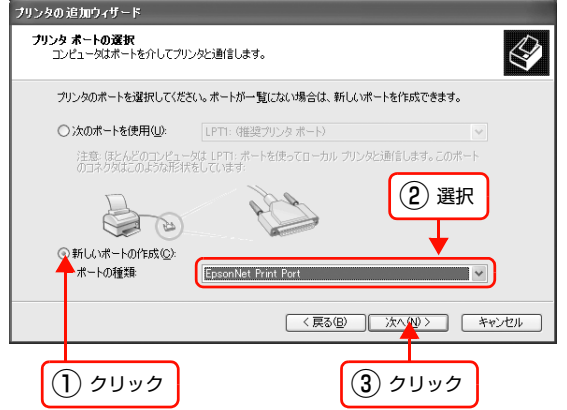

こと、本製品を選択して、[次へ] をクリックします。<br>スキングの電源が入って<br>マンタの電源が入って いるか確認して [再検索] をクリックするか、[ポート直 接入力]をクリックしてアドレスを指定してください。

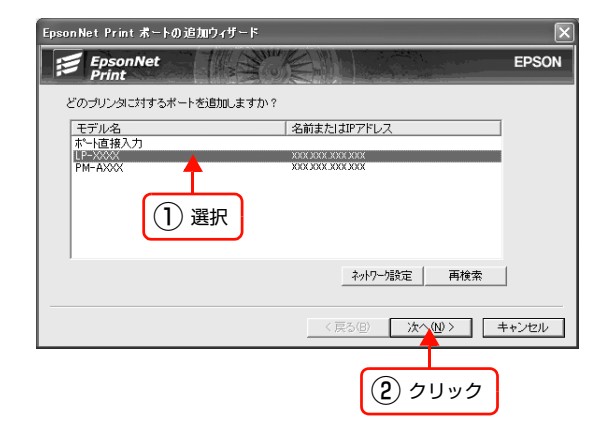

●おいてください。 「ポート直接入力」の詳細は、以下を参照してください。 **『**[本書 71 ページ「アドレスを直接指定する」](#page-70-0) 別セグメントのネットワークプリンタを指定するときは、[ネットワーク設定]をクリックして設定します。 h [本書 70 ページ「探索方法を変更する」](#page-69-1) [ネットワーク設定]をクリックして設定を変更したときやポートの追加中にプリンタの電源を入れたとき は、[再検索]をクリックしてください。 手順 Z で表示された「Windows セキュリティの重要な警告]画面で「ブロックする]を選択したときは、コ ンピュータと同じセグメントにあるネットワークアドレスのプリンタのみを表示します。異なるネットワー クアドレスのプリンタを表示するときは、[コントロールパネル]の[Windows ファイアウォール]で設定 を変更してください。

## **6 画面の内容を確認して、[完了] をクリックします。**<br>6 「ポートタイプ選択] でポートタイプを選択できます。通

[ポートタイプ選択]でポートタイプを選択できます。通 常は変更する必要はありません。 各項目の説明は、下表を参照してください。

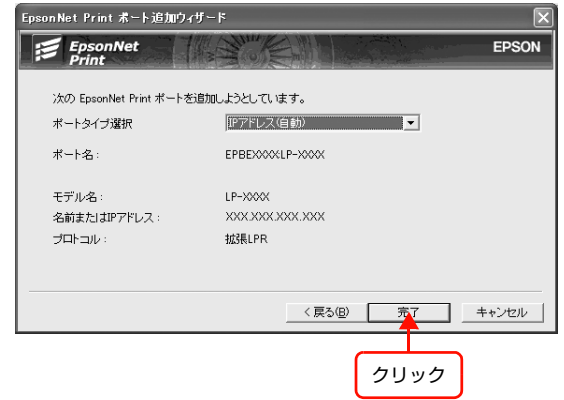

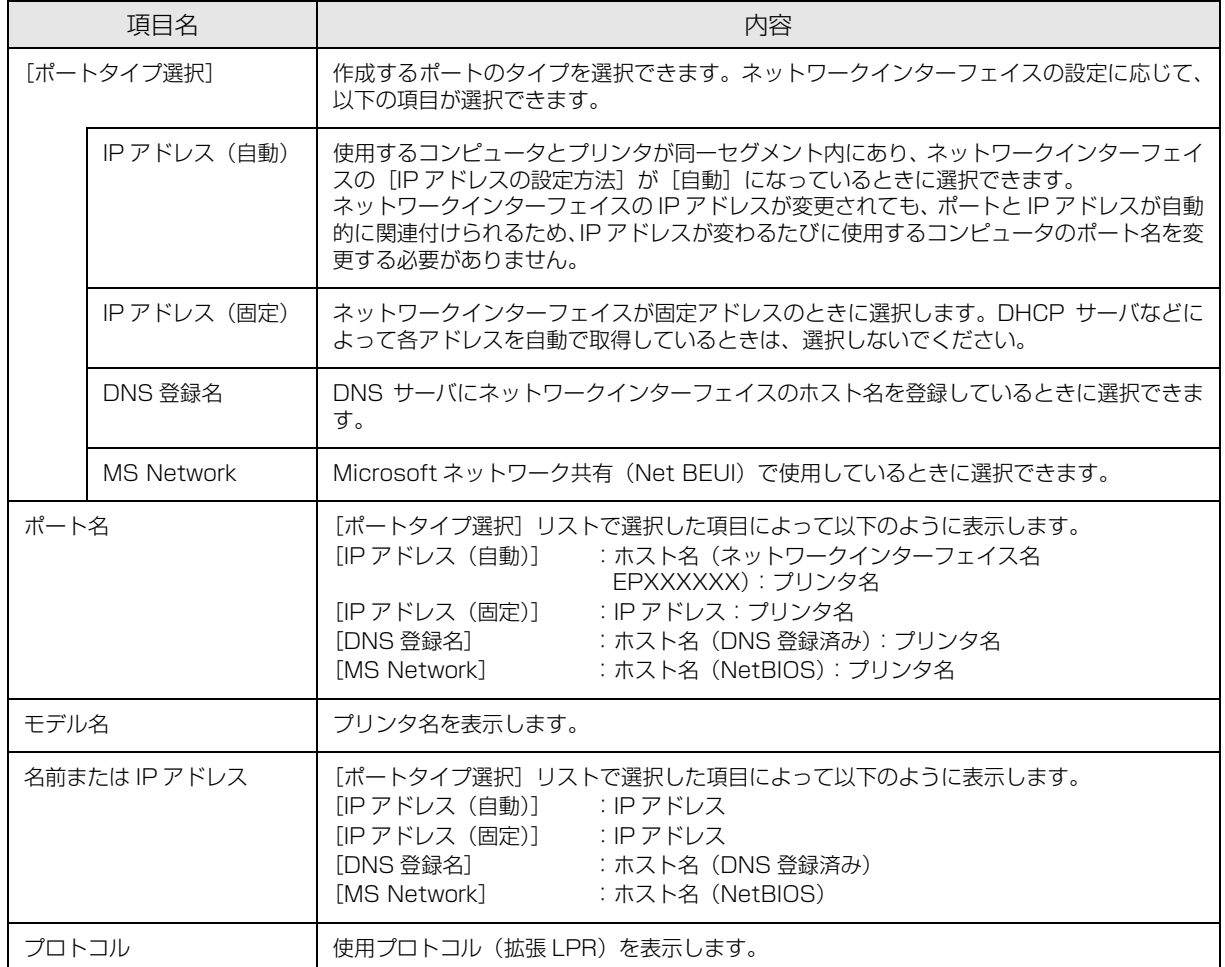

### プリンタドライバのインストール

A 本製品のソフトウェア CD-ROM をコンピュータにセットします。

2 画面が表示されたら、[インストール中止] をクリックして画面を閉じてください。

**3つ [プリンタの追加ウィザード]または[プリンタウィ**<br>300 ザード] 画面で [ディスク使用] をクリックします。

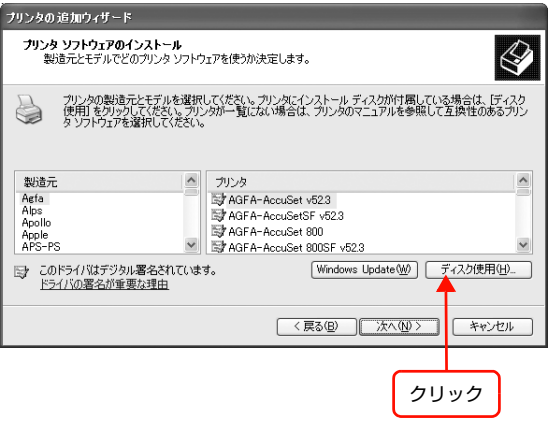

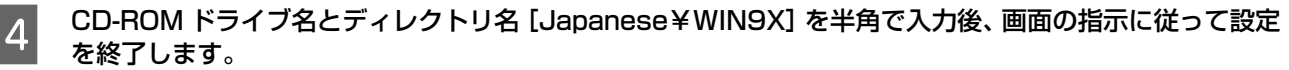

入力例) E:¥Japanese¥WIN9X (E ドライブにセットしたとき)

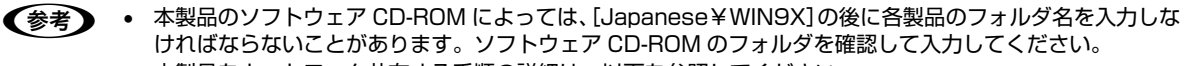

- 本製品をネットワーク共有する手順の詳細は、以下を参照してください。 h [本書 90 ページ「プリンタを共有するには」](#page-89-0)
- このセットアップ方法では、EPSON ステータスモニタまたは EPSON プリンタウィンドウ !3 がインストー ルされません。インストールするときは、プリンタの取扱説明書を参照してください。

以上で終了です。

印刷方法を設定するときは、以下のページに進んでください。 h [本書 72 ページ「印刷方式を変更する」](#page-71-0)

### <span id="page-65-0"></span>Windows 98/Meでセットアップする

セットアップを始める前に、コンピュータに IP アドレスが設定されていることを確認してください。 h [本書 12 ページ「コンピュータのネットワーク設定」](#page-11-0)

また、本製品に工場出荷時(192.168.192.168)以外の IP アドレスが設定されていることも確認してください。本 製品の IP アドレスはネットワークステータスシートを印刷すると確認できます。ネットワークステータスシートの出力 方法は、プリンタの取扱説明書を参照してください。

プリンタドライバをインストールした後、EpsonNet Print Port を作成します。Windows 98 の画面で説明します。

### プリンタドライバのインストール

A コンピュータに本製品のソフトウェア CD-ROM をセットします。

2 [カスタムインストール]をクリックします。

**3 「プリンタドライバ - ローカル (直接) 接続] の左側のボタンをクリックします。** 

4 画面の指示に従ってインストールを進めます。

**■ 石のような画面が表示されたときは、[検索中止]**<br>■ キャナ「キャンナリ」をクリック」アイゼナリ または[キャンセル]をクリックしてください。 EpsonNet Print を使用するときは、プリンタポートの 設定を手動で行うため、設定は不要です。

> [検索中止]または [キャンセル]をクリックすると、右 のような画面が表示されることがあります。[OK]をク リックしてください。

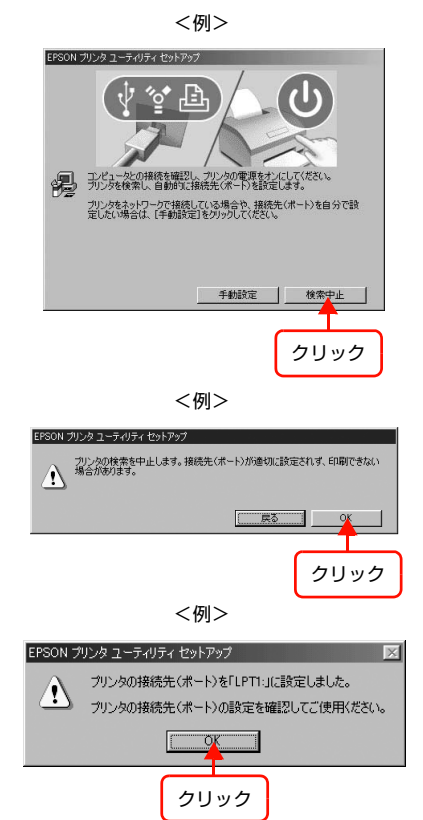

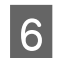

6 [終了] をクリックします。

次にプリンタポートの設定を変更します。

1注 意 | プリンタドライバをインストールしただけでは、EpsonNet Print を使用した印刷はできません。必ずプリンタポート を設定してください。

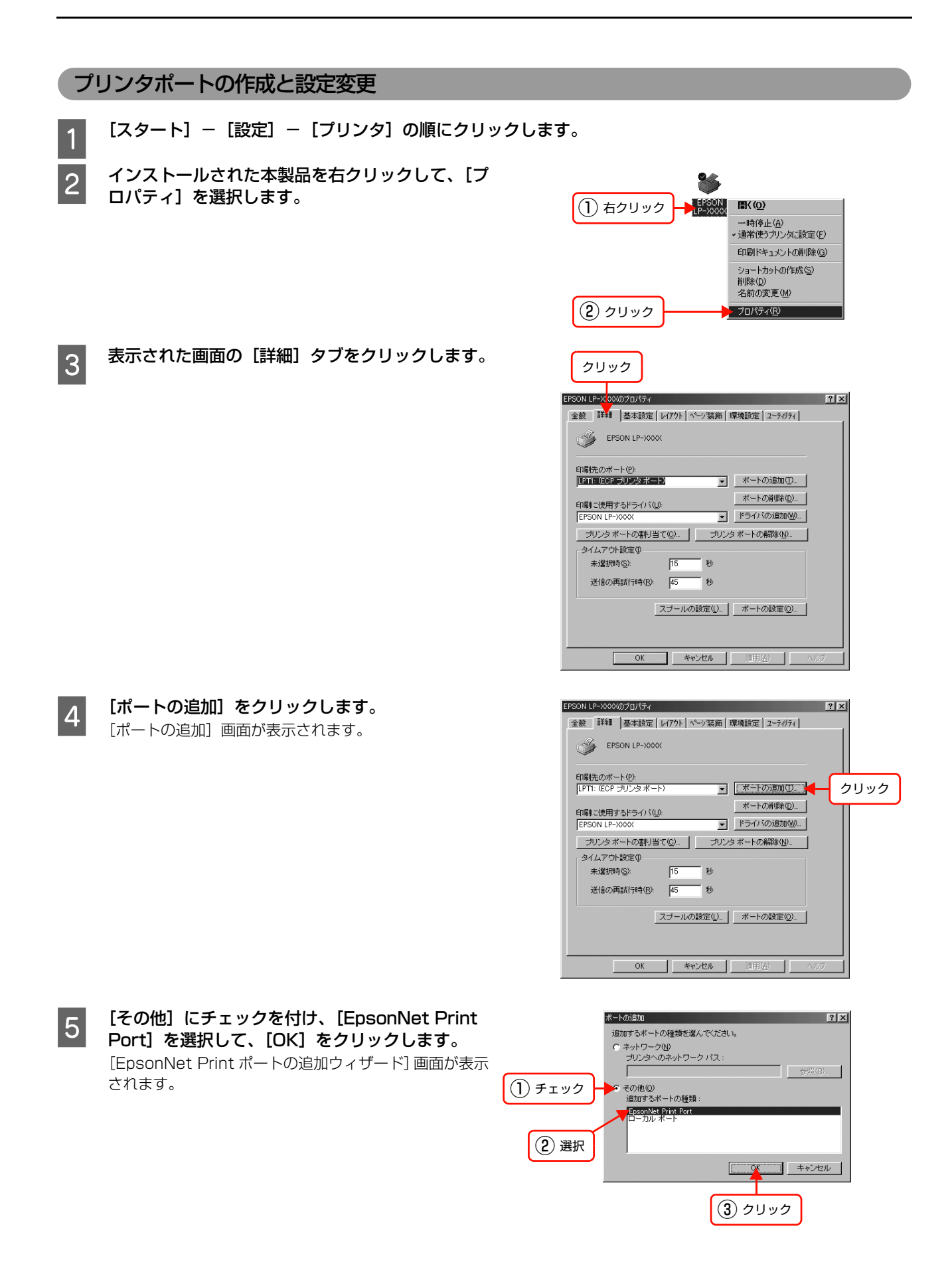

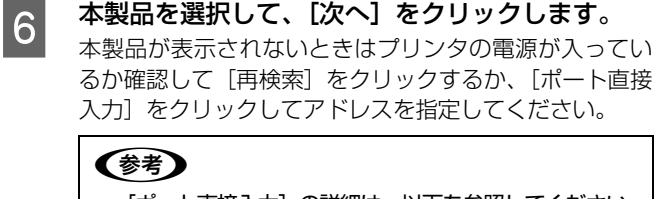

- [ポート直接入力]の詳細は、以下を参照してください。 h [本書 71 ページ「アドレスを直接指定する」](#page-70-0)
- 別セグメントのネットワークプリンタを指定するとき は、[ネットワーク設定]をクリックして設定します。 h [本書 70 ページ「探索方法を変更する」](#page-69-1)
- [ネットワーク設定]をクリックして設定を変更したと きやポートの追加中にプリンタの電源を入れたとき は、[再検索]をクリックしてください。

G 画面の内容を確認して、[完了]をクリックします。 [ポートタイプ選択]でポートタイプを選択できます。通 常は変更する必要はありません。 各項目の説明は、下表を参照してください。

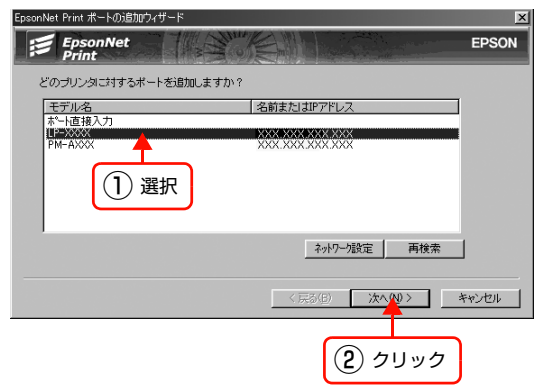

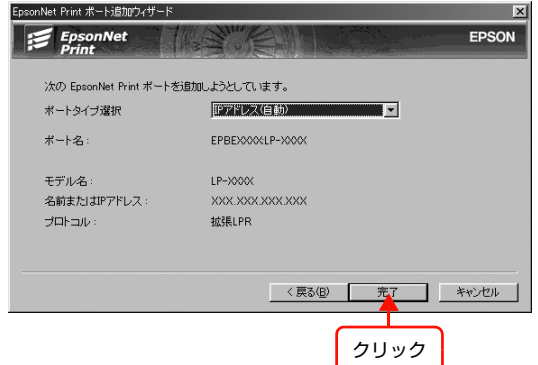

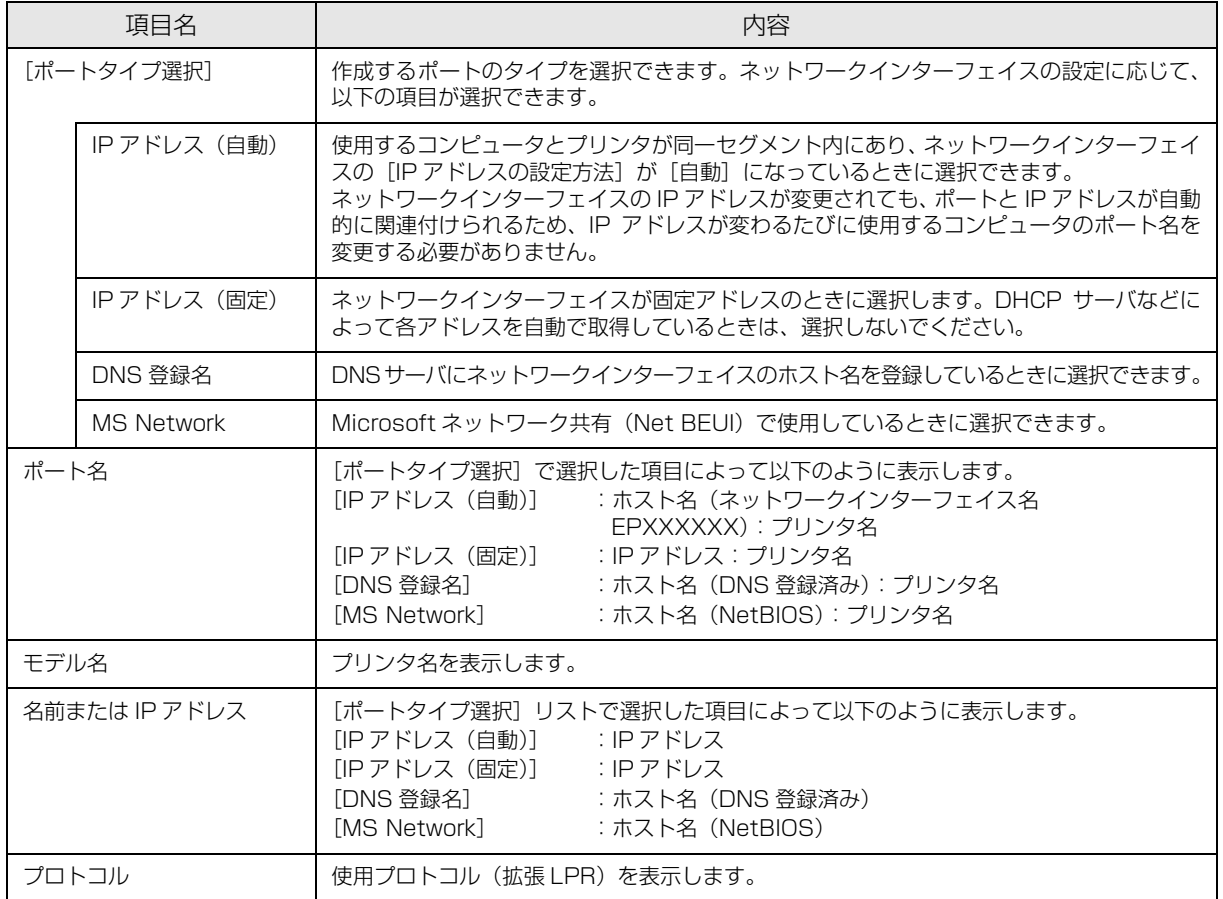

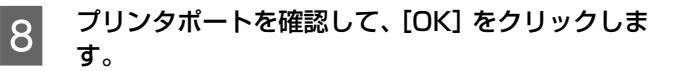

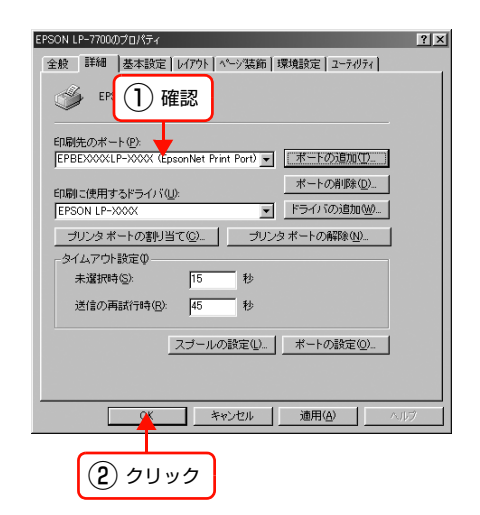

以上で終了です。

印刷方法を設定するときは、以下のページに進んでください。 h [本書 72 ページ「印刷方式を変更する」](#page-71-0)

### <span id="page-69-0"></span>その他の機能

探索方法の詳細設定や印刷データの送信方法などを設定できます。

### <span id="page-69-1"></span>探索方法を変更する

### 画面の表示方法

[EpsonNet Print ポートの追加ウィザード]の[ネットワーク設定]をクリックすると表示されます。

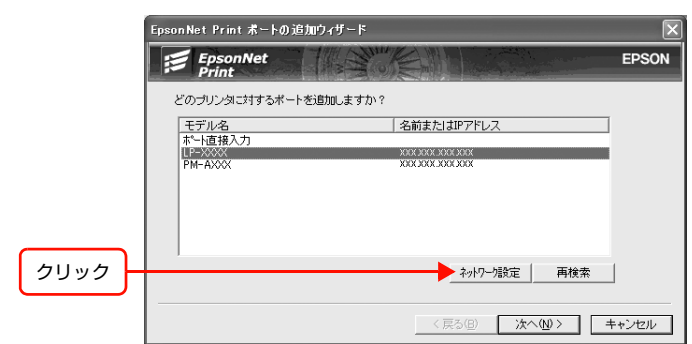

### 項目の説明

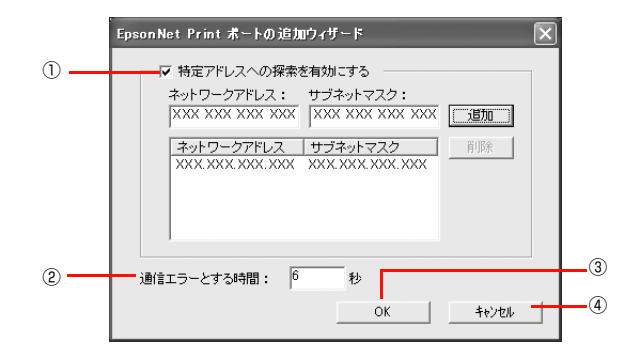

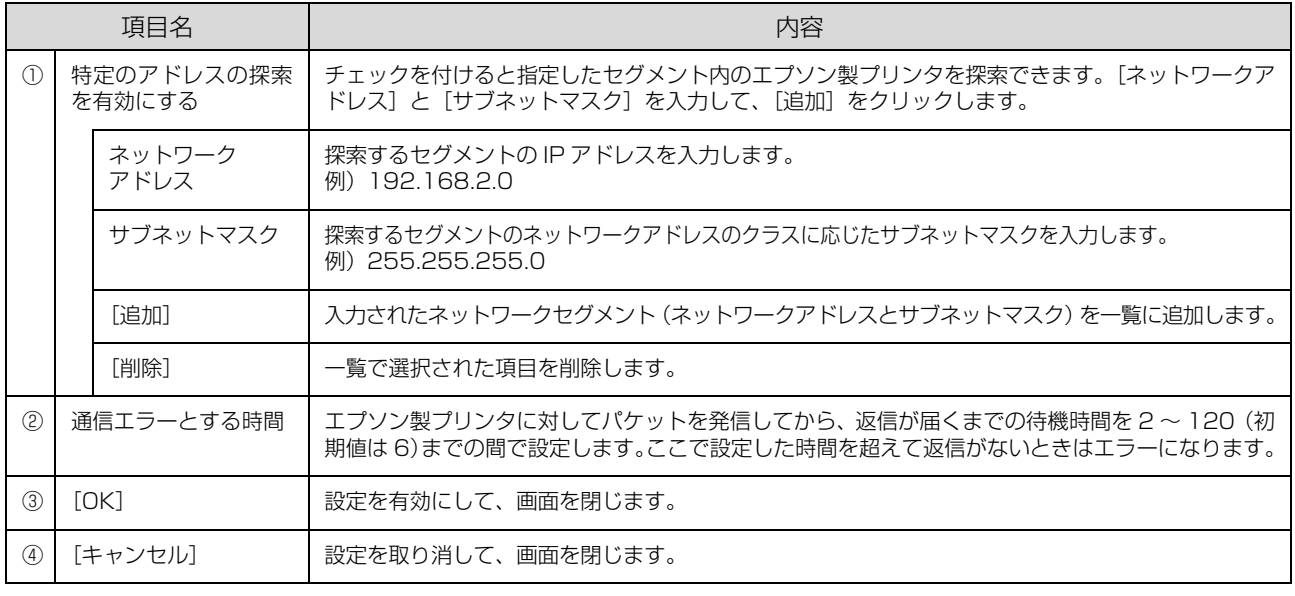

**(参考)** EpsonNet Print をインストールしたコンピュータがクラス B ネットワークアドレス(128.0.0.0~191.255.255.255) で設定されていると、クラス C ネットワークアドレス(192.0.0.0 ~ 223.255.255.255)で設定したネットワークプリ ンタが検索されないことがあります。このようなときはプリンタの IP アドレスを直接入力してポートを作成してください。 h [本書 71 ページ「アドレスを直接指定する」](#page-70-0)

### <span id="page-70-0"></span>アドレスを直接指定する

本製品に固定アドレスを設定している場合や、ローカルエリアネットワークの事情でネットワークプリンタの検索でも本 製品が表示されない場合は、[ポート直接入力]を使用してポートを作成します。ここでは、Windows XP の画面で説 明します。

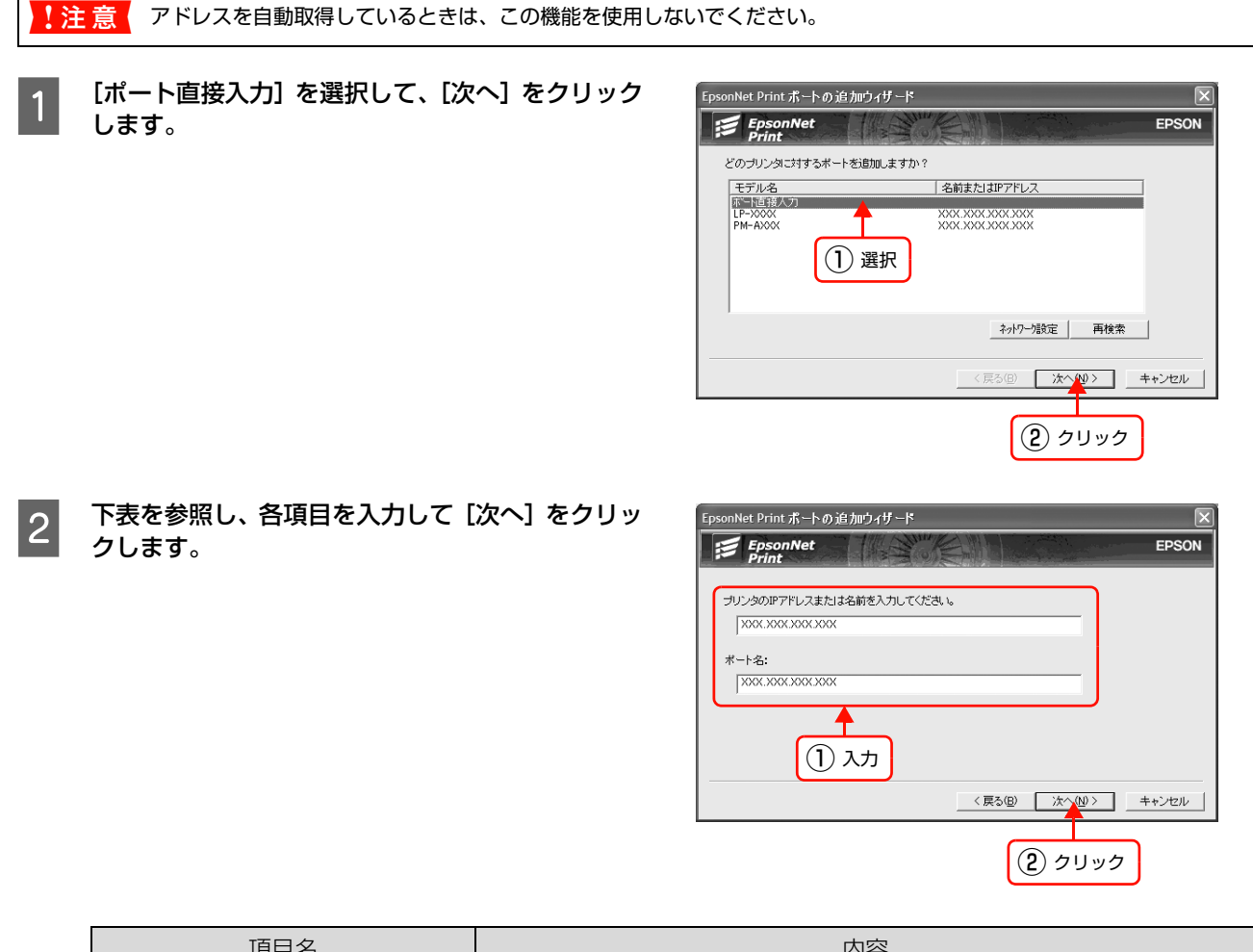

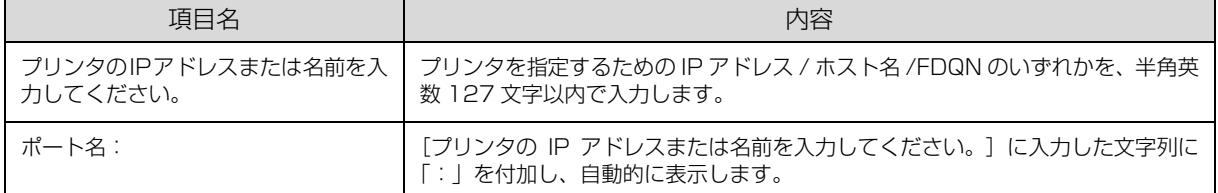

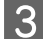

3 画面の内容を確認して、[完了]をクリックします。

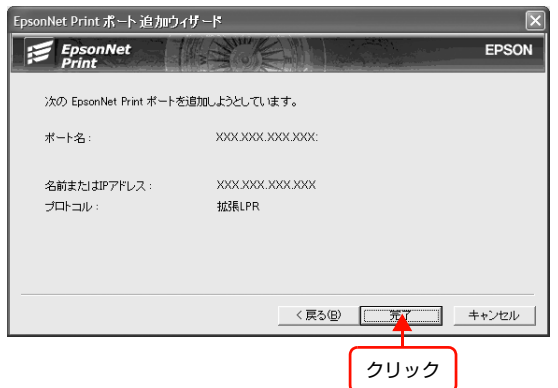

### <span id="page-71-0"></span>印刷方式を変更する

印刷データの送信方法などが設定できます。Windows 98 の画面で説明します。

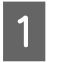

- | 【スタート】 - [設定] - [プリンタ] の順にクリッ クします。 • Windows XP:

- [スタート] [コントロールパネル] [プリンタ とその他のハードウェア]- [プリンタと FAX]の順 にクリック
- Windows Server 2003: [スタート] - [プリンタと FAX] の順にクリック
- **2 プリンタアイコンを右クリックし、[プロパティ]** をクリックします。

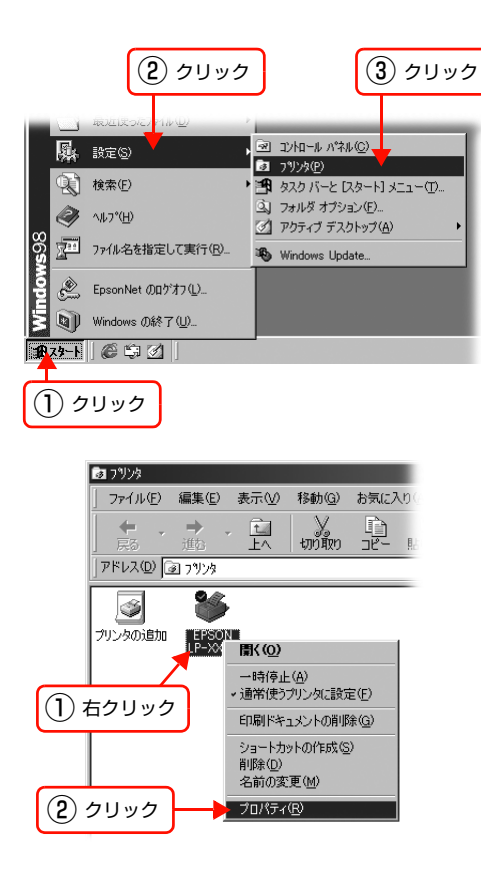

C プロパティの画面で、[詳細]タブにある[ポート の設定](Windows 2000/XP/Server 2003 は、[ポート] タブの [ポートの構成]) をクリック します。

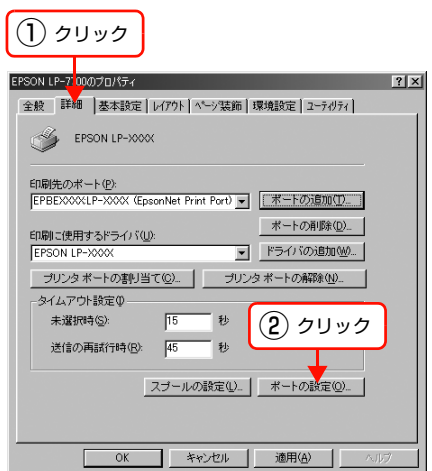
$\begin{array}{|c|c|}\hline\mathbf{q} & \text{fill}\hline \end{array}$  印刷方式を選択して、[OK] をクリックします。<br>
EpsonNet Print #-トの設定 - 192168.1254LP-XXXX

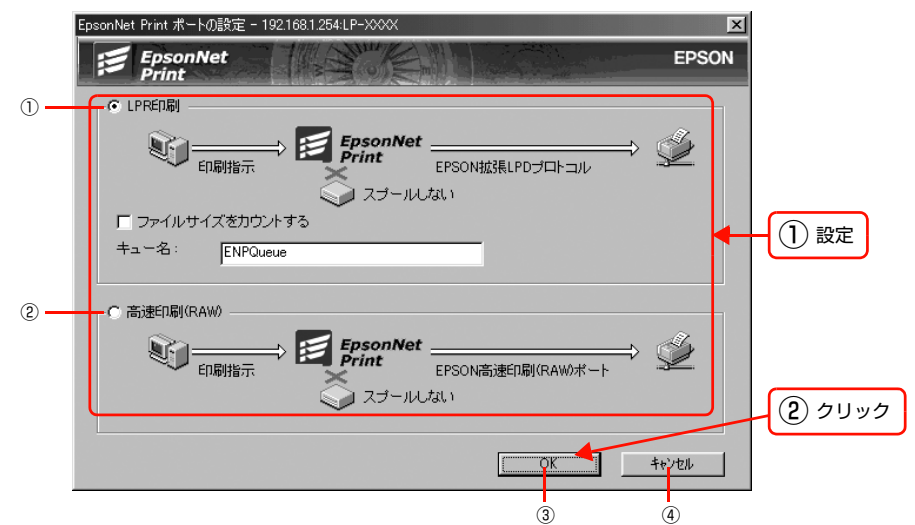

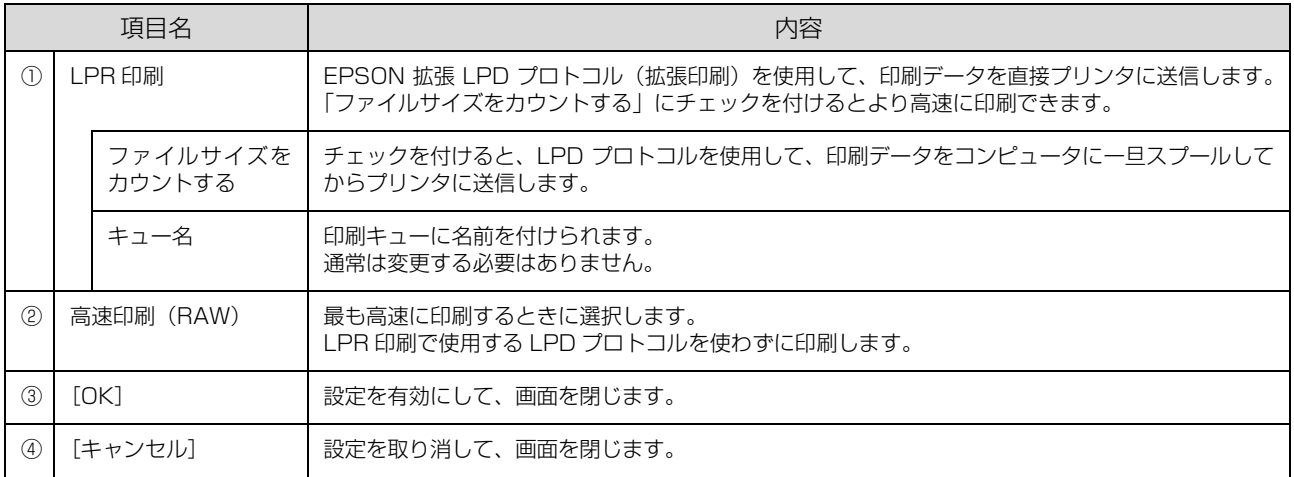

# <span id="page-73-1"></span>EpsonNet Config(Web)の使い方

EpsonNet Config(Web)は、Web ブラウザからネットワークインターフェイスおよびプリンタを設定するソフトウェ アです。また本製品の操作パネルで行う各種項目も、本ソフトウェア経由で設定できます。

## <span id="page-73-0"></span>動作環境

EpsonNet Config (Web)は、下表の Web ブラウザが動作するコンピュータで使用できます。

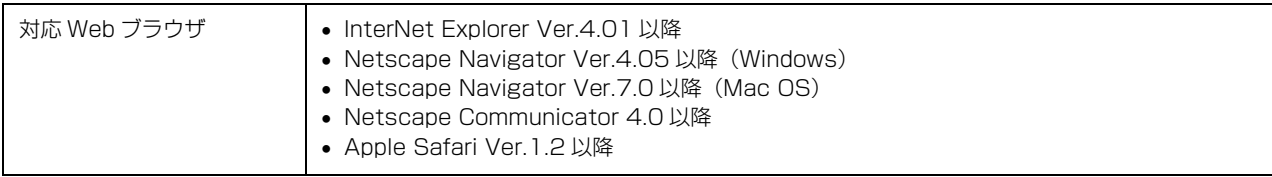

## Web ブラウザの設定に関する注意

Web ブラウザでプロキシサーバを使用する設定にしていると、EpsonNet Config(Web)は使用できません。EpsonNet Config(Web)を使うときは、以下を参考にしてプロキシサーバを使用しない設定にしてください。 ここでは Windows XP 版の Internet Explorer 6.0 を例に説明します。

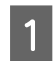

A Internet Explorer を起動します。

2 [ツール]-[インターネットオプション]をクリックします。 Internet Explorer 4.0: [表示] - [インターネットオプション]をクリック

**3つ [接続]タブをクリックして、[LAN の設定]をク** リックします。 Internet Explorer 4.0: [接続] タブをクリックしたら手順 4

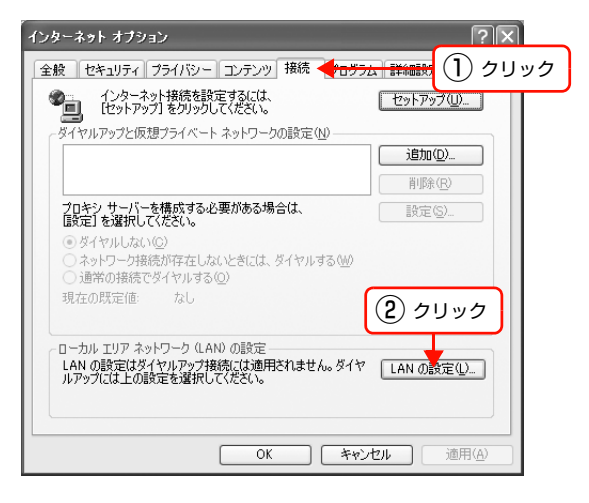

- [LAN にプロキシサーバーを使用する] にチェック が付いているときはチェックを外します。
	- Internet Explorer 5.x: [プロキシサーバーを使用する]にチェックが付いて いたら、チェックを外す
	- Internet Explorer 4.0 : [プロキシサーバーを使用してインターネットにアク セス]にチェックが付いていたら、チェックを外す

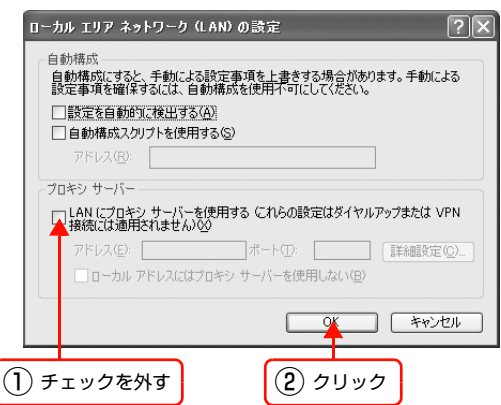

## 起動

EpsonNet Config (Web)のインストールは不要です。ただし、以下の設定をしておいてください。

①設定に使うコンピュータへの IP アドレス設定

h [本書 12 ページ「コンピュータのネットワーク設定」](#page-11-0)

②設定に使うコンピュータへの Web ブラウザのインストール

h [本書 74 ページ「動作環境」](#page-73-0)

③ネットワークインターフェイスへの IP アドレス設定 h [本書 22 ページ「ネットワークインターフェイスの設定」](#page-21-0)

|注意 | EpsonNet Config (Windows) / (Mac OS) と EpsonNet Config (Web) から、同時に同じネットワークイン ターフェイスに対して設定しないでください。

n お使いの Web ブラウザによっては、入力できる文字種の制限があります。詳細は、お使いの Web ブラウザおよび OS の取扱説明書を参照してください。

## Web ブラウザから起動

Web ブラウザを起動しネットワークインターフェイスの IP アドレスをアドレスバーに入力して、[Enter] または [return] キーを押します。

このとき、EpsonNet Config(Windows)/(Mac OS)は起動しないでください。

書式)http:// ネットワークインターフェイスの IP アドレス / 例)http://192.168.100.201/

## EpsonNet Config(Windows)/(Mac OS)から起動

EpsonNet Config(Windows)/(Mac OS)のリスト画面から、本製品を選択して[ブラウザの起動]をクリックします。

# 各項目の説明

インデックスとメニューの詳細を説明します。お使いの製品によっては、メニューや各項目内の詳細などが表示されない ことがあります。各メニューの詳細は、EpsonNet Config(Web)のヘルプを参照してください。

[プリンタ]項目の詳細を表示させるには、Java Plug-in をインストールしておいてください。表示されないときは、以 下の URL から Plug-in をダウンロードしてください。

http://www.epson.jp/epsonnet/java/

# インデックスメニュー

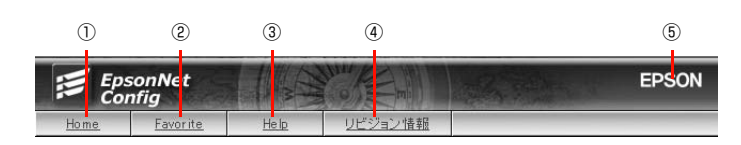

## ① Home

オープニング画面の [基本情報] が表示されます。

## ② Favorite

[管理者情報]で設定されたリンク先が表示されます。この項目名 [Favorite] は [オプション] - [管理者情報] の [お気に入り名]で変更できます。

## ③ Help

ヘルプが表示されます。

## ④リビジョン情報

リビジョン情報が表示されます。

## **5 EPSON**

エプソンのホームページが別ウィンドウで表示されます。

## [情報]メニュー

プリンタとネットワークインターフェイスの設定状況が確認できます。

## プリンタ(大判インクジェットプリンタは非対応)

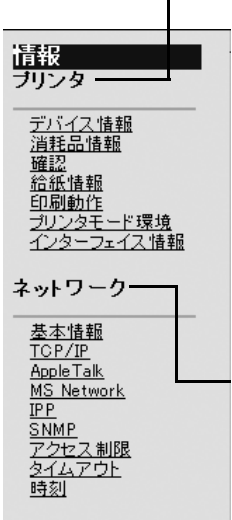

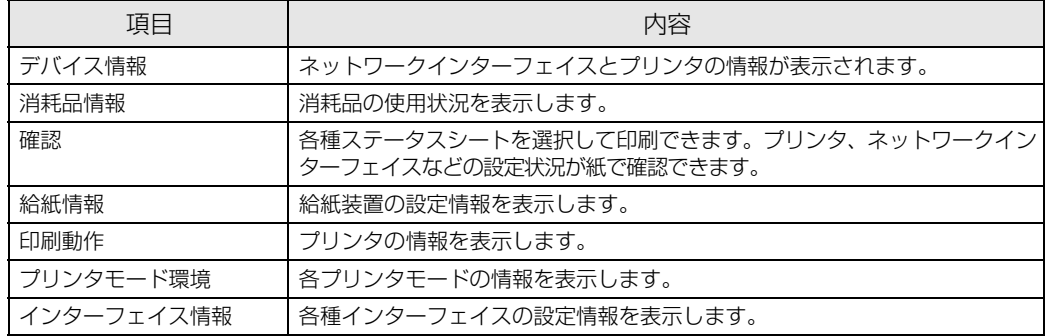

## ネットワーク

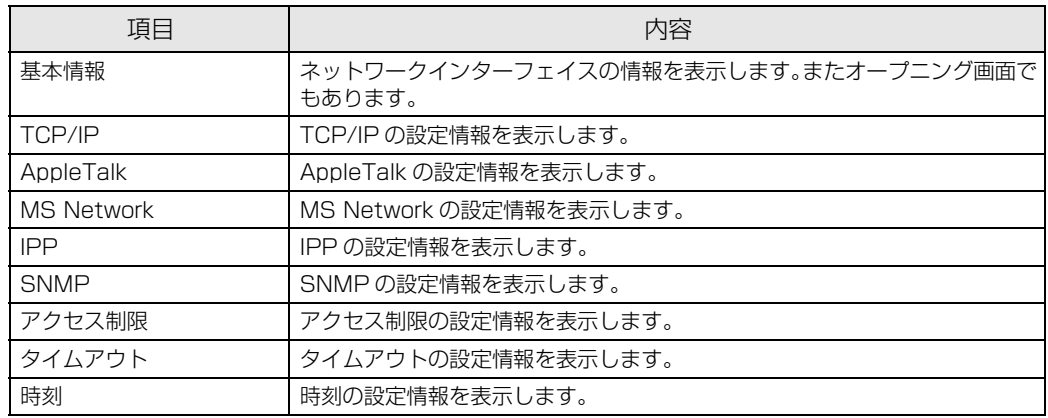

## [設定]メニュー

プリンタ、ネットワークインターフェイス、オプションの項目ごとに設定できます。 お使いの製品によっては、表示される項目が異なります。

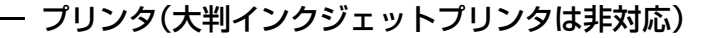

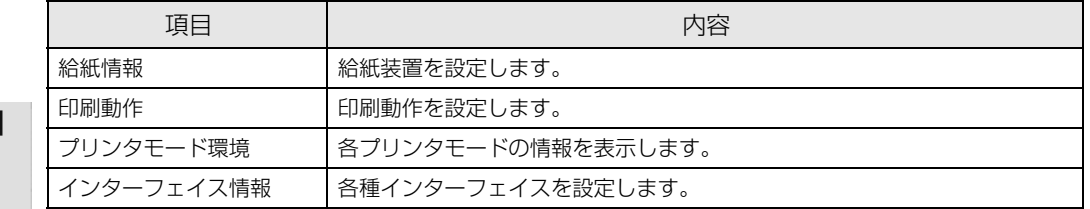

# <u>給紙情報</u><br><u>印刷動作</u><br><u>プリンタモード環境</u><br>インターフェイス情報

**数定**<br>ブリンタ

ネットワーク  $Ethernet$ 

<u>Ethernet</u><br><u>TCP/IP</u><br><u>AppleTalk</u><br><u>MS Network</u><br>IPP<br>アクセス 制限<br>アクセスプウト<br>タイムアウト

オブション

<u>管理者情報</u><br>リ<u>セット</u><br>バスワード

 $\overline{\phantom{a}}$ 

## ネットワーク

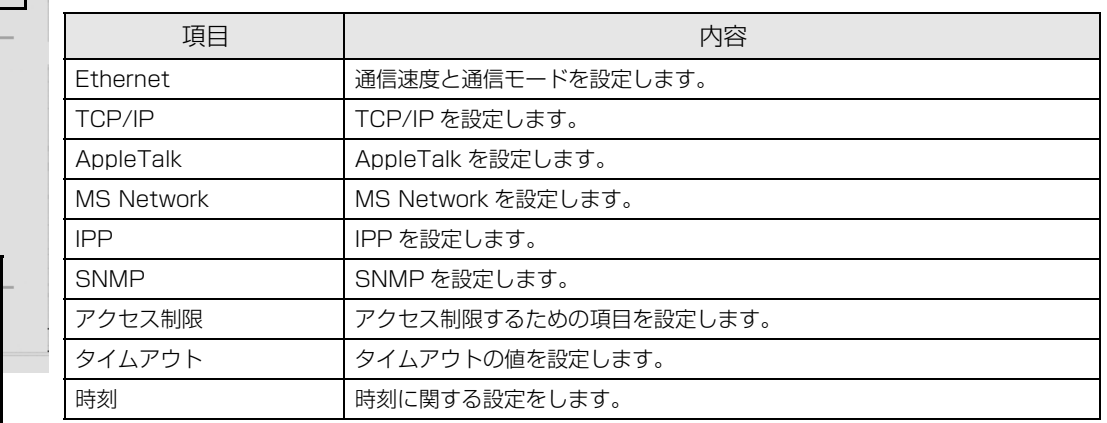

## オプション

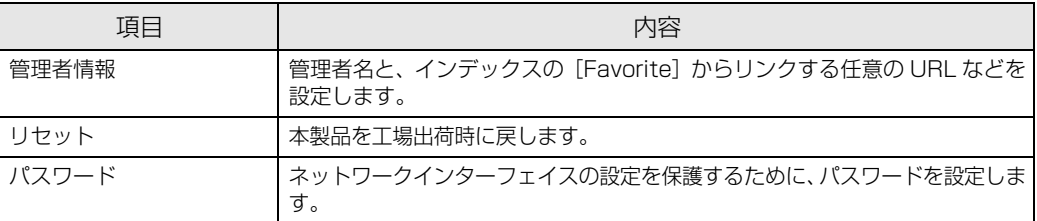

# プリンタ情報確認機能(Windows)

Windows Me 以降の OS では、プリンタをネットワークに接続しただけで、各 OS からプリンタの情報が確認できる機 能があります。これをユニバーサルプラグアンドプレイ機能といいます。ユニバーサルプラグアンドプレイを使用するに は、コンポーネントのインストールとネットワークインターフェイスの設定が必要です。  $f \circ \pi$  本書 81 ページ 「ユニバーサルプラグアンドプレイのインストール」

# ユニバーサルプラグアンドプレイ機能

## デバイスアイコンの自動表示

プリンタ(ネットワークインターフェイス)をネットワークに接続するだけで、[マイネットワーク]画面にデバイスア イコンが表示されます。

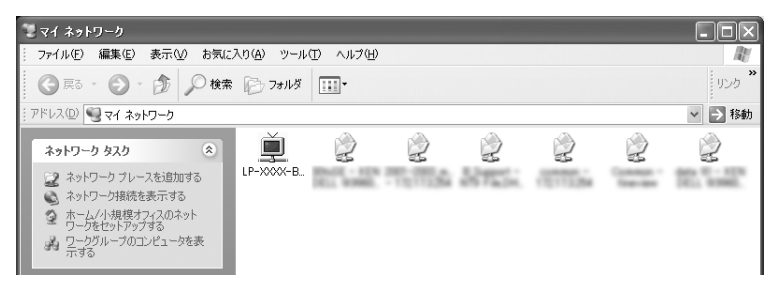

## プリンタ情報の表示

自動表示されたデバイスアイコンをダブルクリックすると、プリンタの簡易情報が表示されます。 プリンタの簡易情報表示には、Web ブラウザを使用します。Web ブラウザは、Windows に標準で組み込まれているも のをお使いいただけます。

 $\sqrt{s}$  本書 74 ページ「EpsonNet Config (Web)の使い方」

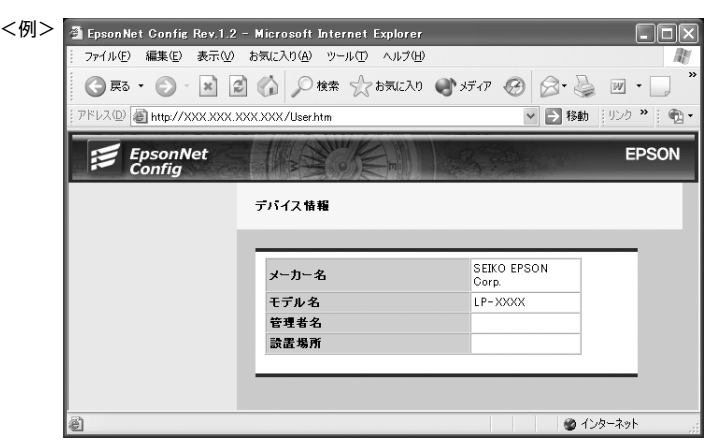

## ネットワークインターフェイス情報の表示

自動表示されたデバイスアイコンを右クリックして[プロパティ]を選択すると、ネットワークインターフェイスの簡易 情報(IPアドレスなど)が確認できます。

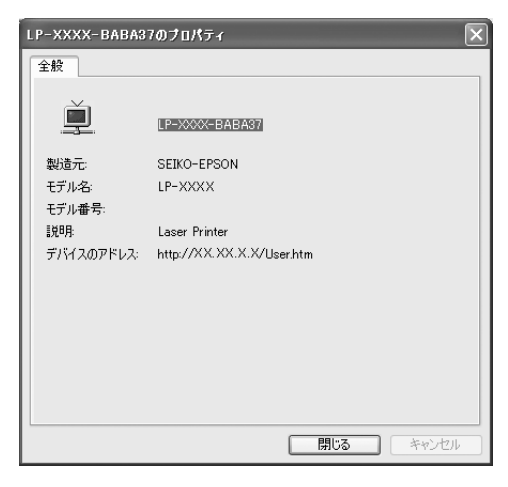

## IP アドレスの自動設定

セグメント内で適切な IP アドレスが自動的に割り当てられる(DHCP サーバまたは UPnP の機能によって、ネットワー クインターフェイスの IP アドレスが自動的に設定される)ため、ネットワークインターフェイスの IP アドレス設定が不 要です。

ただし、TCP/IP 印刷をするときは、手動で IP アドレスを設定することをお勧めします。

<span id="page-80-0"></span>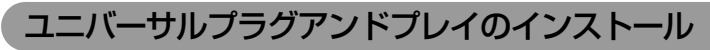

Windows XP/Me を例にして説明します。

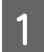

A [スタート]-[コントロールパネル]-[プログラムの追加と削除]をクリックします。

Windows Me: [スタート] - [設定] - [コントロールパネル]の順にクリックして、「アプリケーションの追加と削 除] をダブルクリック

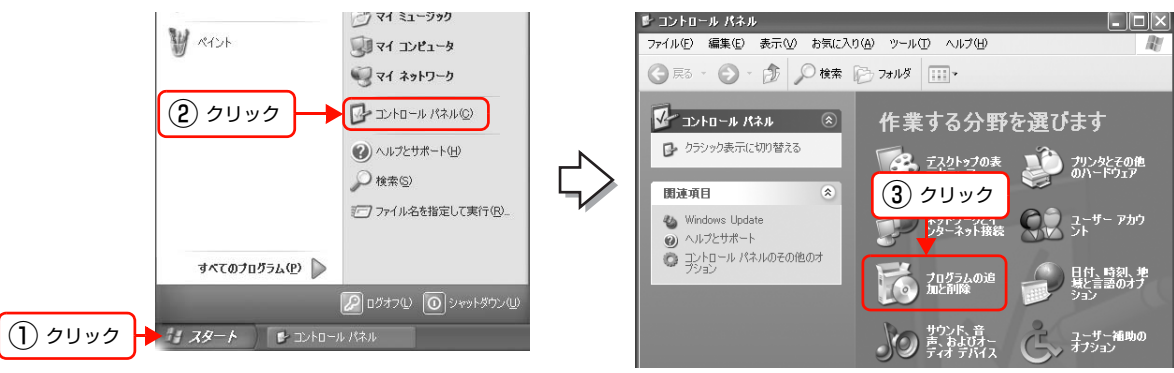

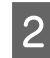

2 [Windows コンポーネントの追加と削除]を クリックします。

> Windows Me: [Windows ファイル] タブをクリック

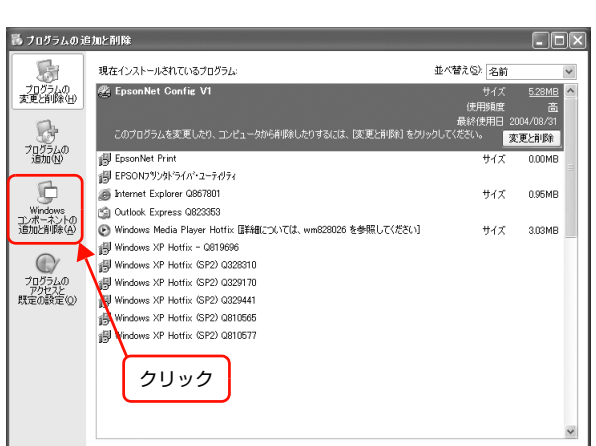

C コンポーネントから[ネットワークサービス]を選 択して、[詳細]をクリックします。 Windows Me: [コンポーネントの種類]一覧の [通信] をクリックして [詳細] をクリック

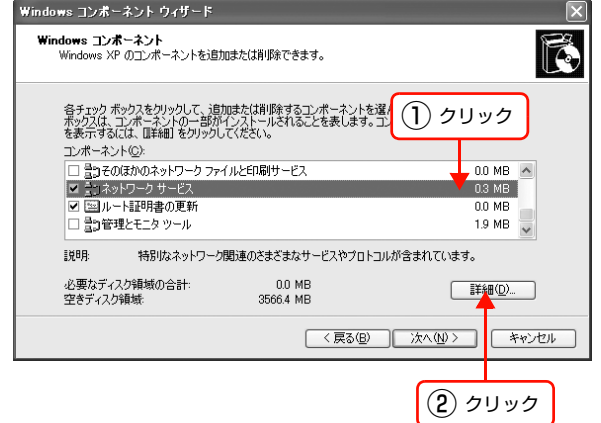

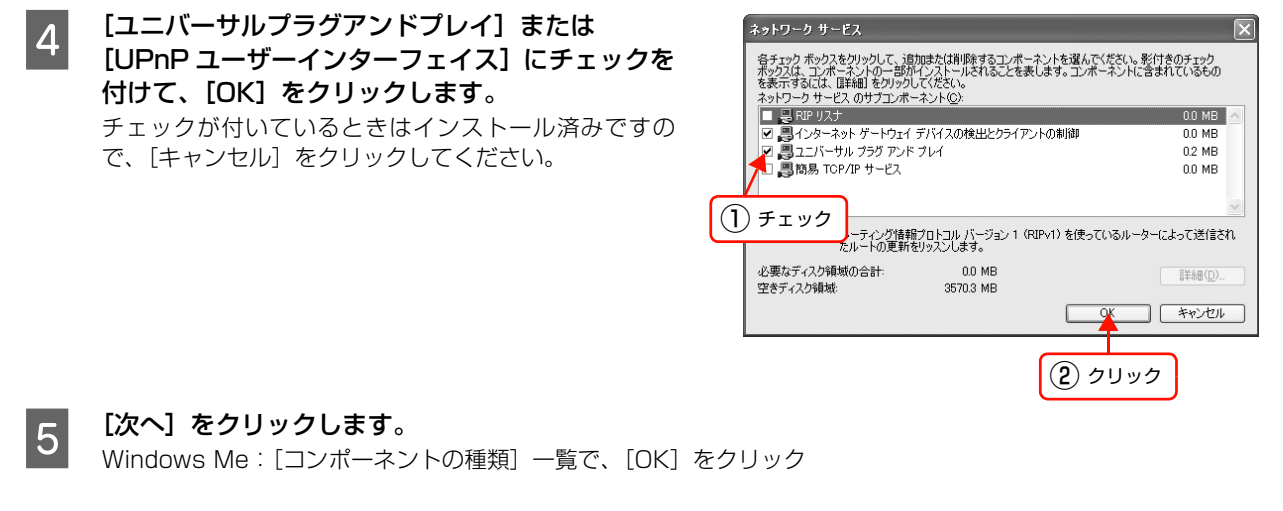

インストールが始まります。

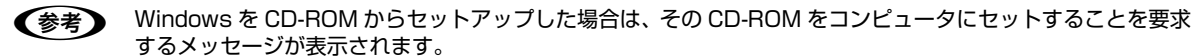

6 インストールが終了したら、コンピュータを再起動します。

ーコンプリンタのネットワークインターフェイスの設定でユニバーサルプラグアンドプレイ機能を有効にします。<br>- ファインスクのネットワークインターフェイスの設定でユニバーサルプラグアンドプレイ機能を用います。 ネットワークインターフェイスのユニバーサルプラグアンドプレイ機能は、工場出荷時は無効になっています。使用す るには、EpsonNet Config(Windows)または EpsonNet Config(Web)から設定してください。 h [本書 22 ページ「ネットワークインターフェイスの設定」](#page-21-0)

# $\overline{\phantom{a}}$ 付録

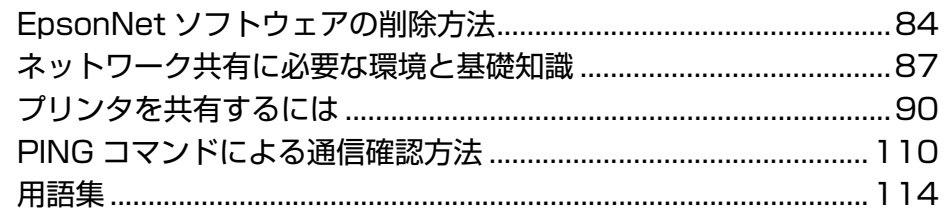

# <span id="page-83-0"></span>EpsonNetソフトウェアの削除方法

各 OS ごとの削除方法を説明します。 h [本書 84 ページ「Windows 用ソフトウェアを削除する」](#page-83-1)  $\sigma$  **[本書 85 ページ「Mac OS 用ソフトウェアを削除する」](#page-84-0)** 

# <span id="page-83-1"></span>Windows 用ソフトウェアを削除する

Windows 2000/XP/Server 2003 で EpsonNet Config(Windows)を削除するには、管理者の権限を持つユー ザーでログオンしてください。

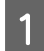

[スタート]-[コントロールパネル]の順にクリックして、[プログラムの追加と削除]をクリックします。 Windows 98/Me/2000: [スタート] - [設定] - [コントロールパネル] - [アプリケーションの追加と削除]を ダブルクリック

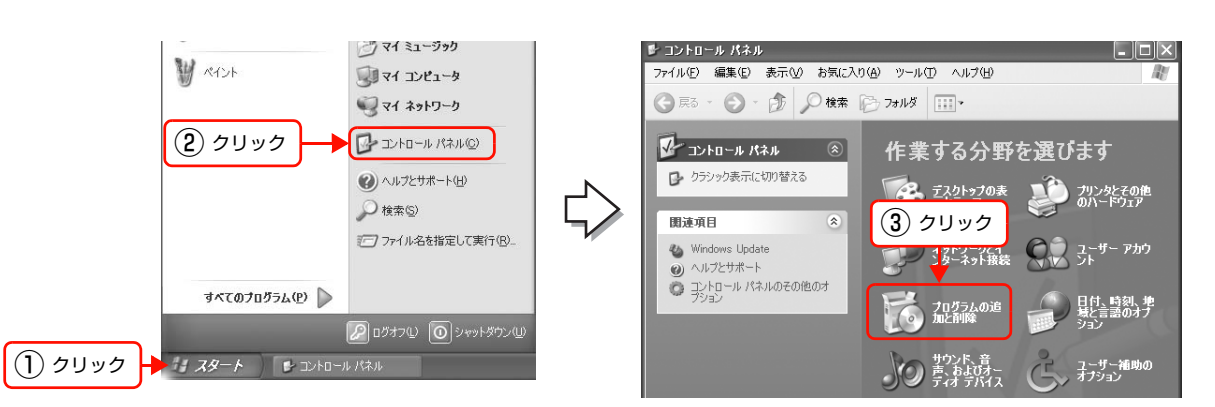

**2 削除するソフトウェアを選択して、[変更と削除] をクリックします。** 

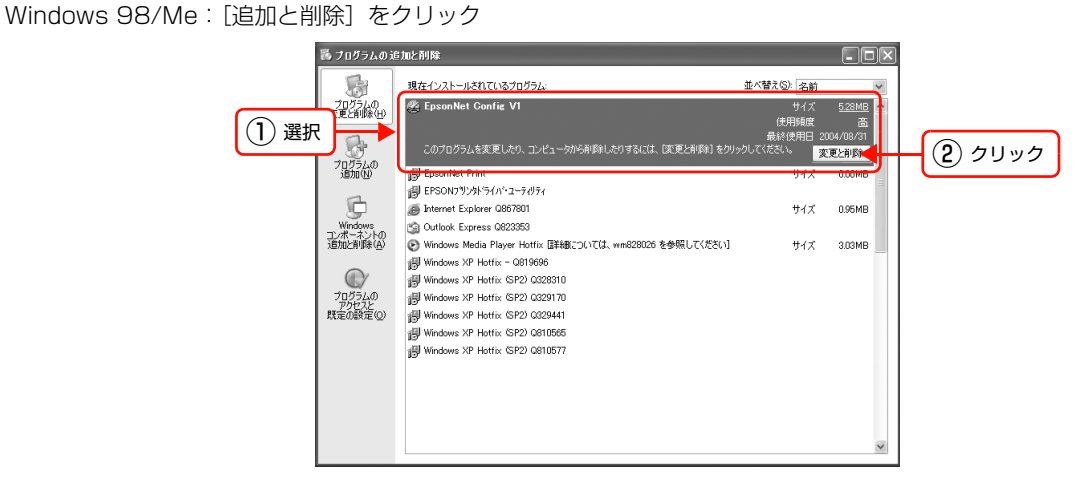

3 この後は、画面の指示に従ってください。

# <span id="page-84-0"></span>Mac OS 用ソフトウェアを削除する

Mac OS X で、EpsonNet Config (Mac OS X) を削除するには管理者権限を持つユーザーでログオンしてください。 EpsonNet Config (Mac OS) の削除方法を説明します。

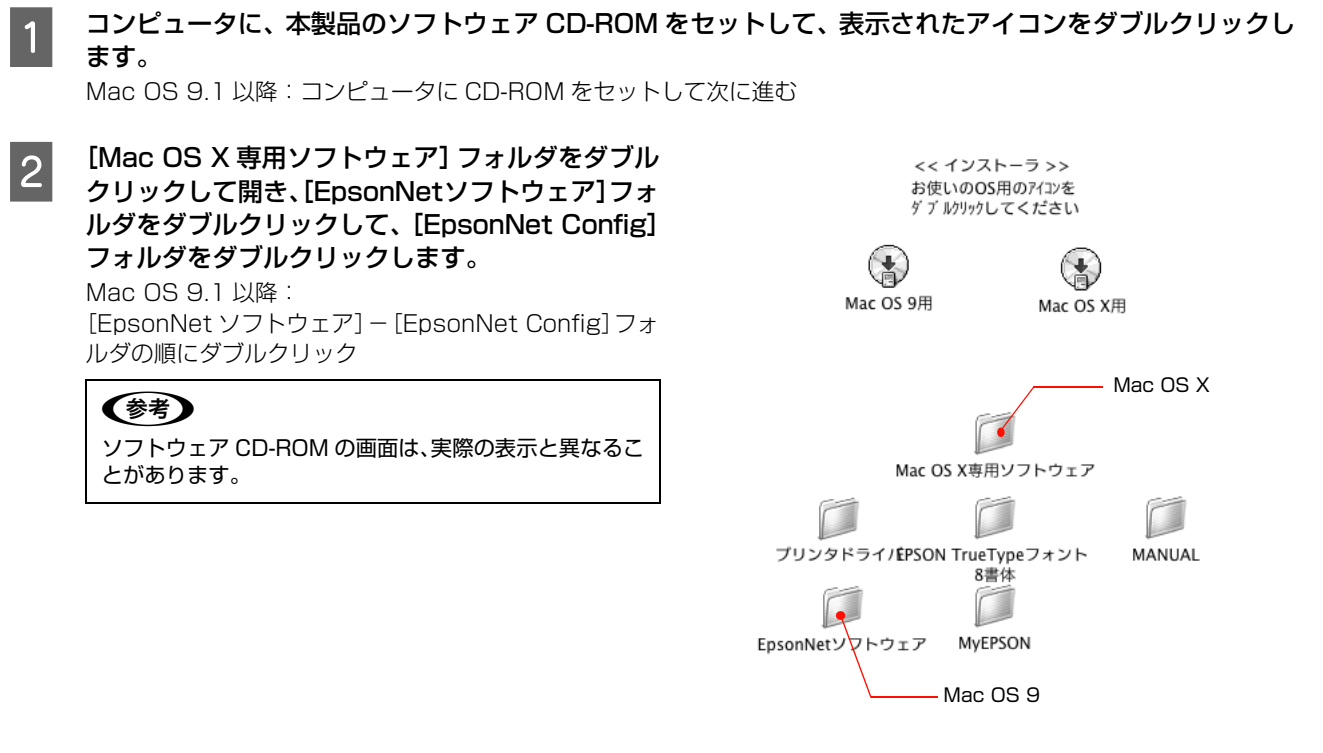

C 表示されたアイコンをダブルクリックします。[認証]画面が表示されたら、パスワードを入力してください。

|| 表示された画面で [続ける...] をクリックします。

**5 「ライセンス**」画面の使用許諾内容を確認して、[同意]をクリックします。

| 6|| 画面上部のリストから [アンインストール] を選択| して、[アンインストール]をクリックします。

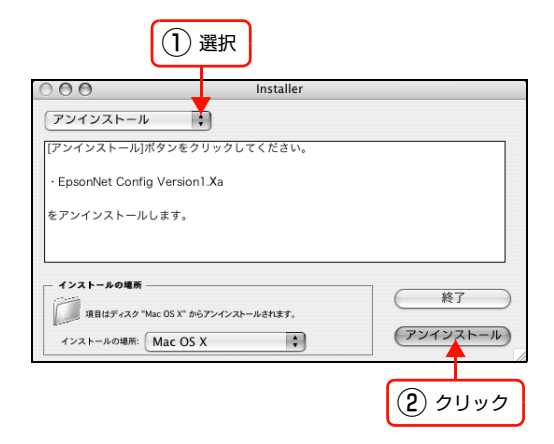

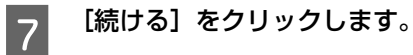

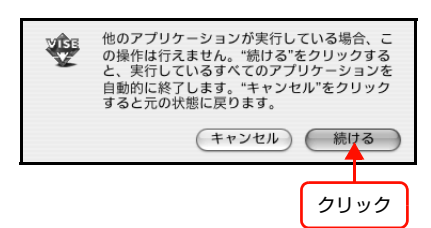

8 この後は、画面の指示に従ってアンインストールします。

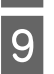

9 [終了] をクリックします。

# <span id="page-86-0"></span>ネットワーク共有に必要な環境と基礎知識

プリンタのネットワーク共有に必要なネットワーク環境を説明します。

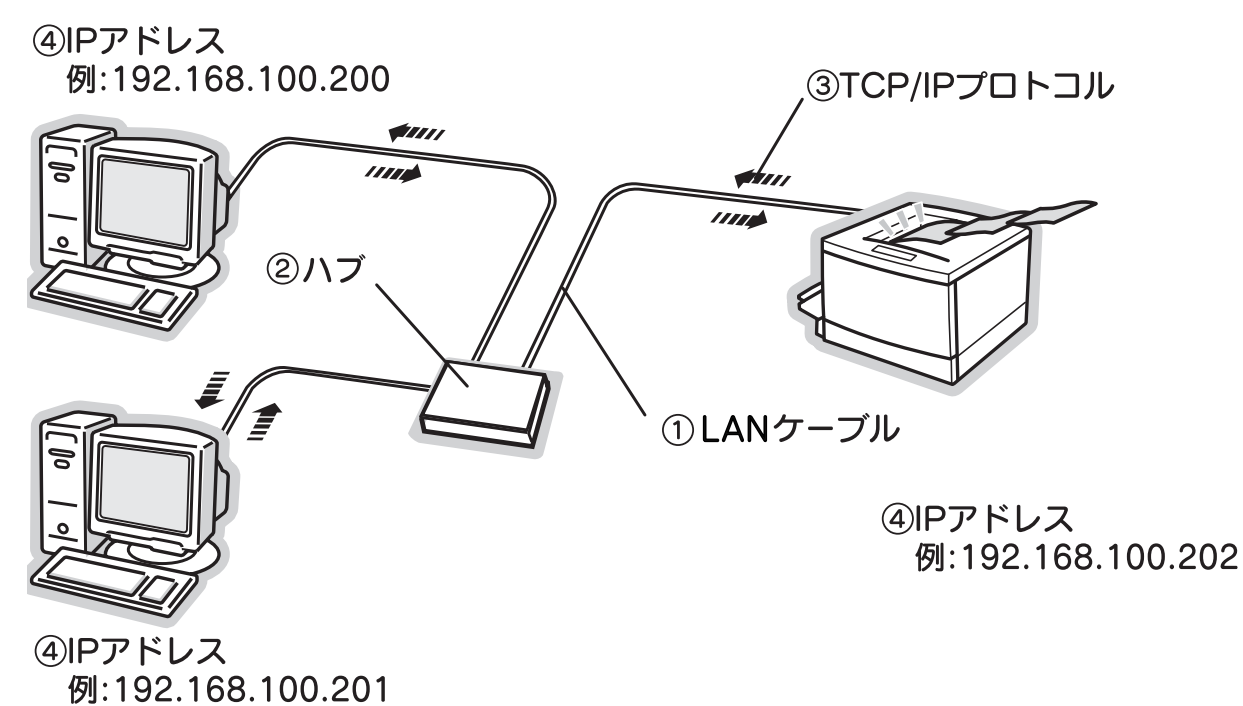

## ① LAN(ラン)ケーブル

市販の LAN ケーブル (ストレートケーブル)を使用してください。ケーブルの接続の規格には 10Base と 100Base があります。本製品のネットワークインターフェイスは、10Base-T(テンベースティー)、100Base-TX(ヒャクベー スティーエックス)に対応しています。

本製品のネットワークインターフェイスには、シールドツイストペアケーブル(カテゴリ 5 以上)を使用してください。

## ②ハブ(HUB)

LAN ケーブルを接続するための集線装置です。ネットワーク上のコンピュータやプリンタはハブを介して接続します。

## ③ TCP/IP(ティーシーピーアイピー)

ネットワークの通信にはさまざまな規約があり(これをプロトコルといいます)、TCP/IP はその中の 1 つです。イン ターネット上の通信で使用される、世界的な標準プロトコルです。ネットワーク上のすべてのコンピュータに組み込む必 要があります。

## ④ IP アドレス(アイピーアドレス)

電話機 1 台につき 1 つの電話番号が必要であるように、コンピュータをネットワーク上で使用するには、コンピュータ 1 台につき 1 つの識別子(アドレス)が必要です。この識別子のことを IP アドレスといい、電話番号と同様に数字の羅 列(例: 192.168.192.168)で表されます。ネットワーク上のすべてのコンピュータやプリンタに IP アドレスを割 り振る必要があります。

 $\sigma$  [本書 88 ページ「IP アドレスは何番に設定する?」](#page-87-0)

## <span id="page-87-0"></span>IPアドレスは何番に設定する?

複数のコンピュータで IP アドレスが重複すると、正常に通信できません。そのため、IP アドレスは世界的な機関で集中 管理されています。外部接続(インターネットへの接続、電子メールの送受信など)をするときには、日本ネットワーク インフォメーションセンター: JPNIC (http://www.nic.ad.jp/)に申請して、正式に IP アドレスを取得する必要があ ります(通常はインターネットサービスプロバイダ(通称 ISP)が代行します)。

ただし、外部のネットワークに接続しない閉じた環境では、外部との接続を将来的にも一切行わないという条件のもと に、以下の範囲のプライベートアドレスを使用できます。

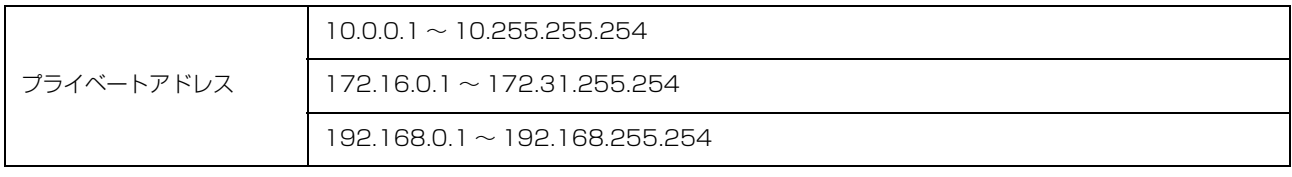

■ 注意 本製品のネットワークインターフェイスの工場出荷時の IP アドレスは [192.168.192.168] に設定されています が、製品の仕様上、このままでは使用できません。この IP アドレスを使用するときは、一旦消してから同じ値を IP ア ドレスとして再入力してください。

## IP アドレスの割り振り方

IP アドレスをネットワーク上のコンピュータに割り振る前に、「サブネットマスク」というものを理解しなければなりま せん。

電話番号に市外局番があるように、IP アドレスにもエリアを示す仕組みがあります。このエリアは、概念的には会社や 部門などで分け、物理的にはゲートウェイまたはルータ※といわれる中継器で分けます。

※ ゲートウェイ・ルータとは

同一プロトコルを使用した社内ネットワークで、部門間に設置する中継器をルータ、社内ネットワークと外部(インターネット)との間に設置す る中継器をゲートウェイと考えてください。なお、ルータによって分けられるエリアをセグメントといいます。

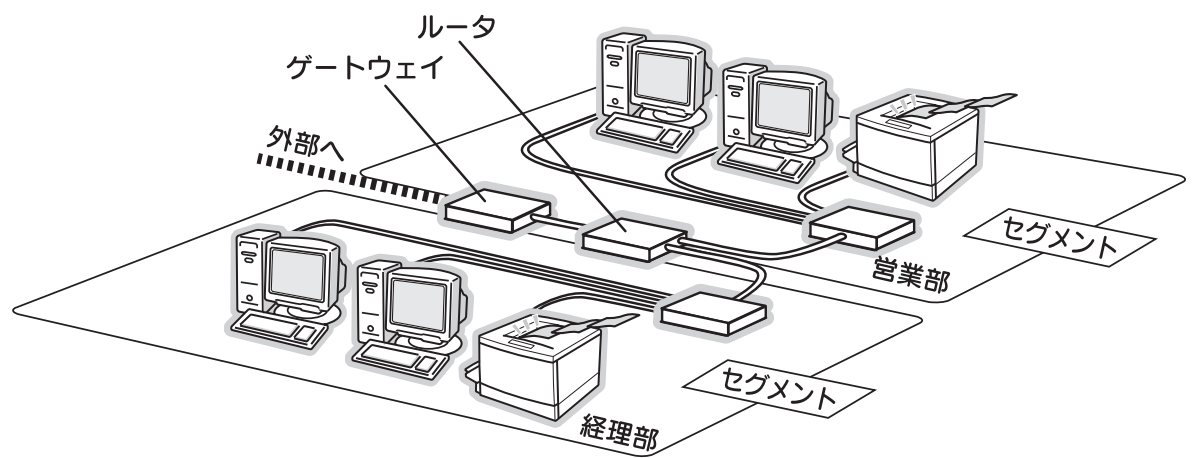

エリアを示す仕組みに利用されるのが、サブネットマスクです。サブネットマスクは、IP アドレスと同様、数字の羅列 (例:255.255.255.0)で表されます。

サブネットマスクは、IP アドレスに被せるマスクと考えてください。下表の例では、サブネットマスクの「255」にか かる部分がエリアのアドレス(これをネットワークアドレスといいます)、「0」にかかる部分がエリア内の各機器のアド レスになります。サブネットマスクの詳細な説明は、インターネットなどを参照してください。 <例> IP アドレスが「192.168.100.200」の場合

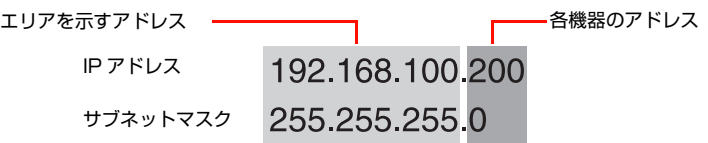

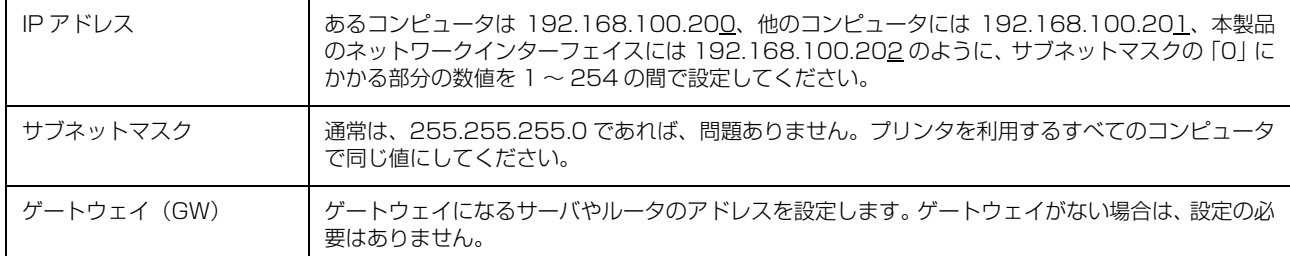

<例>

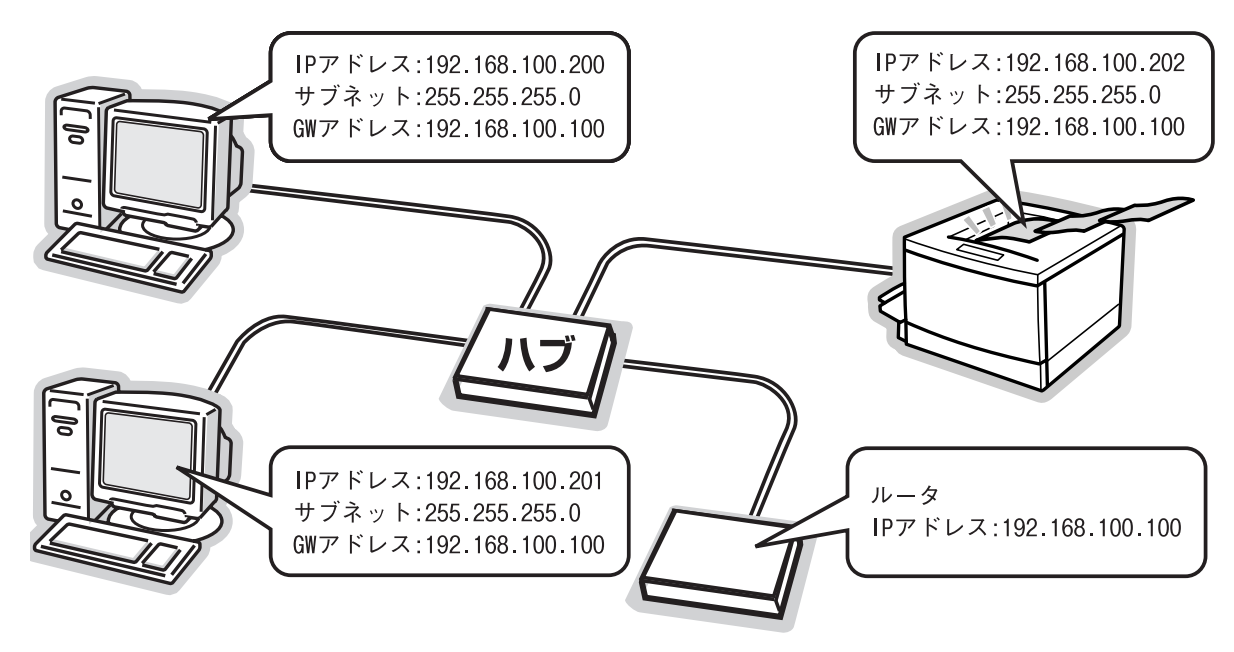

# <span id="page-89-0"></span>プリンタを共有するには

コンピュータにネットワークまたはローカルで直接接続したプリンタを、他のコンピュータから共有して使用する手順を 説明します。

プリンタをネットワークまたはローカルで直接接続したコンピュータをプリントサーバといい、プリントサーバに印刷許 可を受けるコンピュータをクライアントといいます。

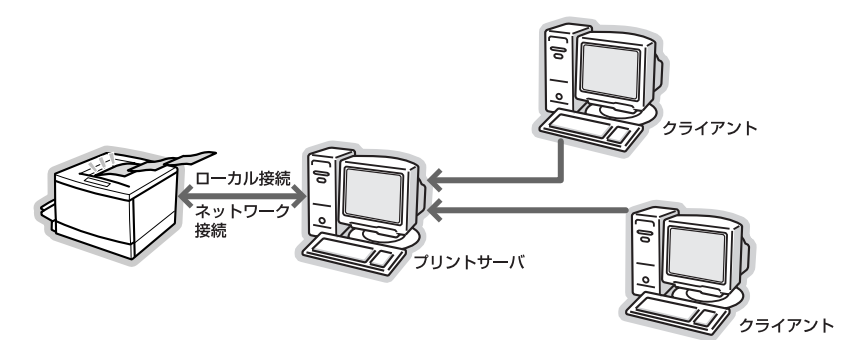

共有設定を始める前に、プリントサーバからネットワークまたはローカルで直接接続したプリンタへ、印刷ができること を確認してください。

### プリンタをネットワークで直接接続する場合

h [本書 9 ページ「印刷環境の確認」](#page-8-0)

### プリンタをローカルで直接接続する場合

h プリンタの取扱説明書

各 OS の設定方法を確認して、プリントサーバおよびクライアントを設定してください。

### Windows の場合

h [本書 91 ページ「プリントサーバの設定\(Windows\)」](#page-90-0)  $\sigma$  **[本書 98 ページ「クライアントの設定\(Windows\)」](#page-97-0)** 

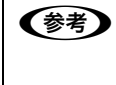

**■ インストール Fack 2 セキュリティ強化機能搭載」をインストールしている環境において、本製品を** Windows の共有プリンタ接続で使用するときは、EPSON ステータスモニタまたは EPSON プリンタウィンドウ !3 から利用できる機能に制限が発生することがあります。 制限事項と回避方法の詳細に関しては、エプソンのホームページを参照してください。  $<$  http://www.epson.jp  $>$ 

### Mac OS の場合

 $\sigma$  本書 104 ページ「プリントサーバの設定 (Mac OS)|  $\sqrt{2}$  本書 108 ページ「クライアントの設定 (Mac OS)」

## <span id="page-89-1"></span>Windows 環境の追加ドライバ機能

追加ドライバ機能とは、プリントサーバに各 OS のプリンタドライバをインストールしておけば、クライアントは本製 品のソフトウェア CD-ROM を使用せずに、プリントサーバから自動コピーでプリンタドライバをインストールできるた め、インストール手順を簡略化できます。 プリントサーバの OS が Windows 2000/XP/Server 2003 のときに使用できます。 手順の詳細は、以下を参照してください。  $\sigma$  [本書 91 ページ「Windows 2000/XP/Server 2003」](#page-90-1)

追加ドライバを削除するには、以下を参照してください。  $f \circ \pi$  [本書 96 ページ「追加ドライバを削除するには」](#page-95-0)

# <span id="page-90-0"></span>プリントサーバの設定(Windows)

プリントサーバの設定手順を OS ごとに説明します。  $\sqrt{T}$  [本書 91 ページ「Windows 2000/XP/Server 2003」](#page-90-1)  $\sigma$  [本書 94 ページ「Windows 98/Me」](#page-93-0)

## <span id="page-90-1"></span>Windows 2000/XP/Server 2003

Windows 2000/XP/Server 2003 が稼動するコンピュータをプリントサーバとして設定する手順を説明します。ま た、追加ドライバをプリントサーバにインストールする手順も同時に説明します。 追加ドライバの詳細は以下を参照してください。 c [本書 90 ページ「Windows 環境の追加ドライバ機能」](#page-89-1)

設定を始める前に、管理者の権限を持つユーザーでログオンしてください。

# <mark>1</mark> [スタート]−[プリンタ]/[プリンタと FAX]を開きます。

## • Windows XP

①[スタート]-[コントロールパネル]をクリック [スタート] メニューに [プリンタと FAX] が表示されている場合は、[プリンタと FAX]をクリックして、手順 2 に進む ②[プリンタとその他のハードウェア]をクリック

③[プリンタと FAX]をクリック

• Windows Server 2003 [スタート]-[コントロールパネル]-[プリンタと FAX]にカーソルを合わせ、手順 2 に進む [スタート]メニューに[プリンタと FAX]が表示されている場合は、[プリンタと FAX]をクリックして、手順 2 に進む

• Windows 2000 [スタート] - [設定] - [プリンタ] をクリック

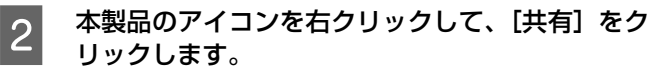

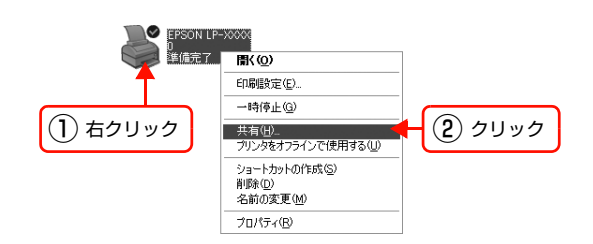

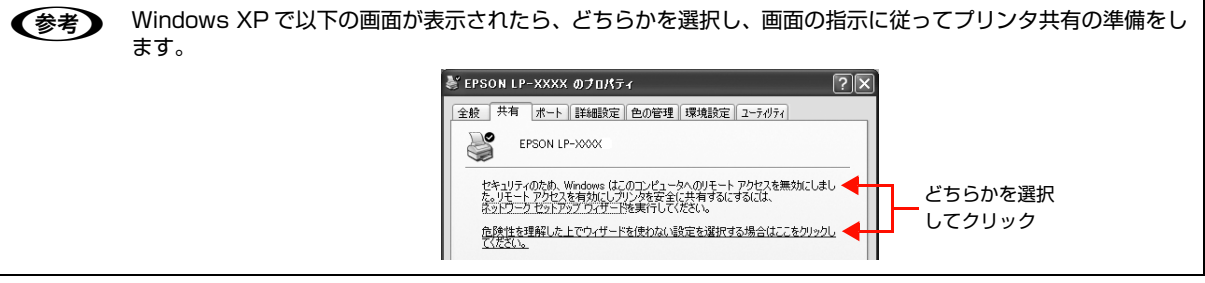

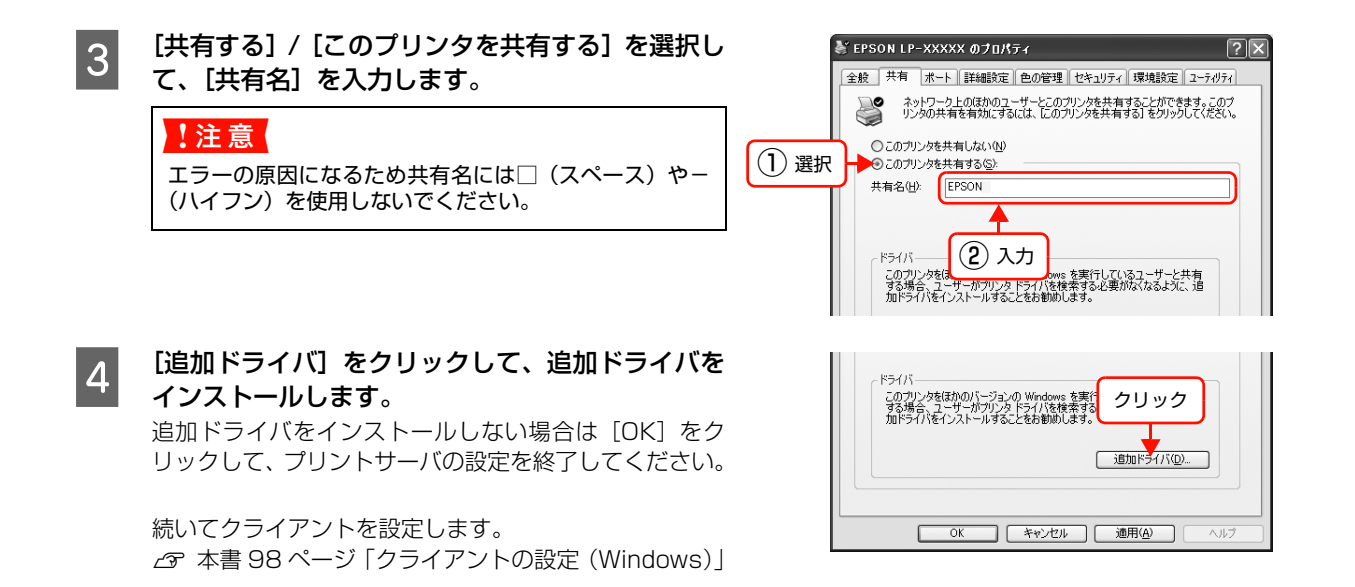

■■ ● [セキュリティ] タブが表示されているときは、設定した共有プリンタに対して使用するユーザーのアクセス 権(印刷許可)を設定しないと、印刷できないことがあります。詳細は、Windows のヘルプを参照してく ださい。 • クライアントから共有プリンタの状態を確認させるには、[OK]をクリックした後に EPSON ステータスモ ニタまたは EPSON プリンタウィンドウ !3 の [通知設定] 画面で、[共有プリンタをモニタさせる] にチェッ クを付けてください。

詳しくはプリンタの取扱説明書を参照してください。

## E 下表を参照して、クライアントの Windows バージョンにチェックを付け、[OK] をクリックします。

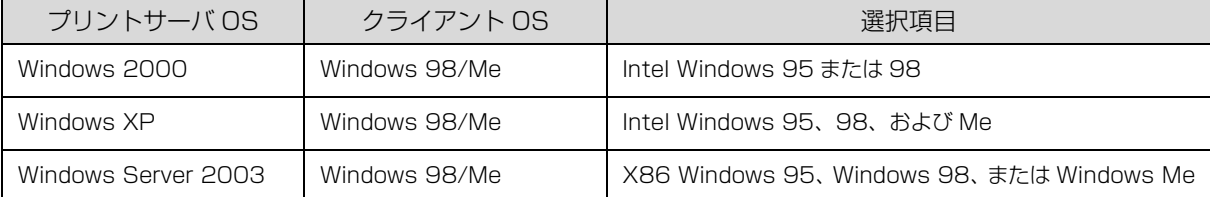

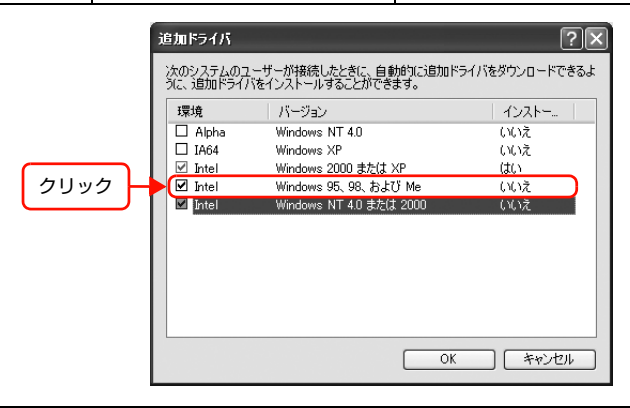

**【参考】 •** クライアントが Windows 2000/XP/Server 2003 のときは、プリンタドライバ [Intel Windows 2000] / [Intel Windows 2000 または XP]はインストール済みのため、選択する必要はありません。 • 指定以外の追加ドライバは選択しないでください。本製品のプリンタドライバが対応していないOSの追加ド ライバはインストールできません。

92

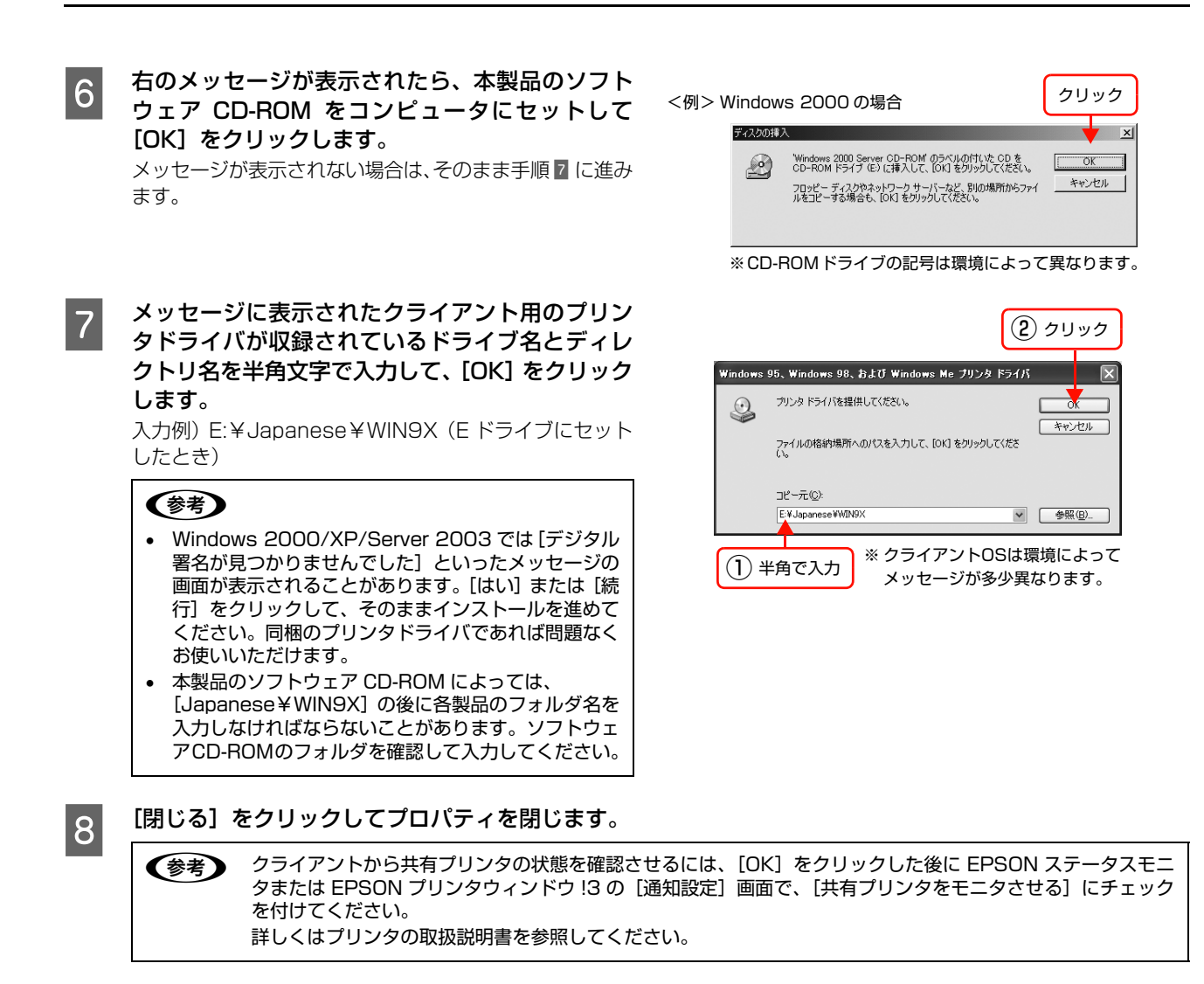

これでプリンタを共有させるためのプリントサーバの設定は終了です。続いて各クライアントを設定します。  $\sigma$  **[本書 98 ページ「クライアントの設定\(Windows\)」](#page-97-0)** 

追加ドライバを削除するには、以下を参照してください。  $\sigma$  本書 96 ページ「追加ドライバを削除するには

<span id="page-93-0"></span>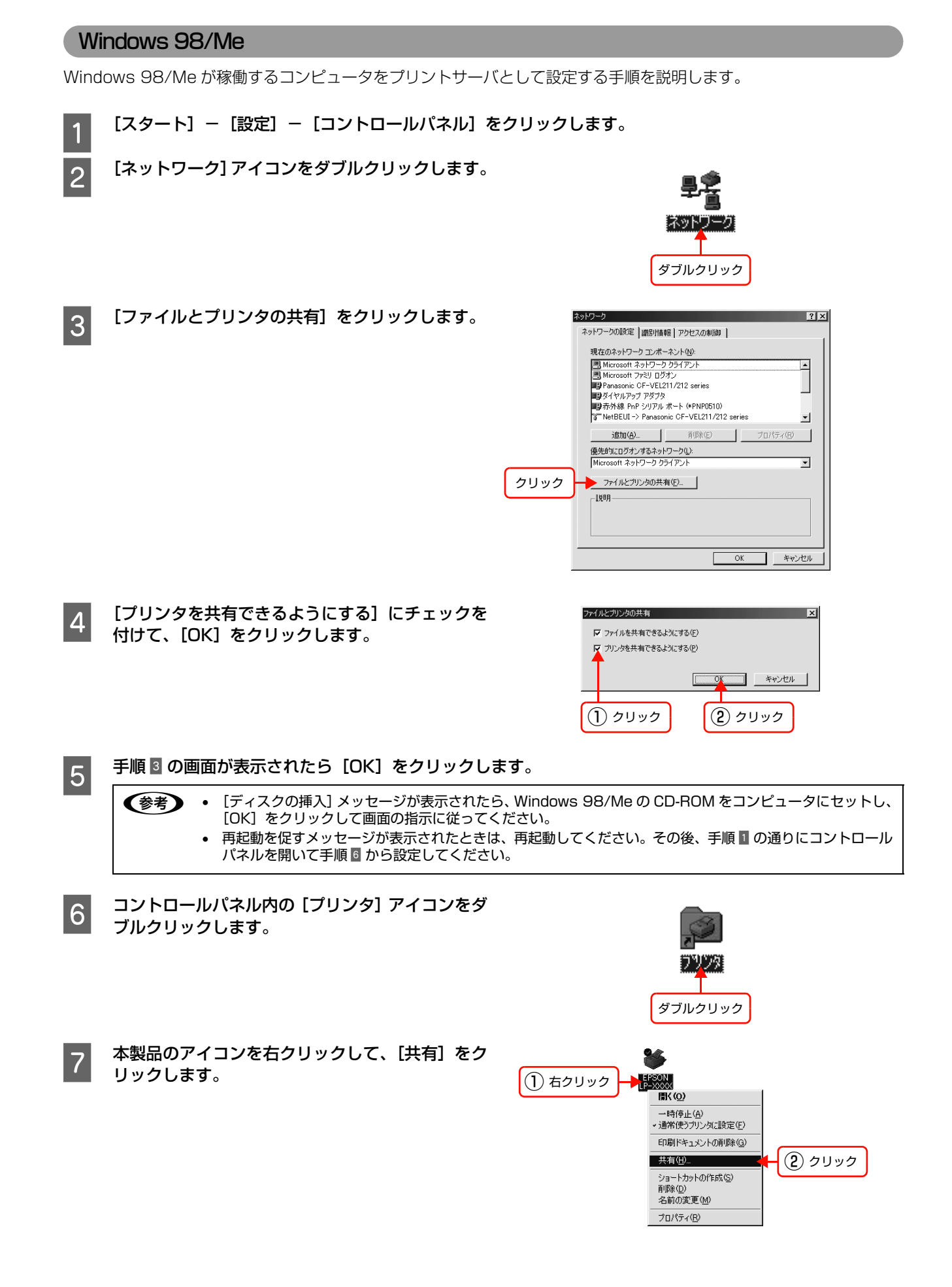

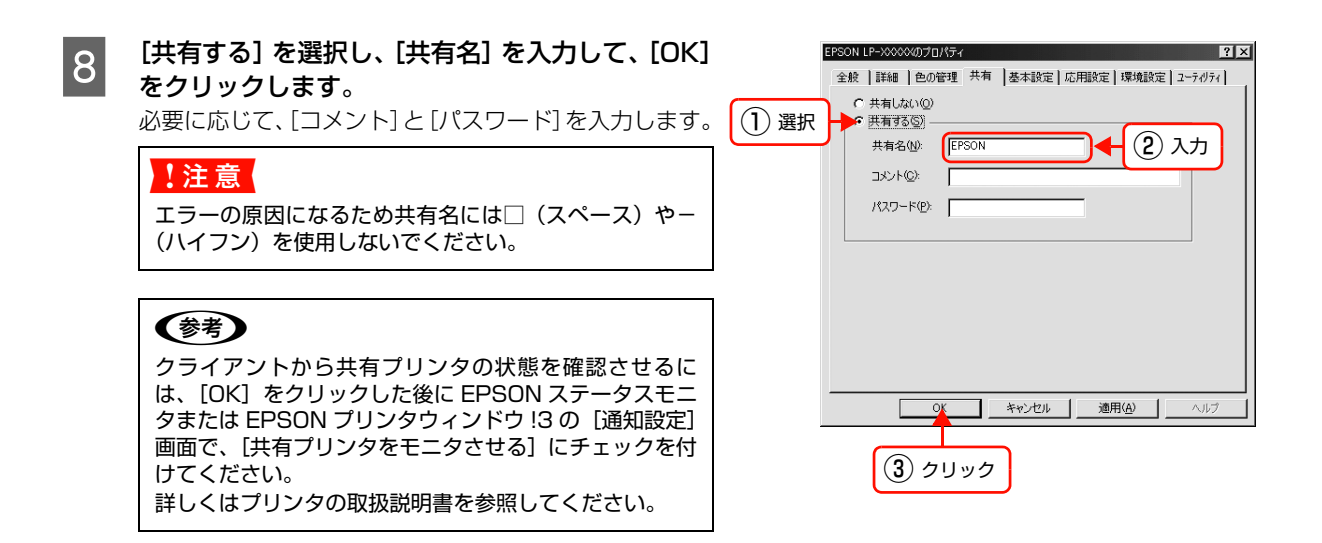

これでプリンタを共有させるためのプリントサーバの設定は終了です。続いて各クライアントを設定します。  $\sigma$  [本書 98 ページ「クライアントの設定\(Windows\)」](#page-97-0)

# <span id="page-95-0"></span>追加ドライバを削除するには

Windows 2000/XP/Server 2003 プリントサーバにクライアント用の追加ドライバをインストールしたときは、以 下の手順で追加ドライバを削除(アンインストール)できます。

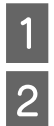

# <mark>1</mark> 起動中のアプリケーションソフトをすべて終了します。

# |2| [スタート] - [プリンタ] / [プリンタと FAX] を開きます。

## • Windows XP

- ①[スタート]-[コントロールパネル]をクリック
	- [スタート]メニューに[プリンタと FAX]が表示されている場合は、[プリンタと FAX]をクリックして、手順 3 に進む
- ②[プリンタとその他のハードウェア]をクリック
- ③[プリンタと FAX]をクリック
- Windows Server 2003 [スタート]-[コントロールパネル]-[プリンタと FAX]にカーソルを合わせてマウスを右クリックして、[開 く]をクリック [スタート]メニューに [プリンタと FAX] が表示されている場合は、[プリンタと FAX] をクリックして手順 3 に進む
- Windows 2000 [スタート] - [設定] - [プリンタ] をクリック
- C [ファイル]-[サーバーのプロパティ]をクリッ クします。

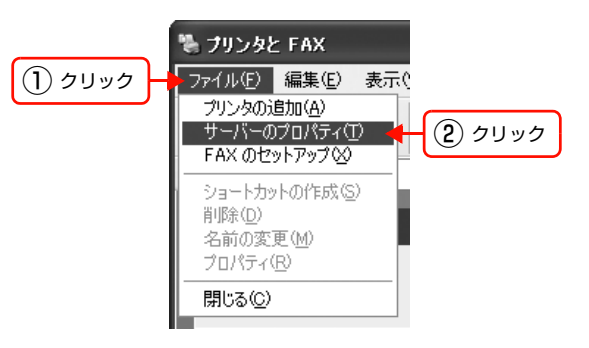

A [ドライバ] タブをクリックして、[インストールさ れたプリンタドライバ]リストを開きます。

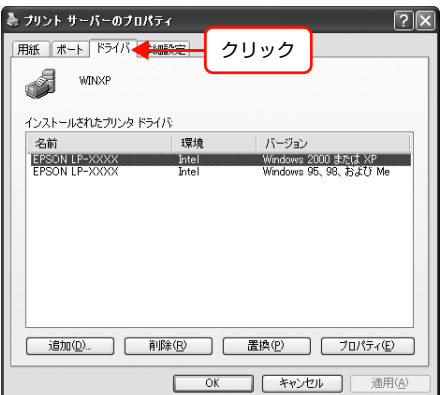

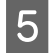

**5 削除する追加ドライバを選択して、[削除] をクリッ** クします。

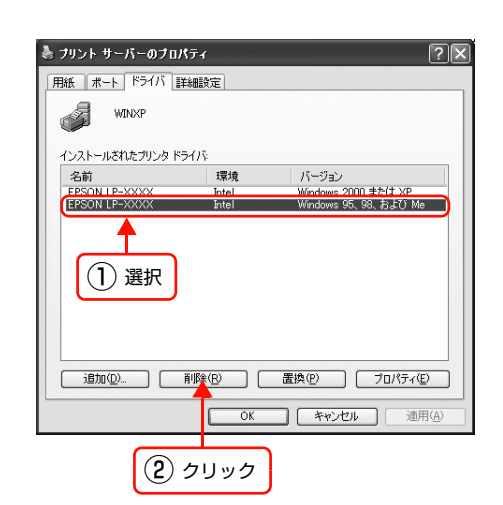

**6 削除を確認するメッセージが表示されたら、[はい]** をクリックします。

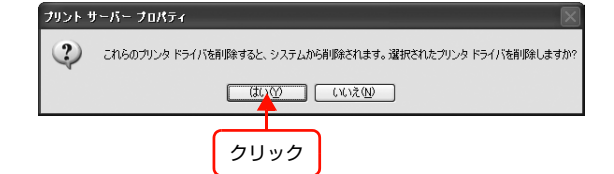

<mark>う</mark> [閉じる]をクリックしてプロパティを閉じます。

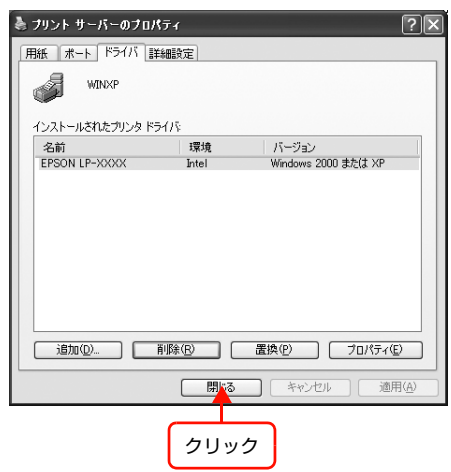

# <span id="page-97-0"></span>クライアントの設定(Windows)

ここでは、「プリンタ]/「プリンタと FAX] フォルダから、プリントサーバの共有プリンタに接続してプリンタドライ バをインストール(コピー)する手順を OS ごとに説明します。

Windows デスクトップ上の「ネットワークコンピュータ]や「マイネットワーク]から、共有プリンタへ接続してプリ ンタドライバをインストールすることもできます。最初の接続方法が異なるだけで、基本的な設定方法はここでの説明と 同じです。

■ 注意 Windows 2000 Server、Windows Server 2003 はサーバ OS のため、クライアントとしての設定はしないでくだ さい。

プリントサーバの設定が終了している場合は、以下の各クライアント OS の設定に進みます。 c [本書 99 ページ「Windows 2000/XP」](#page-98-0) c 本書 102 ページ 「Windows 98/Me」

プリントサーバの設定が終了していない場合は、プリントサーバを設定してください。  $\sigma$  本書 91 ページ「プリントサーバの設定 (Windows)」

プリントサーバに追加ドライバ機能で各 OS のプリンタドライバをインストールしたときは、クライアント設定時に本 製品のソフトウェア CD-ROM を使用せずに設定できます。 c [本書 90 ページ「Windows 環境の追加ドライバ機能」](#page-89-1)

## EPSON ステータスモニタまたは EPSON プリンタウィンドウ !3

- 追加ドライバ機能を利用してプリンタドライバをクライアントにインストールしたときは、EPSON ステータスモニ タまたは EPSON プリンタウィンドウ !3 はインストールされません。印刷に問題はありませんので、そのままお使 いいただけます。
- 共有したプリンタの状況をクライアントから確認するには、ソフトウェアCD-ROMからEPSONステータスモニタま たは EPSON プリンタウィンドウ !3 をインストールしてください。またプリントサーバの共有プリンタ側で、共有 プリンタを監視できるように設定してください。詳細はプリンタの取扱説明書を参照してください。

## <span id="page-98-0"></span>Windows 2000/XP

Windows 2000/XP が稼動するコンピュータをクライアントとして設定する手順を説明します。 設定を始める前に、管理者の権限を持つユーザーでログオンしてください。

# <mark>―</mark> [スタート]−[プリンタ]/[プリンタと FAX]を開きます。

### • Windows XP

- ①[スタート]-[コントロールパネル]をクリック
	- [スタート] メニューに [プリンタと FAX] が表示されている場合は、[プリンタと FAX] をクリックして、手順 2 に進む
- ②[プリンタとその他のハードウェア]をクリック
- ③[プリンタと FAX]をクリック

n Windows XP では[プリンタとその他のハードウェア]画面で[プリンタを追加する]をクリックしてプリン タの追加ウィザードを起動することもできます。起動後最初に表示された[プリンタの追加ウィザードの開始] 画面で [次へ] をクリックして、手順 & に進んでください。 ⊩ ナリンタとその他のハードウェア  $\Box$ o $\times$ ファイル(E) 編集(E) 表示(M) お気に入り(A) ツール(D) ヘルプ(H) ○ 尿3 · ◎ · ③ ◎ 12 · 12 · 13 · 111] · アドレス(D) 2 フリンタとその他のハードウェア ▽ | → 移動 コン フリンタとその他のハードウェア 图速項目  $\circ$ ※ ハードウェアの追加 作業を選びます  $\frac{1}{2}$ ●●<br>● サウンド、音声、およびオーディ<br>オデバイス |→| インストールされているブリンタまたは FAX ブリンタを表示する ● 電源オプション **国 カリンタを追加する** クリック ◎ システム コントロール バネルを選んで実行します トラブルシューティング  $\bullet$ 

- Windows 2000 [スタート] - [設定] - [プリンタ] をクリック
- 2 プリンタの追加ウィザードを起動します。
	- Windows XP
		- ①[プリンタのタスク]の[プリンタのインストール] をクリック

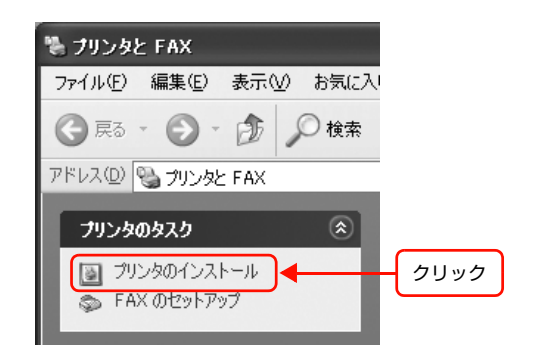

- ②[プリンタの追加ウィザードの開始]画面で[次へ] をクリック
- Windows 2000 (1) 「プリンタの追加] アイコンをダブルクリック

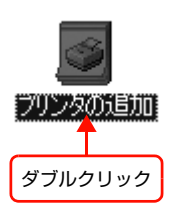

②[プリンタの追加ウィザードの開始]画面で[次へ] をクリック

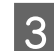

3 使用する共有プリンタを探します。

## • Windows XP

①[ネットワークプリンタ、またはほかのコンピュー タに接続されているプリンタ]を選択して、[次へ] をクリック

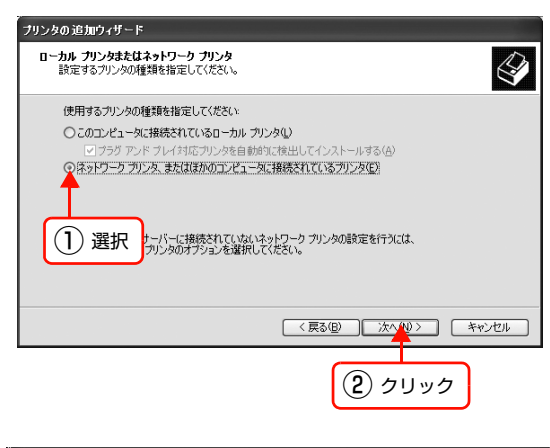

②[プリンタを参照する]を選択して、[次へ]をク リック

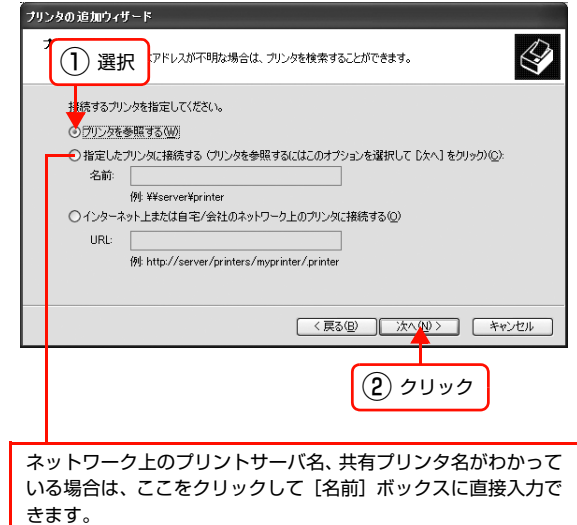

### • Windows 2000

①[ネットワークプリンタ]を選択して[次へ]をク リック

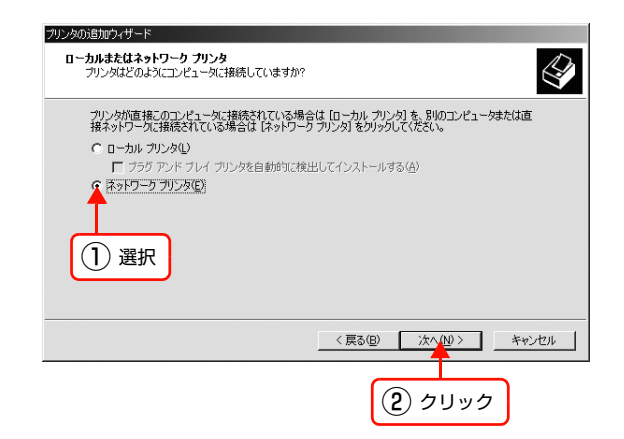

②[プリンタ名を入力するか [次へ]をクリックして プリンタを参照します]が選択されていることを確 認して、[次へ] をクリック

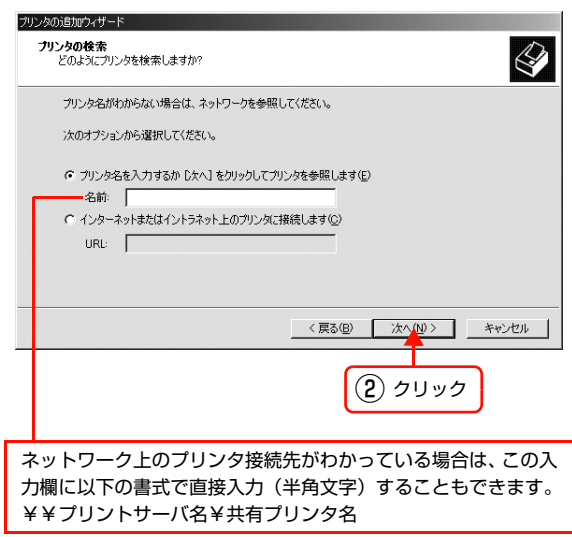

■ 共有プリンタを設定したプリントサーバをクリッ クし、共有プリンタの名前をクリックして「次へ] をクリックします。

## (参考)

- プリントサーバで共有プリンタを設定したときに、プ リンタの名称を変更していることがあります。ご利用 のネットワークの管理者に確認してください。
- すでに該当製品のプリンタドライバがインストールさ れているときは、既存のプリンタドライバを使用する か、新しいプリンタドライバを使用するか選択してく ださい。選択を促すダイアログが表示されたら、メッ セージに従って選択してください。

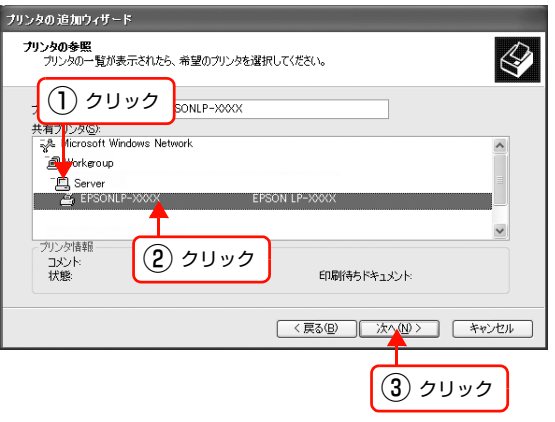

E プリントサーバが Windows 2000/XP/Server 2003 の場合は、画面の指示に従って設定を終了します。 プリントサーバが Windows 98/Me の場合は、本製品のソフトウェア CD-ROM をコンピュータにセットして、CD-ROM ドライブ名とディレクトリ名 [Japanese¥WINXP\_2K] を半角文字で入力後、画面の指示に従って設定を終了 します。

入力例)E:¥Japanese¥WINXP\_2K(E ドライブにセットしたとき)

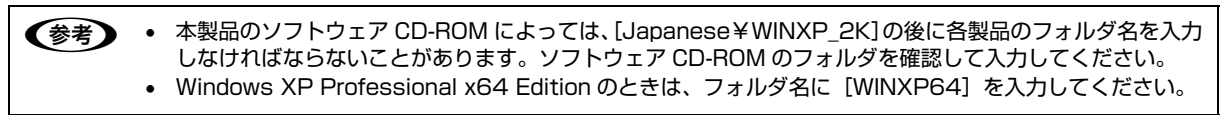

## <span id="page-101-0"></span>Windows 98/Me

Windows 98/Me が稼働するコンピュータをクライアントとして設定する手順は以下の通りです。

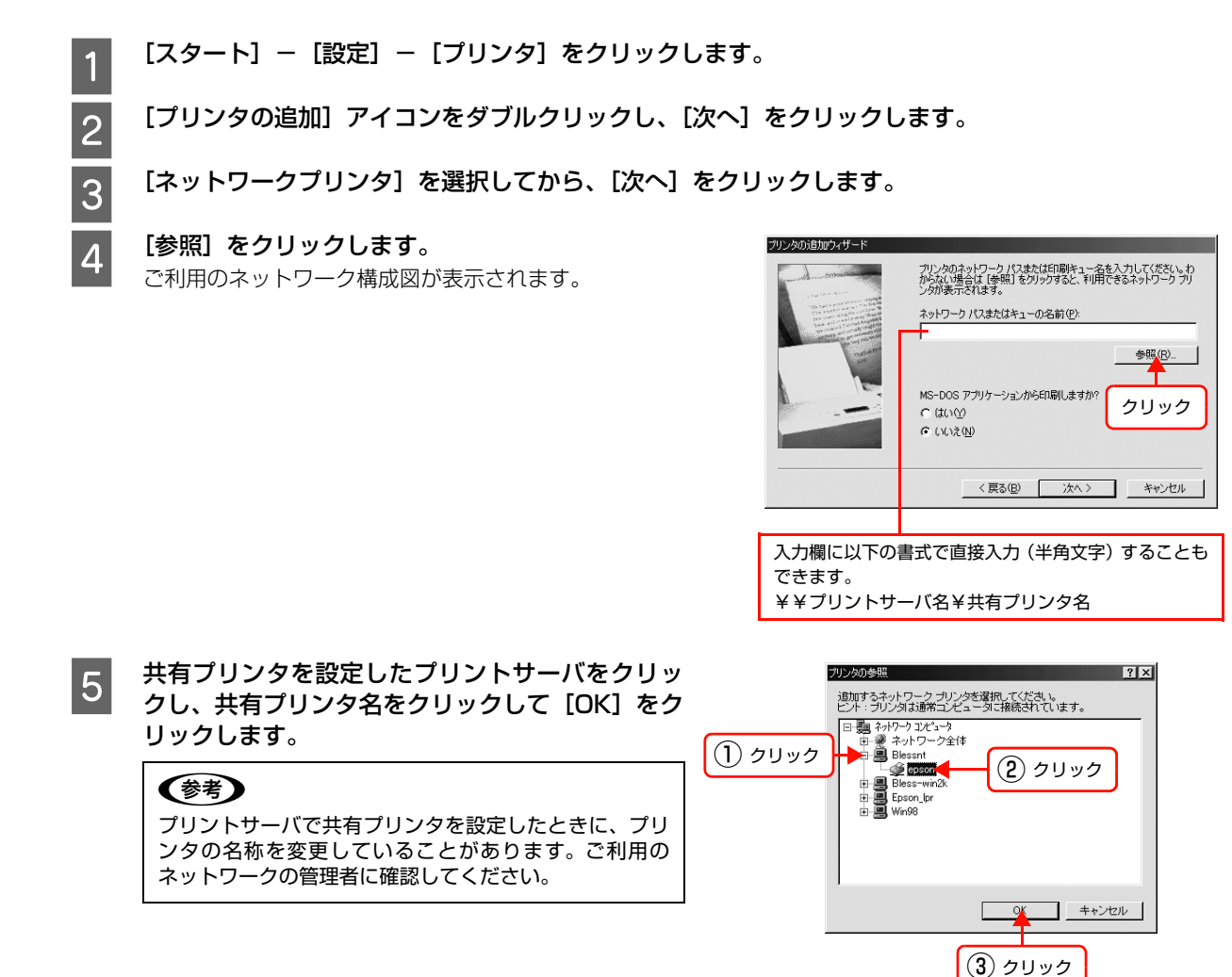

┃6┃ [次へ]をクリックします。

## (参考)

すでに該当製品のプリンタドライバがインストールされ ているときは、既存のプリンタドライバを使用するか、新 しいプリンタドライバを使用するか選択してください。 選択を促すダイアログが表示されたら、メッセージに 従って選択してください。

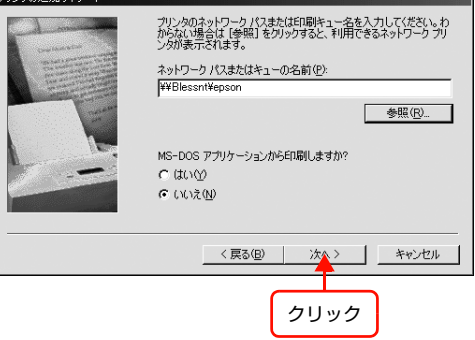

.<br>Jon:Bhan H.

G プリントサーバが Windows 2000/XP/Server 2003 で、追加ドライバ機能でプリンタドライバをプリ ントサーバにインストールしている場合は、画面の指示に従って設定を終了します。

追加ドライバ機能でプリンタドライバをインストールしていない、またはプリントサーバが Windows 98/Me の場合 は、以下の手順でソフトウェア CD-ROM からプリンタドライバをインストール後、画面の指示に従って設定を終了し ます。

①[ディスク使用]をクリック

② 本製品のソフトウェア CD-ROM をコンピュータにセット

3 CD-ROM ドライブ名とディレクトリ名 [Japanese¥WIN9X] を半角文字で入力

入力例) D:¥Japanese¥WIN9X (D ドライブにセットしたとき)

**■およい**本製品のソフトウェア CD-ROM によっては、[Japanese¥WIN9X] の後に各製品のフォルダ名を入力しな ければならないことがあります。ソフトウェア CD-ROM のフォルダを確認して入力してください。

# <span id="page-103-0"></span>プリントサーバの設定(Mac OS)

プリントサーバの設定手順を OS ごとに説明します。 **イマ 本書 104 ページ 「Mac OS X」**  $\sigma$  本書 105 ページ「Mac OS 91

## <span id="page-103-1"></span>Mac OS X

Mac OS X が稼動するコンピュータをプリントサーバとして設定する手順を説明します。

**(参考)** Mac OS X v 10.2 以降のプリンタ共有機能は、各クライアントのコンピュータが Mac OS X v 10.2 以降で起動し ているときのみ使用できます。

# <mark>1</mark> プリンタの電源を入れます。

2 [Dock]または [アプリケーション] フォルダか<br>ミ 「シフテム環接設定」を開き「サ右」をクリック ら[システム環境設定]を開き[共有]をクリック します。

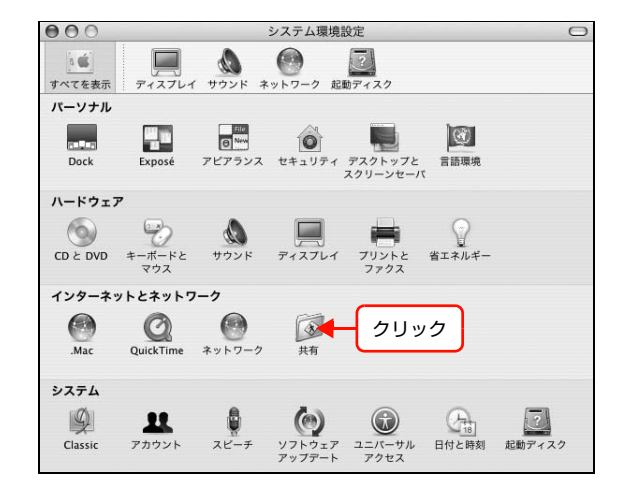

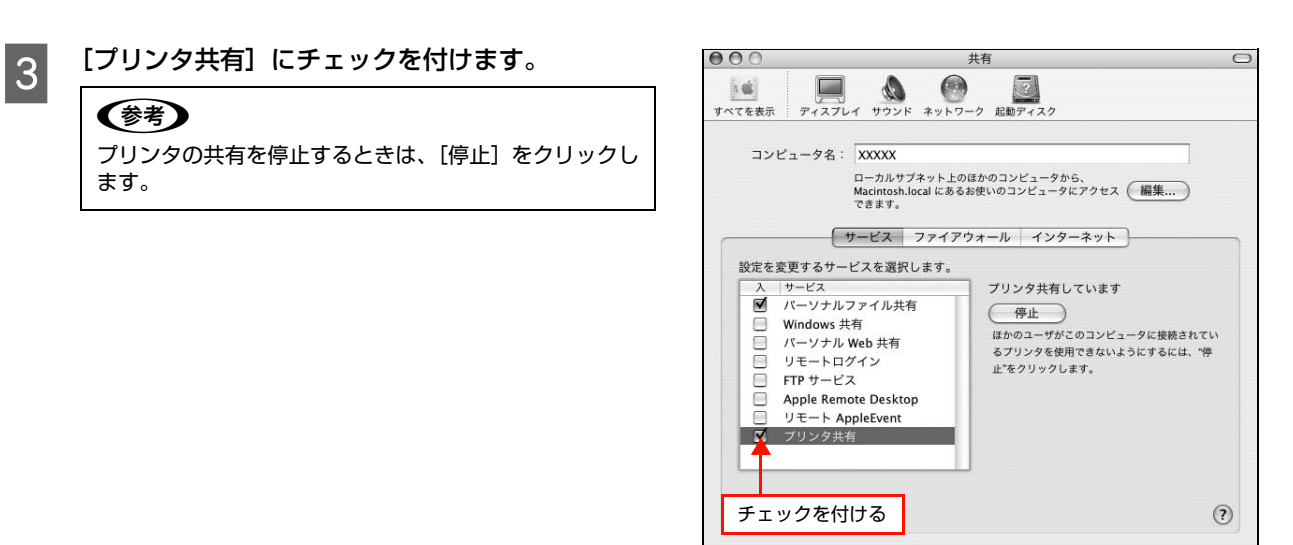

■■■ 変更できないようにするにはカギをクリックします。

\_∠ | [システム環境設定]−[システム環境設定を終了]をクリックします。

## <span id="page-104-0"></span>Mac OS 9

Mac OS 9 が稼動するコンピュータをプリントサーバとして設定する手順を説明します。 プリンタを直接ネットワークに接続しているときは、プリントサーバを経由しなくても接続できるため、共有設定をする 必要はありません。

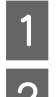

<mark>1</mark> プリンタの電源を入れます。

**2 コンピュータを起動した後、アップルメニューから**<br>2 カレクタをクリックして関きます セレクタをクリックして開きます。

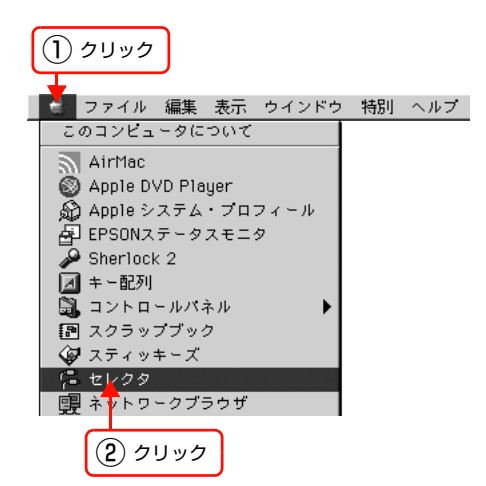

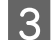

# 3 本製品を選択します。

## (参考)

QuickDraw GX は使用できません。プリンタドライバの アイコンが表示されないときは、QuickDraw GX を使用 停止にしてください。

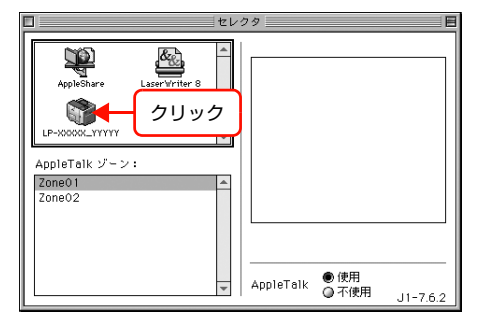

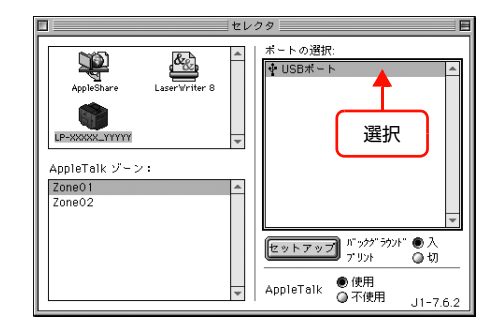

## A USB ポートを選択します。

同じ製品のプリンタが複数接続されていると[USB ポー ト(1)]、[USB ポート(2)]などと表示します。使用 するポート番号を選択します。

## (参考)

USB 接続で[ポートの選択]に何も表示されないときは、 コンピュータとプリンタの接続状態が正しいか、プリン タの電源が入っているかを確認してください。

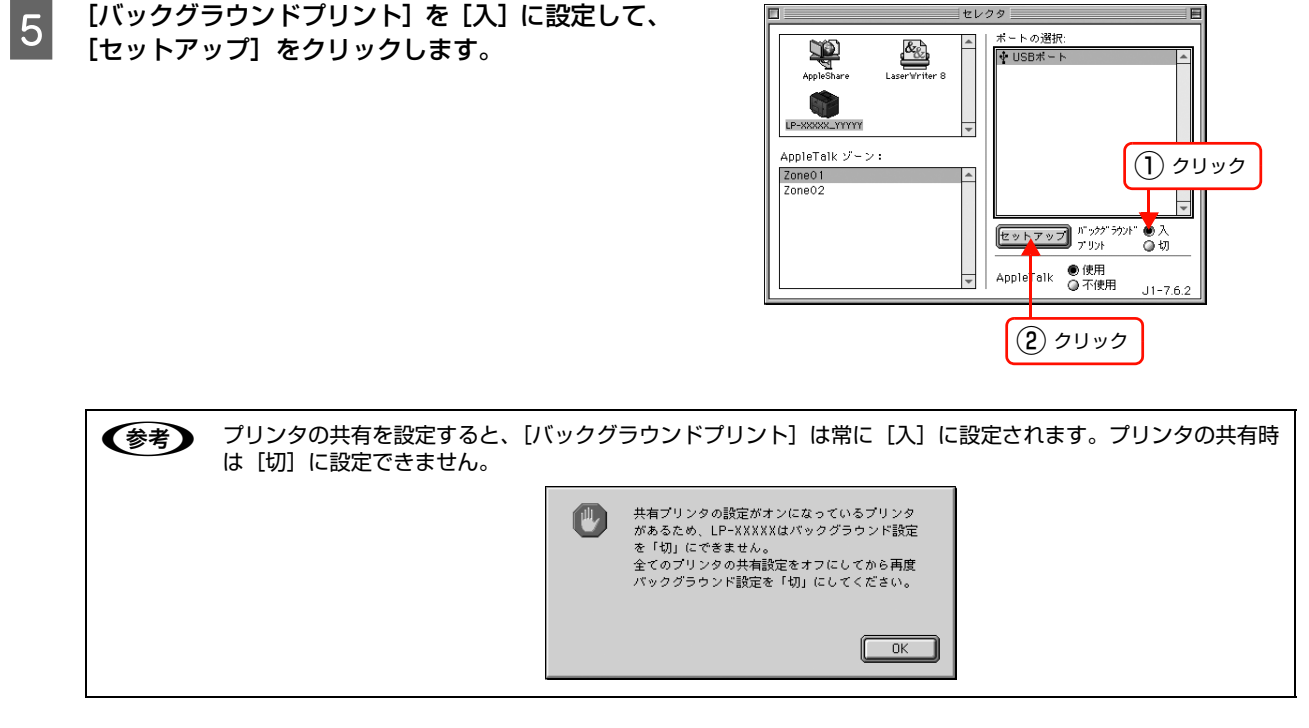

F [プリンタ共有設定]をクリックします。

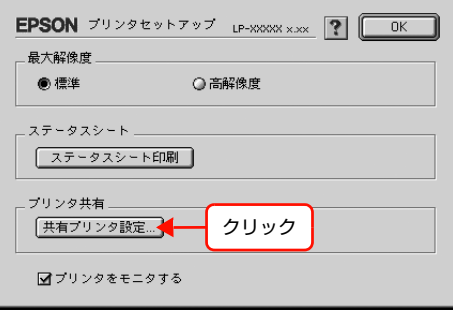

<mark>ラ</mark> [このプリンタを共有]をクリックしてチェックを<br><del>/ / / /</del> + ≠ ≠ 付けます。

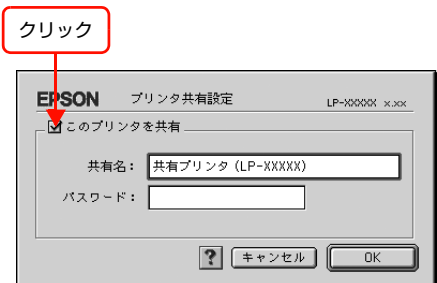

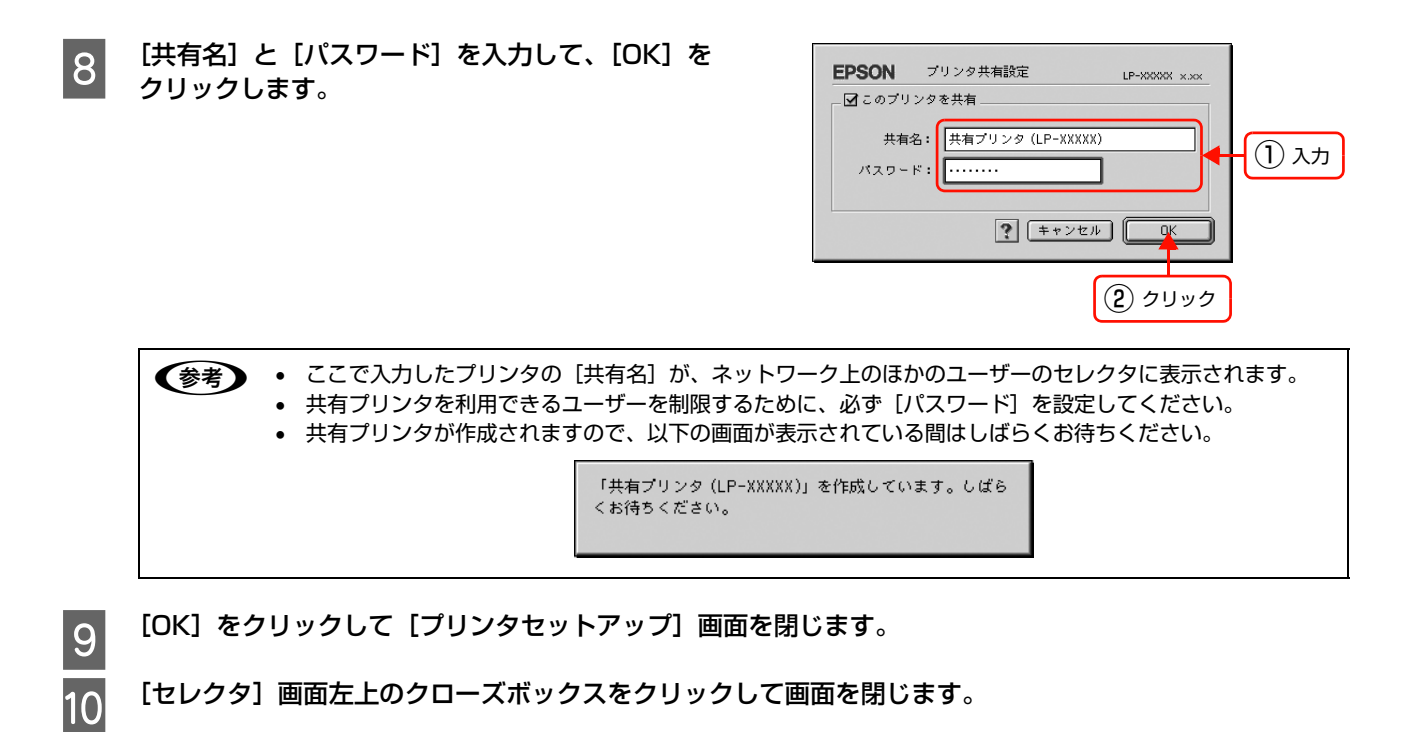

# <span id="page-107-0"></span>クライアントの設定(Mac OS)

クライアントの設定手順を OS ごとに説明します。

設定を始める前に、共有するプリンタのプリンタドライバがインストールされていることを確認してください。

## Mac OS X

ネットワーク上の共有プリンタは、各ユーザーの[プリンタ設定ユーティリティ]/[プリントセンター]に自動的に追 加されます。通常の方法でアプリケーションソフトの[ページ設定]画面や[プリント]画面を設定して印刷してください。

n • Mac OS X v10.2以降のプリンタ共有機能は、各クライアントのコンピュータがMac OS X v10.2以降で起動中 のときのみ使用できます。

- 共有プリンタの電源が切れていても、各ユーザーの[プリンタ設定ユーティリティ]/[プリントセンター]に共有 プリンタが表示されたままになることがあります。
- 共有プリンタを直接接続しているコンピュータがシステム終了すると、共有プリンタは各ユーザーの[プリンタ設定 ユーティリティ] / [プリントセンター]から自動的に消えます。
- 各ユーザーの[プリンタ設定ユーティリティ] /[プリントセンター]に複数のプリンタが追加されているときは、 共有プリンタをデフォルトプリンタとして選択するか、印刷のたびに共有プリンタを選択してください。

## Mac OS 9

ネットワーク上の共有プリンタを使用するには、各ユーザーのコンピュータから以下の手順に従って共有プリンタに接続 してください。

A ネットワーク上の共有プリンタの電源が入っていることを確認します。

2 コンピュータを起動した後、アップルメニューから セレクタをクリックして開きます。

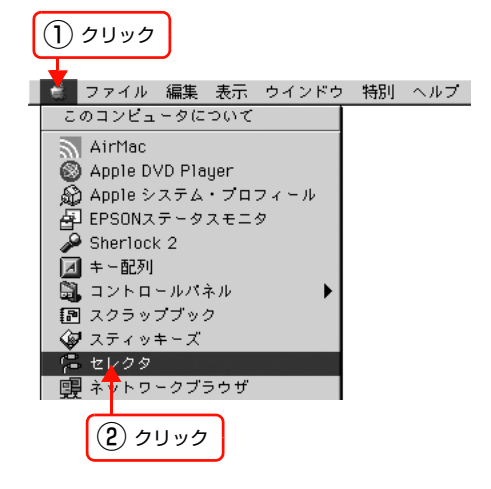

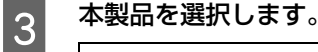

# (参考)

QuickDraw GX は使用できません。プリンタドライバの アイコンが表示されないときは、QuickDraw GX を使用 停止にしてください。

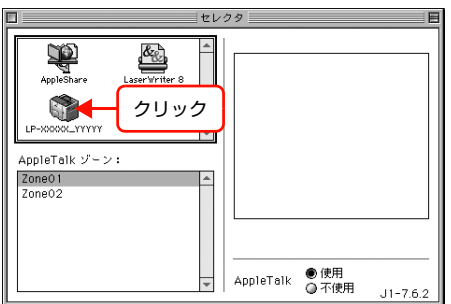
## 4 共有プリンタをダブルクリックして選択します。

- 共有プリンタのパスワードが変更されている場合は、 手順 5 に進んでください。
- パスワードが変更されていない共有プリンタにすでに 一度接続している場合や、共有プリンタにパスワード が設定されていない場合は、手順 F に進んでください。

#### (参考)

- 共有プリンタの名前が表示されなかったり、共有プリ ンタの名前をダブルクリックしても何も表示されない ときは、コンピュータとプリンタの接続状態が正しい か、プリンタの電源が入っているかを確認してくださ い。
- 共有プリンタのパスワードが変更されていないとき に、「セットアップ」を押すと「プリンタセットアッ プ] 画面が表示されます。手順 © に進んでください。
- **E 共有プリンタへ接続するためのパスワードを入力**<br>コード・キキ します。

#### (参考)

共有プリンタのパスワードは、共有を許可しているコン ピュータのユーザーにお尋ねください。

**6 「プリンタセットアップ」画面で必要な設定をして** から、[OK] をクリックして画面を閉じます。

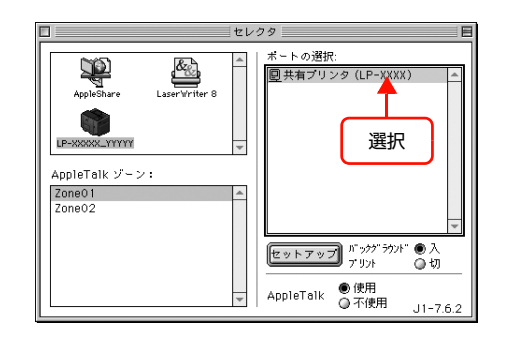

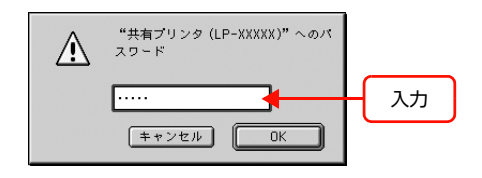

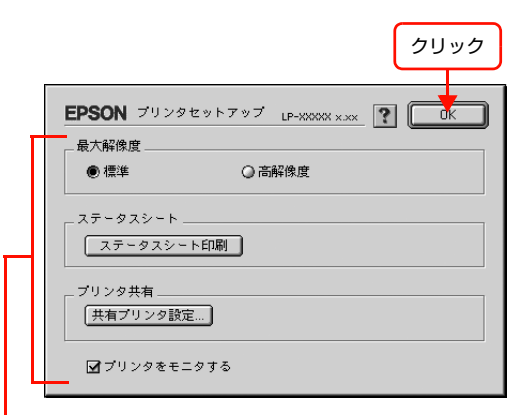

必要に応じて設定

<mark>う</mark> [バックグラウンドプリント]を設定します。 (参考)

> [バックグラウンドプリント]を[入]にすると、印刷し ながらコンピュータでほかの作業ができます。 ただし、ご使用のコンピュータによってはマウスカーソ ルが滑らかに動かなくなったり、印刷時間が長くなった りします。印刷速度を優先するときは、[切]を選択して ください。

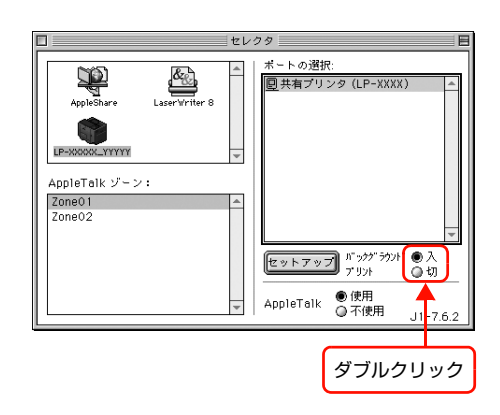

## ■ B 【セレクタ】画面左上のクローズボックスをクリックして画面を閉じます。<br>● B 】

以上で終了です。

# <span id="page-109-1"></span>PINGコマンドによる通信確認方

TCP/IP ネットワーク環境で、コンピュータに設定された IP アドレスと本製品に設定した IP アドレスを確認してから、 コンピュータと本製品の通信ができているか確認します。 h 本書 [110 ページ「Windows 2000/XP で確認する」](#page-109-0) h 本書 [111 ページ「Windows 98/Me で確認する」](#page-110-0)  $f \circ \pi \circ \pi \circ \pi = 112$  ページ 「Mac OS X で確認する」

## <span id="page-109-0"></span>Windows 2000/XPで確認する

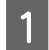

■■ 【スタート】-[すべてのプログラム]-[アクセサリ]-[コマンドプロンプト]の順にクリックします。<br>- Windows 2000/Server 2003: [スタート] -[プログラム] -[アクセサリ] -[コマンドプロンプト]の順にクリック

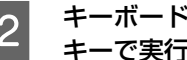

2 キーボードから [ipconfig] と入力して、[Enter] キーで実行します。

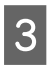

C IP アドレスを確認します。 「Ethernet adapter ローカル エリア接続」の「IP Address」を確認します。

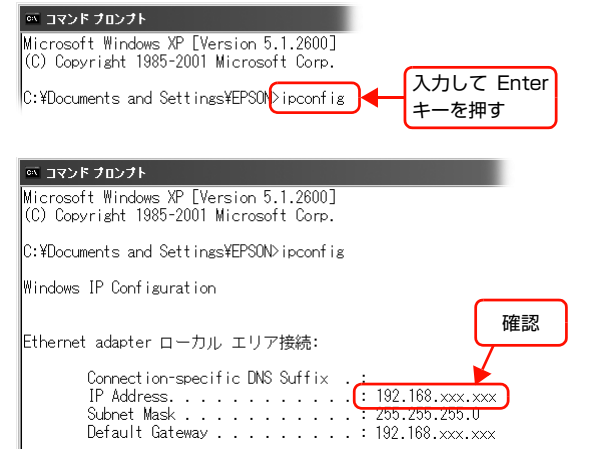

**4 本製品の IP アドレスを確認します。**<br>コントアドレスはネットワークステータスシートで確認できます。 h プリンタの取扱説明書

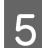

**[5] キーボードから[ping]スペース[本製品の IP ア**<br>【5】 ビーフト Fact Hot Life to Fact Hot Life To Fact Hot Life ドレス]を入力して、[Enter]キーで実行します。

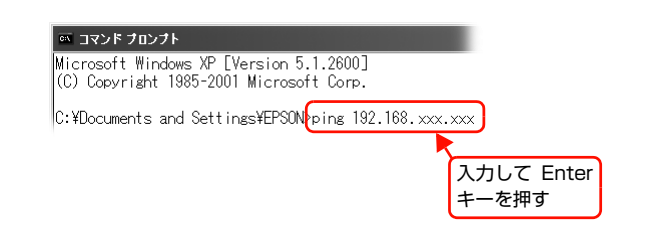

F 通信しているときは、図 1 のように[Reply from 本製品の IP アドレス]が表示されます。通信していない ときは画面に [Destination host unreachable] や、図 2 のように [Request timed out] が表示さ れます。通信していないときは、各機器のネットワーク設定を確認してください。

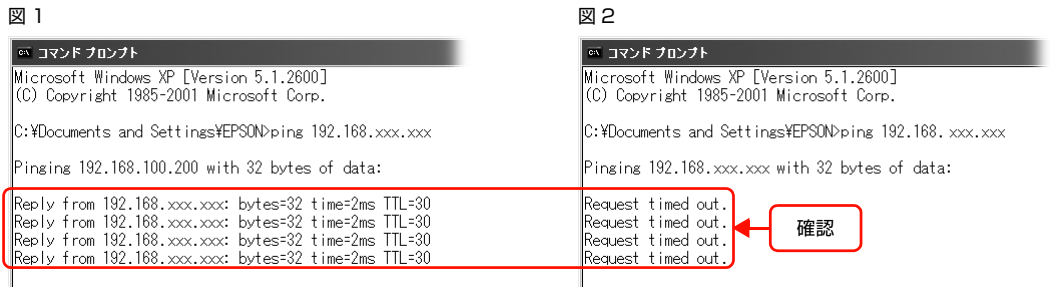

以上で PING コマンドによる通信確認方法は終了です。

## <span id="page-110-0"></span>Windows 98/Meで確認する

[スタート] - [ファイル名を指定して実行]の順にクリックします。 2 [名前]欄に [winipcfg] と入力して、[OK] をク ファイル名を指定して実行  $|?| \times$ リックします。 開きたいプログラム、フォルダ、ドキュメント、またはインター<br>ネット リソースの名前を入力してください。  $\sqrt{2}$ ① 入力 —<br>▶名前①: winipcfel  $\overline{\phantom{a}}$  $\frac{QK}{A}$ | キャンセル 参照(B)... ② クリック **3 IP アドレス欄を確認します。** 物<br>IP 設定  $L$  of  $x$   $\overline{\phantom{a}}$ -<br>Ethernet アダプタ情報 SMC9332/4 EtherPower 10/100 family 確認 デフォルト ゲートウェイ 192.168.100.1  $\overline{\Box}$  $\overline{OK}$ 解放(6) TП 書き換え(N) すべて解放(A) すべて書き換え(M) | 詳細(M) >> **4 IP アドレスの確認ができたら、[OK] をクリックします。 LE 本製品の IP アドレスを確認します。** IP アドレスはネットワークステータスシートで確認できます。 h プリンタの取扱説明書 — 「スタート]-[プログラム]-[MS-DOS プロンプト]の順にクリックします。<br>→ Windows Me : [スタート] -[プログラム]-[アクセサリ]-[MS-DOS プロンプト]の順にクリック ーフ - キーボードから[ping]スペース[本製品の IP ア<br>コード・コーカー - アー・コール - アー・エー・エー ☆ MS-DOS プロンプト ドレス]を入力して、[Enter]キーで実行します。

■ ついるときは、図 1 のように [Reply from 本製品の IP アドレス] が表示されます。通信していない ときは画面に [Destination host unreachable] や、図 2 のように [Request timed out] が表示さ れます。通信していないときは、各機器のネットワーク設定を確認してください。

Microsoft(R) Windows 98

COCopyright Microsoft Corp 1981-1998.  $\mathbb{C}:$  ¥WINDOWS ping 192.168.  $\times \times \times \times \times$ 

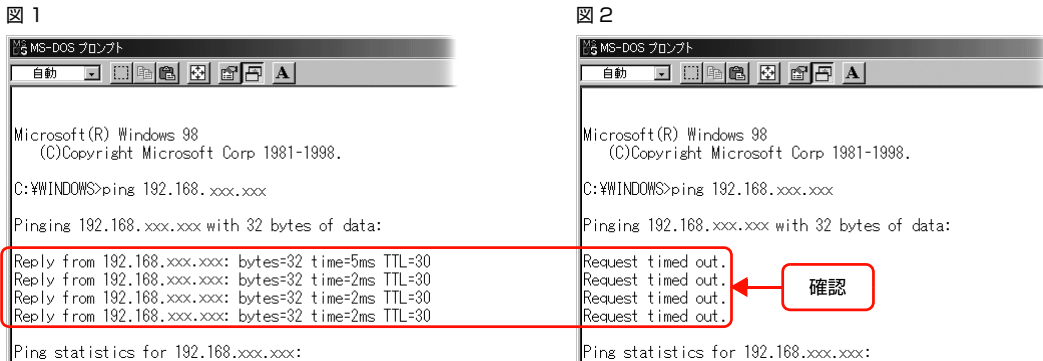

以上で PING コマンドによる通信確認方法は終了です。

入力して Enter キーを押す

## <span id="page-111-0"></span>Mac OS Xで確認する

[アップル] メニュー -[システム環境設定] の順に クリックします。

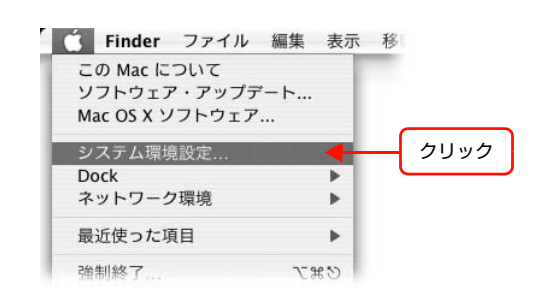

■ マ | 「ネットワーク] アイコンをクリックして、[ネット<br>■ ワーク環境: ] で [自動] が選択されていることを 確認します。

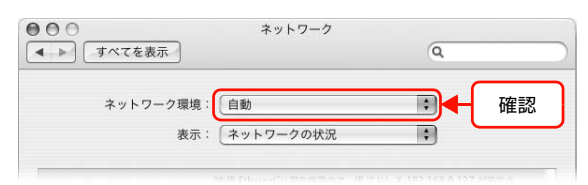

<mark>33</mark> [表示]リストから [内蔵 Ethernet] を選択します。

E [IPv4 の設定] リストから、ネットワーク環境に

DHCP サーバを使用している場合は[DHCP サーバを参 照] を選択、IP アドレスを固定で使用している場合は [手

 $\overline{A}$  [TCP/IP] タブをクリックします。

合わせ項目を選択します。

入力]を選択します。

|6||「IP アドレス]を確認します。

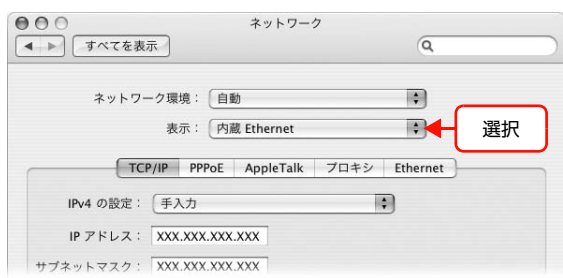

- $000$ ネットワーク 【◀ ▶】【すべてを表示】  $\sqrt{a}$ ットワーク環境: 自動  $\boxed{\triangle}$ クリック 表示: [内蔵 Ethernet TCP/IP PPPoE AppleTalk ブロキシ Ethernet IPv4 の設定: 手入力  $IP \hspace{0.1cm} \mathcal{P} \hspace{0.1cm} \mathbb{F} \hspace{0.1cm} \mathcal{L} \hspace{0.1cm} \mathcal{L} \hspace{0.1cm} \mathcal{I} \hspace{0.1cm} \mathsf{?}\hspace{0.1cm} \overbrace{\mathsf{XXX}.\mathsf{XXX}.\mathsf{XXX}}$ サブネットマスク: XXX.XXX.XXX.XXX
- $000$ ネットワーク 【◀ ▶ 】【すべてを表示】  $\sqrt{2}$  $\overline{12}$ ネットワーク環境: 「自動 表示: 内蔵 Ethernet TCP/IP PPPoE AppleTalk プロキシ Ethernet  $\mathbb{R}$ IPv4 の設定: 手入力 選択  $\mathsf{IP}\ \mathcal{P}\ \mathsf{FLZ}:\ \overline{\mathsf{XXX}.\mathsf{XXX}.\mathsf{XXX}.\mathsf{XXX}}$ サブネットマスク: XXX.XXX.XXX.XXX

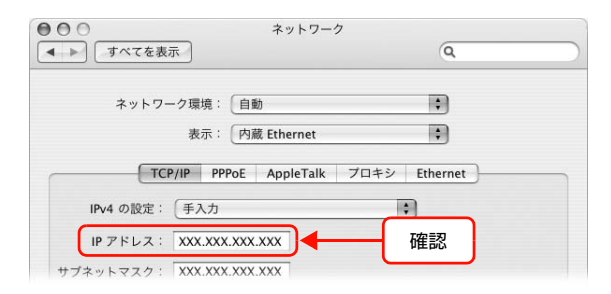

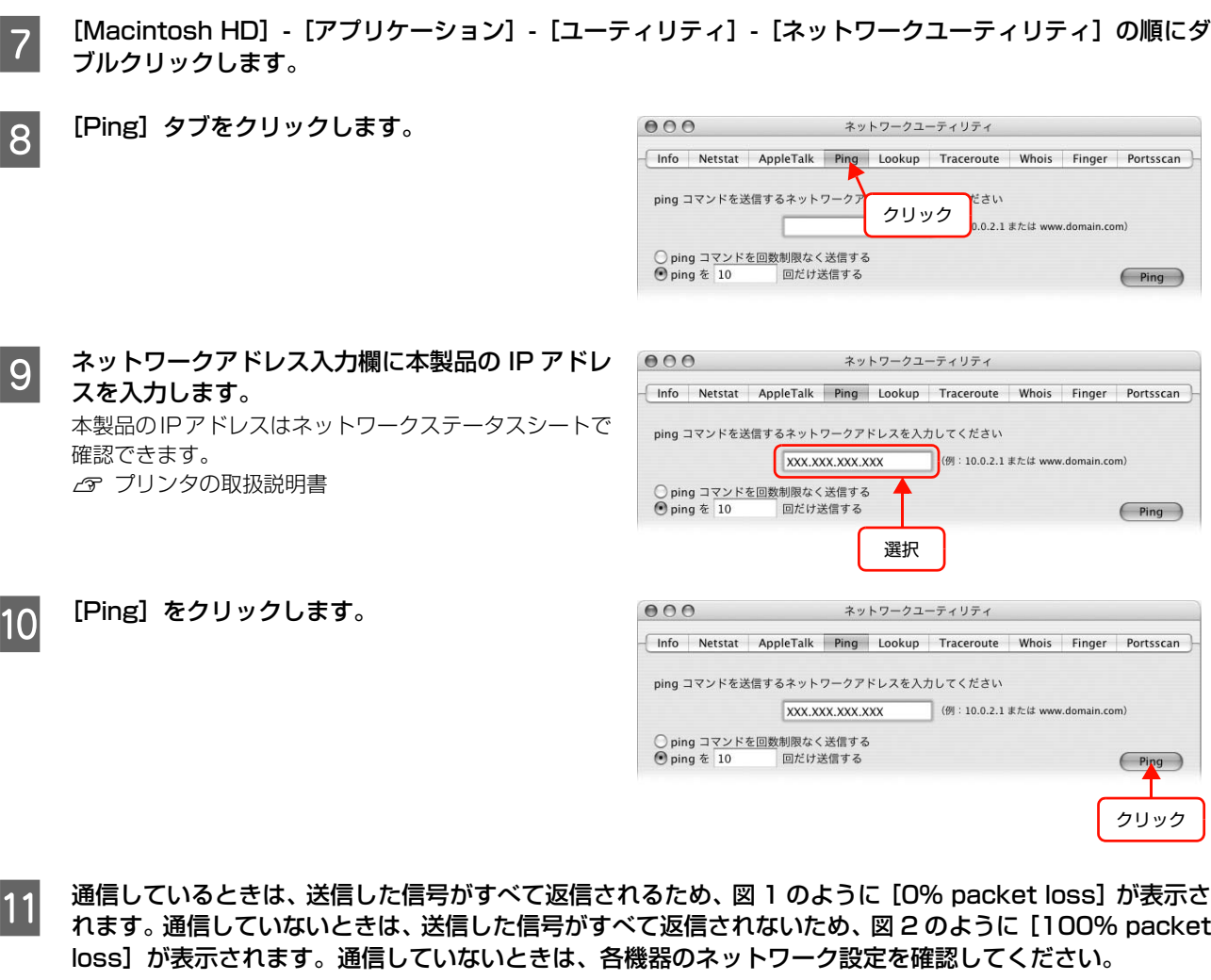

図 1 図 2

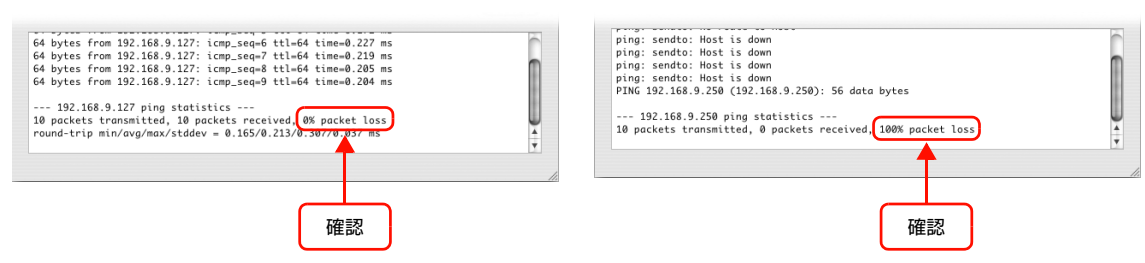

以上で PING コマンドによる通信確認方法は終了です。

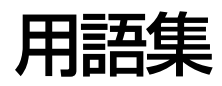

#### 16 進数

0 ~ 9 の数字と、a ~ f までのアルファベット 6 文字を数字として用いて表現する。

#### **A**

## APIPA(エーピーアイピーエー)

Automatic Private IP Addressing。ネットワーク機器に対して IP アドレスを自動的に割り当て、利用するための機 能。DHCP サーバが存在しない小規模なネットワークなどで、IP アドレスの割り当てと管理を行う。APIPA を利用す ることによって、ユーザーはネットワークの IP アドレスを意識することなく、ネットワーク上のほかのクライアント等 と通信できる。

#### AppleTalk(アップルトーク)

すべての Mac OS に標準搭載の LAN システム規格、もしくはネットワークソフトウェアの名称。Mac OS の標準的な ネットワークプロトコルになっている。

#### ARP(アープ)

Address Resolution Protocol。TCP/IP プロトコル群に属するアドレス解決プロトコル。ホストの IP アドレスから MAC アドレスを検索するときに用いる。相手のホストが保持している IP アドレスと MAC アドレスの対応法を変更す る場合にも使う。

#### **B**

#### Bonjour(ボンジュール)

Mac OS X v10.2 から採用された LAN 内の通信プロトコル。Mac OS X v10.3 までは Rendezvous (ランデブー) といわれていた。IETF(Internet Engineering Task Force)で議論されている「Zeroconf」という技術がベースに なっている。TCP/IP ネットワーク上で動作し、IP アドレスの自動割り当て、IP アドレスに対するサービス名の割り当 て、LAN 内の Bonjour/Redezvous 対応機器の認識という 3 つの作業を自動で行う。

#### **D**

#### <span id="page-113-0"></span>DHCP(ディーエイチシーピー)

Dynamic Host Configuration Protocol。コンピュータの IP アドレスやデフォルト・ゲートウェイなどの TCP/IP 関 連情報をサーバに問い合わせて自動的に設定するプロトコル。クライアントの起動時に、サーバが空いている IP アドレ スを自動的に割り当てる。

#### <span id="page-113-1"></span>DNS(ディーエヌエス)

Domain Name System。ネットワーク上のコンピュータ名と、その IP アドレスとの対応付けを行う仕組み。IP アド レスは 4桁の 8 ビット単位での数値のため、人間にとっては覚えにくい。そこで、人間が覚えやすいような名前(ドメ イン名)との対応を保存しておき、必要に応じてドメイン名から IP アドレスへの変換を行う。変換を行うサーバを DNS サーバという。

## **E**

#### EtherTalk(イーサートーク)

Mac OS 用の LAN を実現するためのシステムの1つ。LAN を使って運用する AppleTalk ネットワークのこと。LAN を接続し、コントロールパネルで EtherTalk を選択すればよい。

#### **F**

#### FQDN(エフキューディーエヌ)

Fully Qualified Domain Name。インターネットやイントラネット等の TCP/IP ネットワーク上でホスト名に続けてド メイン名まで省略せずにすべて指定した記述形式のこと。

例えば「LP-XXXX-XXXXX.epson.co.jp」のようにホスト名 (LP-XXXX-XXXXX)、ドメイン名 (epson.co.jp) の すべてを指定した形式のこと。

#### **I**

#### IPP(アイピーピー)

Internet Printing Protocol。IPP を使うことで、インターネットを経由した印刷が可能となる。

#### <span id="page-114-0"></span>IP アドレス

IP による通信でネットワーク内の各コンピュータに割り振られる番号(アドレス)のこと。国内では日本ネットワーク インフォメーションセンター (JPNIC) が IP アドレスの登録手続きを代行しており、ここから世界的にユニークな IP アドレスを取得できる。

#### **L**

#### LPR(エルピーアール)

Line Printer Daemon Protocol。BSD UNIX で使われてきたリモート印刷プロトコル。TCP/IP 上で動作する。

#### **M**

#### MAC アドレス

Media Access Control アドレス。ネットワーク機器に組み込まれている機器固有の物理アドレス。

#### MIB(ミブ)

Management Information Base。ネットワーク管理のための SNMP(Simple Network Management Protocol) マネージャと SNMP エージェントとでやりとりされるネットワーク管理のための一種のデータベースで、100 以上の オブジェクト(管理対象)を含むテーブルになっている。管理対象となる機器ごとに MIB を持つ。

#### **N**

#### NetBEUI(ネットビューイ)

通信プロトコルの1つ。ネットワーク・アドレスの設定が不要だが、ルータを越えての使用はできない。

## **P**

#### PING(ピング)

TCP/IP が実装されたコンピュータ間で送受信テストをして、接続の確認に使用するコマンド。LAN 環境もしくはコン ピュータ自体の設定に障害が発生している場合、障害箇所を特定する際に、まずローカル・ホストに対して ping コマン ドを実行して、正常に TCP/IP が実装されているか確認する。

#### **R**

#### Rendezvous(ランデブ)

Mac OS X v10.2 から採用された LAN 内の通信プロトコル。IETF (Internet Engineering Task Force)で議論さ れている「Zeroconf」という技術がベースになっている。TCP/IP ネットワーク上で動作し、IP アドレスの自動割り当 て、IPアドレスに対するサービス名の割り当て、LAN内のRendezvous対応機器の認識という3つの作業を自動で行う。 Mac OS X v10.4 以降では Bonjour (ボンジュール) と名称が変更された。

#### **S**

#### SNMP(エスエヌエムピー)

Simple Network Management Protocol。TCP/IP ネットワーク管理の標準プロトコルで、ネットワークの構成や、 ハブ、ルータなどのネットワーク機器に関しての管理情報のやり取りに使用される。ネットワーク管理システムは「マ ネージャ」、ネットワーク機器は「エージェント」などといわれる。

#### **T**

#### TCP/IP(ティーシーピーアイピー)

Transmission Control Protocol/Internet Protocol。インターネット標準の通信プロトコル。RFC(Request for Comments)の形で公開されているため、広く普及している。

#### **U**

#### UPnP(ユーピーエヌピー)

Universal Plug and Play。Microsoft の新技術で、Windows Me で機能が提供されている。Web ベースのプロトコ ルを使って各種のデバイスが互いに存在を確認しあい、やり取りできるようにするもの。例えばプリンタをネットワーク に接続するだけで、ネットワーク上でプリンタを認識できる。

#### **い**

#### インターネット印刷

Windows 2000 以降の OS に実装されている機能。Web ブラウザから、ファイアウォールを越えた先にあるプリンタ に印刷できる。

## **え**

#### エンティティタイプ

オブジェクトのタイプ。これによって、オブジェクトが正当なものであるか否かを識別できる。

#### **け**

#### ゲートウェイ

クライアントのアクセスを代行する代理サーバ。企業では一般に社内 LAN とインターネットの間にゲートウェイ・サー バを設置し、社内 LAN からはゲートウェイ・サーバ経由でインターネットへアクセスする。異なるプロトコルのシステ ムやネットワークを相互に接続する。中継機能専用のコンピュータはルータといい、ゲートウェイとは区別する。

#### **さ**

#### サブネットマスク

TCP/IP ネットワークでは、同じネットワーク部を持ったコンピュータ同士が通信できる。したがってネットワーク部と ホスト部とを区別する必要があり、その際に使用されるのがサブネットマスク。サブネットマスクは IP アドレス同様に 32 ビットからなり、クラス C では 24 ビット (255.255.255.0) が標準で使用される。

#### **し**

#### シールドツイストペアケーブル

電線を 2 本ずつより合わせて対にしたケーブル。LAN ケーブルや電話のモジュラーケーブル、USB ケーブルなどに使 われている。電気干渉に強い構造となっているものを、シールド型という。

#### **そ**

#### ゾーン名

AppleTalk で設定される、サーバやプリンタなどのネットワーク資源を論理的に扱うためのグループ。

#### **た**

#### <span id="page-116-0"></span>ダイナミック DNS

IP アドレスとホスト名の組み合わせを動的に更新する DNS。これにより、ホストの IP アドレスが DHCP によって変 わっても、ホスト名は維持される。LAN 内にダイナミック DNS 対応の DHCP サーバが必要。

#### **ね**

#### ネットワーククラス

IP アドレスは、ネットワーク ID とホスト ID の区切り位置によって、A、B、C の 3 つのクラスに分けられる。たとえ ば、クラス A は、IP アドレスの上位 8 ビットがマスクされている。どのクラスに属するかは、企業などが IP アドレス を取得する際に決定する。

#### **は**

#### ハブ

ネットワークを構築する際に必要な集線装置。複数本のシールドツイストペアケーブルを RJ-45 モジュラージャックで 接続し、スター型 LAN を構築する。

# 索引

## **数字**

[100Base-TX ... 7,](#page-6-0) [8](#page-7-0) [10Base-T ... 7,](#page-6-1) [8](#page-7-1)

## **B**

[Bonjour ... 47](#page-46-0)

## **D**

[DHCP ... 114](#page-113-0) [DNS ... 64,](#page-63-0) [68,](#page-67-0) [114,](#page-113-1) [117](#page-116-0)

## **E**

[EPSON AppleTalk ... 47](#page-46-1) [EPSON TCP/IP ... 47](#page-46-2) [EpsonNet Config\(Web\) ... 74](#page-73-0) [EpsonNet Config\(Win/Mac\) ... 23,](#page-22-0) [24](#page-23-0) [EpsonNet Internet Print ... 57](#page-56-0) [EpsonNet Print ... 57](#page-56-1) [EpsonNet Print Port ... 63](#page-62-0)

## **I**

[IPP 印刷 ... 14,](#page-13-0) [16](#page-15-0) [IP アドレス ... 15,](#page-14-0) [30,](#page-29-0) [51,](#page-50-0) [87,](#page-86-0) [88,](#page-87-0) [115](#page-114-0)

## **L**

[LPR 印刷 ... 14,](#page-13-1) [16](#page-15-1)

**M** [Microsoft ネットワーク共有印刷 ... 14,](#page-13-2) [16,](#page-15-2) [40,](#page-39-0) [44](#page-43-0)

## **P**

[PING ... 110](#page-109-1)

## **R**

[Rendezvous ... 47](#page-46-3) [RJ-45 コネクタ ... 7,](#page-6-2) [8](#page-7-2)

**い** [インデックスメニュー ... 76](#page-75-0)

## **き**

[共有 ... 11,](#page-10-0) [40,](#page-39-1) [44,](#page-43-1) [87,](#page-86-1) [90](#page-89-0)

**く** [クライアント ... 98,](#page-97-0) [108](#page-107-0)

## **こ**

[工場出荷時設定 ... 32](#page-31-0)

## **さ**

[サーバ ... 9,](#page-8-0) [91,](#page-90-0) [104](#page-103-0) [サブネットマスク ... 70](#page-69-0)

## **し**

[シールドツイストペアケーブル ... 7,](#page-6-3) [8](#page-7-3) [自動 ... 30,](#page-29-1) [79,](#page-78-0) [80](#page-79-0) [手動 ... 30](#page-29-2) [情報メニュー ... 77](#page-76-0)

## **す**

[ステータスシート ... 50](#page-49-0) [ステータスランプ ... 7,](#page-6-4) [8](#page-7-4)

## **せ**

[設定メニュー ... 78](#page-77-0)

## **そ**

[ソフトウェアの削除 ... 84](#page-83-0)

## **て**

[データランプ ... 7,](#page-6-5) [8](#page-7-5) [デフォルトゲートウェイ ... 30](#page-29-3)

## **は**

[パスワード ... 29](#page-28-0)

## **ひ**

[標準 TCP/IP 印刷 ... 10,](#page-9-0) [34](#page-33-0)

#### **ら** [ランプ ... 7,](#page-6-6) [8](#page-7-6)

**り** [リビジョン情報 ... 76](#page-75-1)